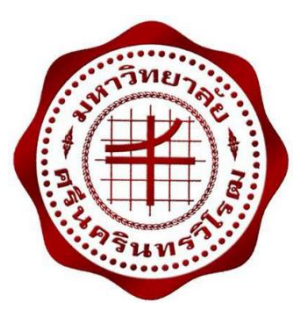

# **ระบบตรวจจับอุณหภูมิและความชื้นผ่านแอปพลิเคชันแอนดรอยด์ TEMPERATURE AND HUMIDITY DETECTION SYSTEM VIA ANDROID APPLICATION**

 **นางสาวบุษราภรณ์ ศรีค านวณ นางสาวพิชญา บัวประดิษฐ์ นางสาวศิวาพร ทองสุกดี**

**โครงงานวิศวกรรมนี้เป็ นส่วนหนึ่งของการศึกษาตามหลักสูตร วิศวกรรมศาสตรบัณฑิต สาขาวิศวกรรมไฟฟ้ า แขนงวิชาวิศวกรรมโทรคมนาคม คณะวิศวกรรมศาสตร์มหาวิทยาลัยศรีนครินทรวิโรฒ**

**พ.ศ. 2557**

# **ระบบตรวจจับอุณหภูมิและความชื้นผ่านแอปพลิเคชันแอนดรอยด์ TEMPERATURE AND HUMIDITY DETECTION SYSTEM VIA ANDROID APPLICATION**

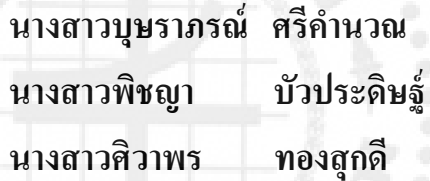

**โครงงานวิศวกรรมนี้เป็ นส่วนหนึ่งของการศึกษาตามหลักสูตร วิศวกรรมศาสตรบัณฑิต สาขาวิศวกรรมไฟฟ้ า แขนงวิชาวิศวกรรมโทรคมนาคม คณะวิศวกรรมศาสตร์มหาวิทยาลัยศรีนครินทรวิโรฒ พ.ศ. 2557**

### หัวข้อโครงงานวิศวกรรม สาขาวิศวกรรมไฟฟ้า

เรื่อง ระบบตรวจจับอุณหภูมิและความชื้นผ่านแอปพลิเคชันแอนครอยค์

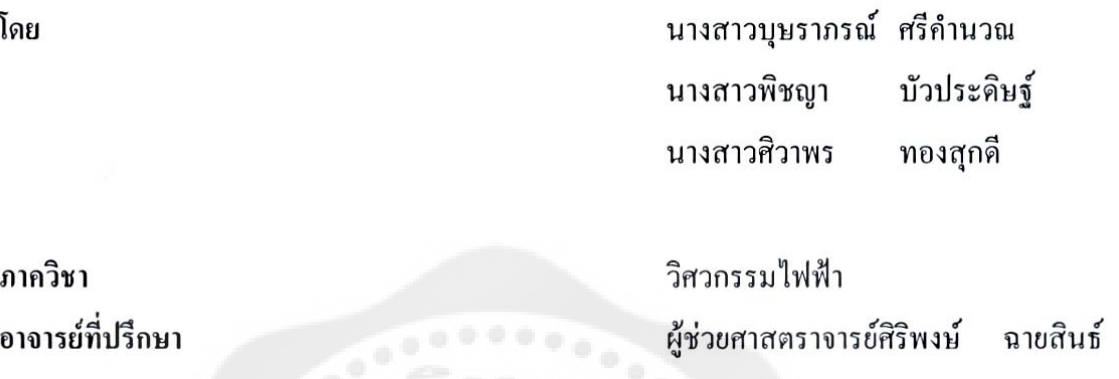

คณะวิศวกรรมศาสตร์มหาวิทยาลัยศรีนครินทรวิโรฒอนุมัติให้นับโครงงานวิศวกรรมไฟฟ้า เป็นส่วนหนึ่งของการศึกษา ตามหลักสูตรวิศวกรรมศาสตรบัณฑิต

- คณบดีคณะวิศวกรรมศาสตร์

(รองศาสตราจารย์ คร.เวกิน ปิยรัตน์)

คณะกรรมการสอบโครงงานวิศวกรรม

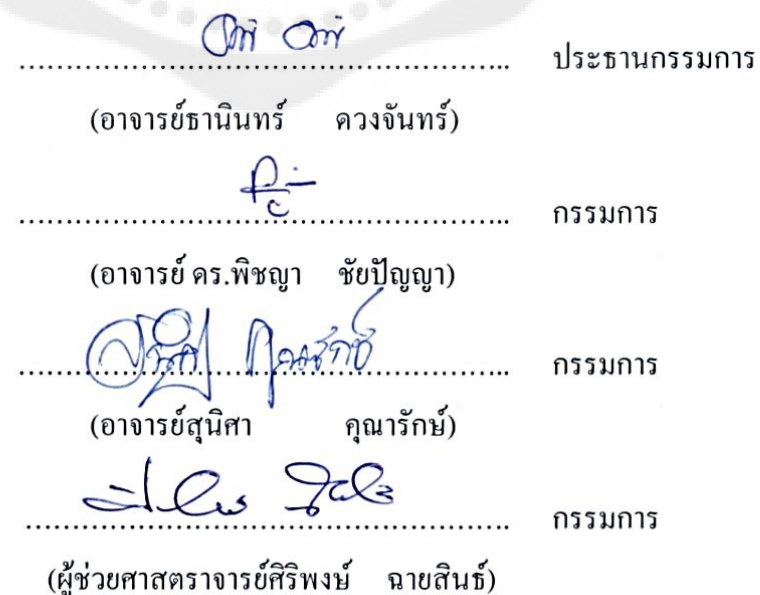

### **ระบบตรวจจับอุณหภูมิและความชื้นผ่านแอปพลิเคชันแอนดรอยด์ ปี การศึกษา 2557**

**โดย อาจารย์ที่ปรึกษา**

้นางสาวบุษราภรณ์ ศรีคำนวณ ผู้ช่วยศาสตราจารย์ศิริพงษ์ ฉายสินธ์

นางสาวพิชญา บัวประดิษฐ์ นางสาวศิวาพร ทองสุกดี

#### **บทคัดย่อ**

โครงงานวิศวกรรมศาสตร์ชิ้นนี้เป็ นโครงงานที่เกี่ ยวกับแอปพลิเคชันที่ใช้ตรวจสอบ อุณหภูมิและความชื้น โดยมีการส่งข้อมูลผ่านระบบเครือข่ายไร้สายแบบบลูทูธ โดยโครงงานนี้ ประกอบไปด้วยตัวตรวจวัดอุณหภูมิ(LM35DZ) และตัวตรวจวัดความชื้นสัมพัทธ์ (HIH4030) จะส่งค่าแรงดันที่แปรเปลี่ยนไปตามอุณหภูมิและความชื้นที่ตรวจวัดได้ให้กับบอร์ด IOIO-Q โดยบอร์ด IOIO-Q จะส่งข้อมูลโดยผ่านระบบเครือข่ายไร้สายแบบบลูทูธไปยังสมาร์ตโฟน ระบบปฏิบัติการแอนดรอยด์ที่ได้เขียนแอปพลิเคชันรองรับไว้แล้ว และแอปพลิเคชันนี้จะแจ้งเตือน ถ้าหากอุณหภูมิและความชื้นที่ได้รับมีค่ามากหรื อน้อยกว่าเงื่อนไขของแอปพลิเคชันที่ผู้ใช้ ได้กาหนดไว้

**ค าส าคัญ:** ตัวตรวจวัดอุณหภูมิ(LM35DZ)/ ตัวตรวจวัดความชื้นสัมพัทธ์(HIH4030)/ บอร์ด IOIO-Q/ ระบบเครือข่ายไร้สายแบบบลูทูธ

#### **Temperature And Humidity Detection System Via Android Application Academic Year 2014**

**By Project Advisor**

Ms. Budsaraporn Srikoumnuaun Asst. Prof. Siripong Chaysin Ms. Pichaya Buapradit Ms. Siwaporn Thongsukdee

#### **ABSTRACT**

This engineering projects is intended to apply using application that used for detect temperature and humidity with data transmission by wireless Bluetooth. In this project, consists of temperature sensor (LM35DZ) and humidity sensors (HIH4030). So we send voltage to vary with temperature sensors and humidity sensors to IOIO-Q board. The IOIO-Q board will sends data via wireless Bluetooth to application that written in the operating android system. This application will alert if the temperature and humidity have been more or less than the value of the application the user is defined.

**Keywords:** Temperature sensor (LM35DZ)/ Humidity sensors (HIH4030)/ Board IOIO-Q/ Networking Wireless Bluetooth

#### **กิตติกรรมประกาศ**

โครงงานนี้จะส าเร็จลุล่วงไม่ได้ถ้าไม่ได้รับการช่วยเหลือจากอาจารย์ที่ปรึกษาโครงงาน ผู้ช่วยศาสตราจารย์ศิริพงษ์ ฉายสินธ์ ที่ช่วยให้คำปรึกษาและหาแนวทางในการแก้ไขปัญหาต่าง ๆ รวมถึงการตรวจสอบความถูกต้องเรียบร้อยของโครงงานจนท าให้โครงงานวิศวกรรมนี้มีความ สมบูรณ์และถูกต้อง ตลอดจนขอขอบพระคุณอาจารย์ทุกท่านรวมถึงบุคลากรในภาควิชา ้วิศวกรรมไฟฟ้ามหาวิทยาลัยศรีนครินทรวิโรฒ ที่ได้ให้ความรู้ให้คำปรึกษาและอำนวยความสะดวก ต่าง ๆ ตลอดจนบิดามารดาและผู้มีพระคุณที่ได้ให้การอบรมสั่งสอนและช่วยเหลือในด้านต่าง ๆ ท าให้ทางคณะผู้จัดท ามีกาลังใจและสามารถท าโครงงานฉบับนี ้ให้ส าเร็จลุล่วงได้ด้วยดี

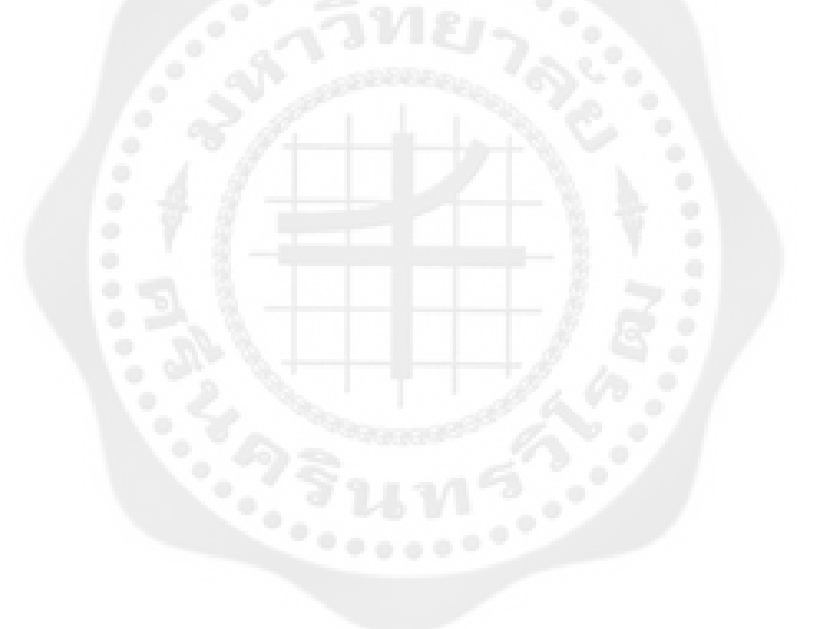

**สารบัญ**

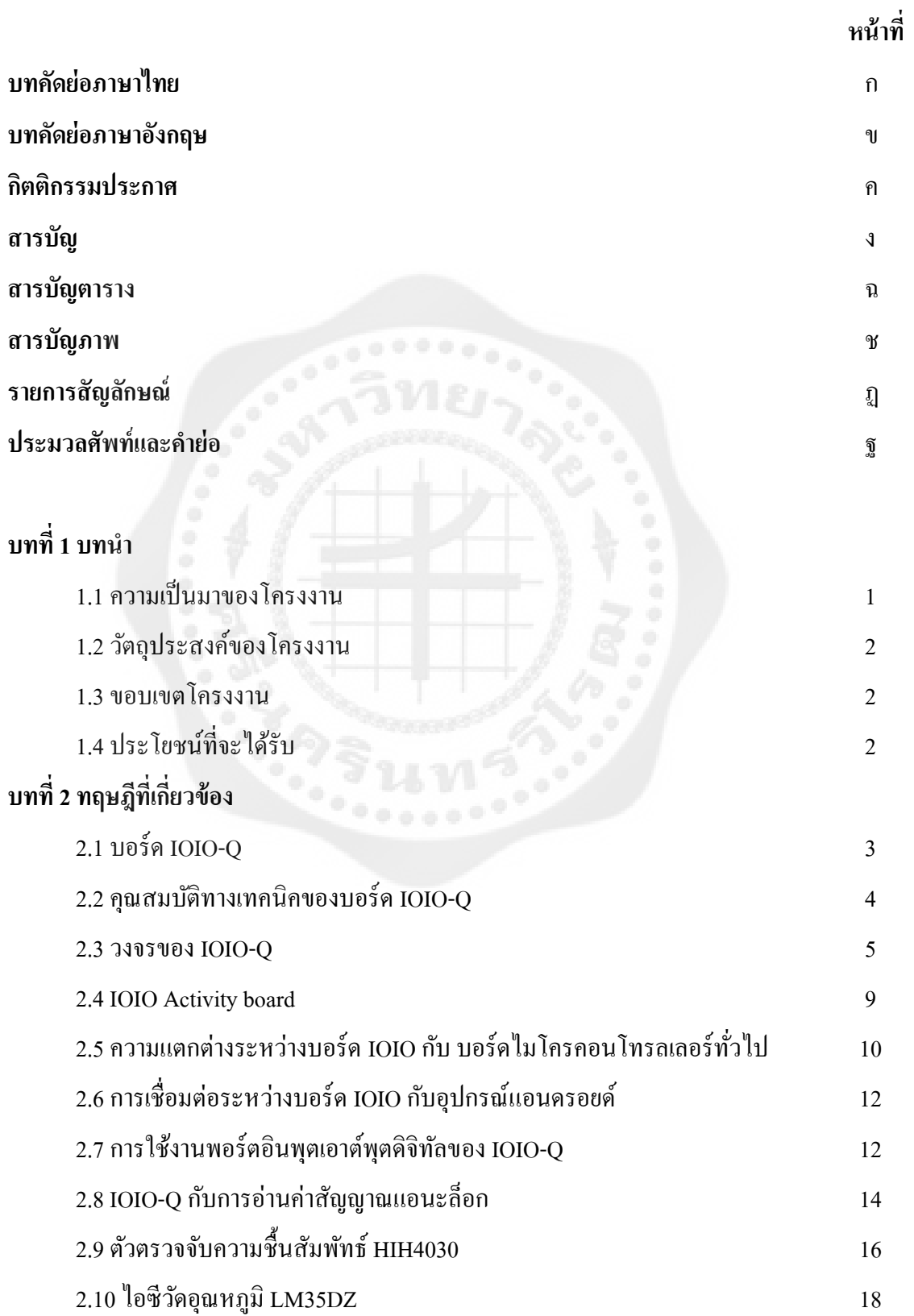

### **สารบัญ(ต่อ)**

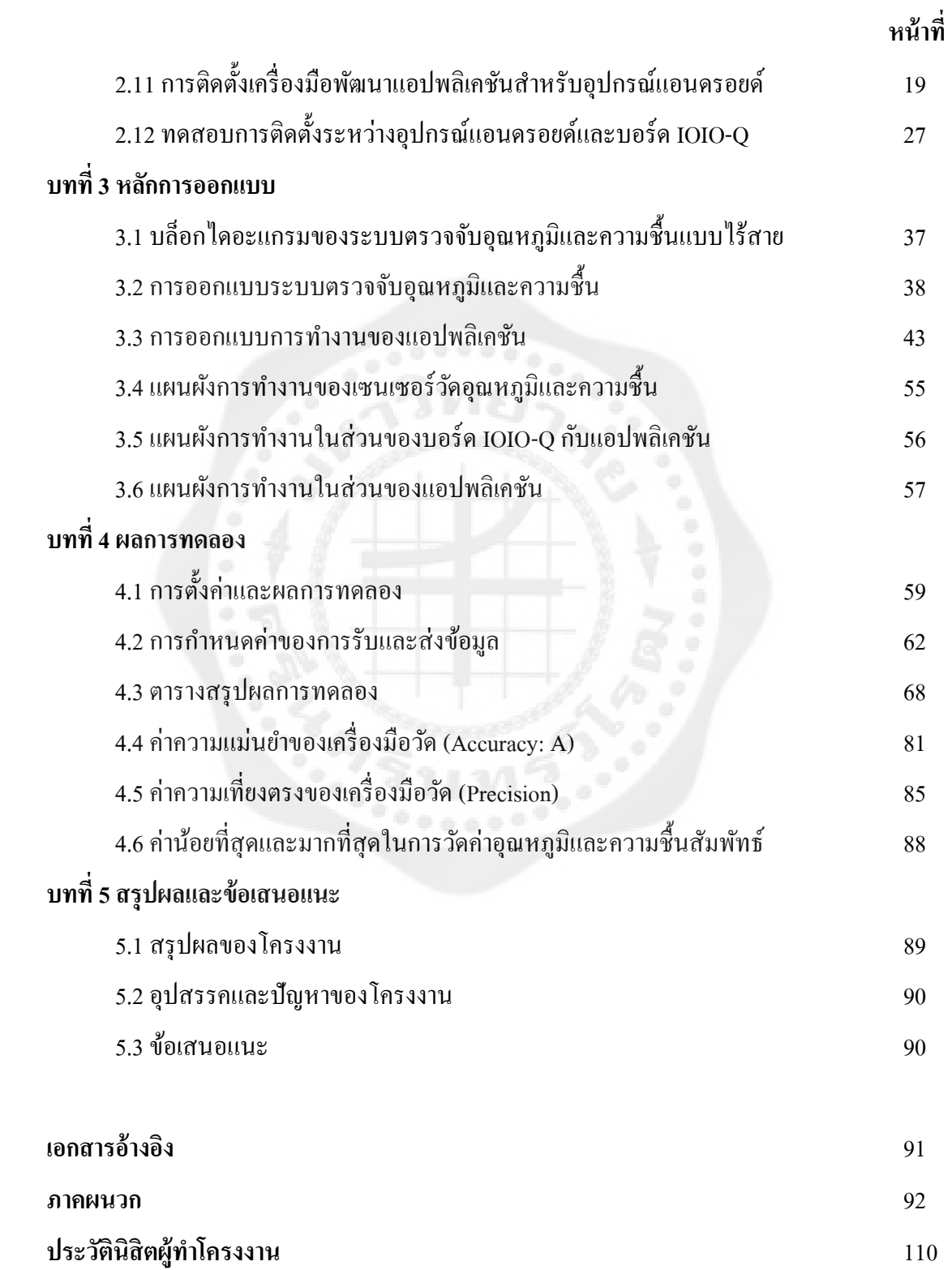

### **สารบัญตาราง**

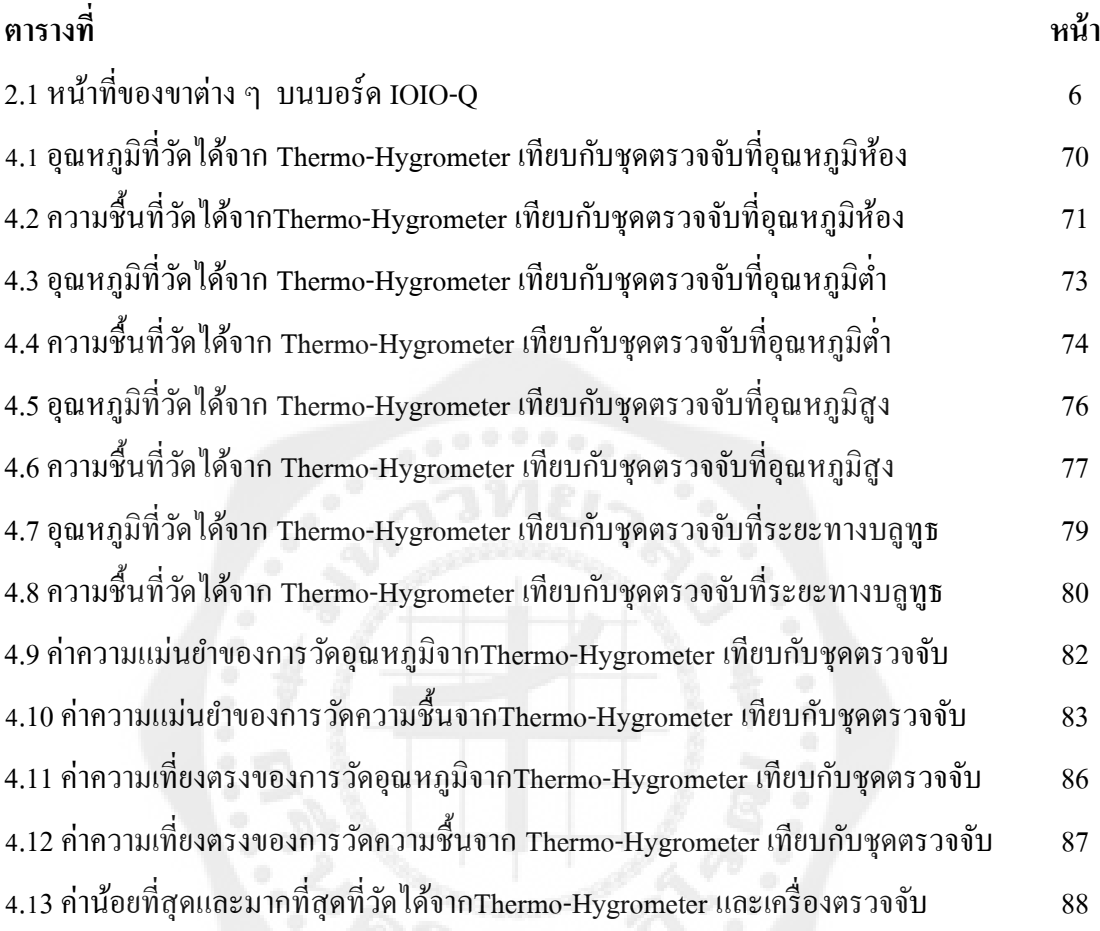

### **สารบัญรูป**

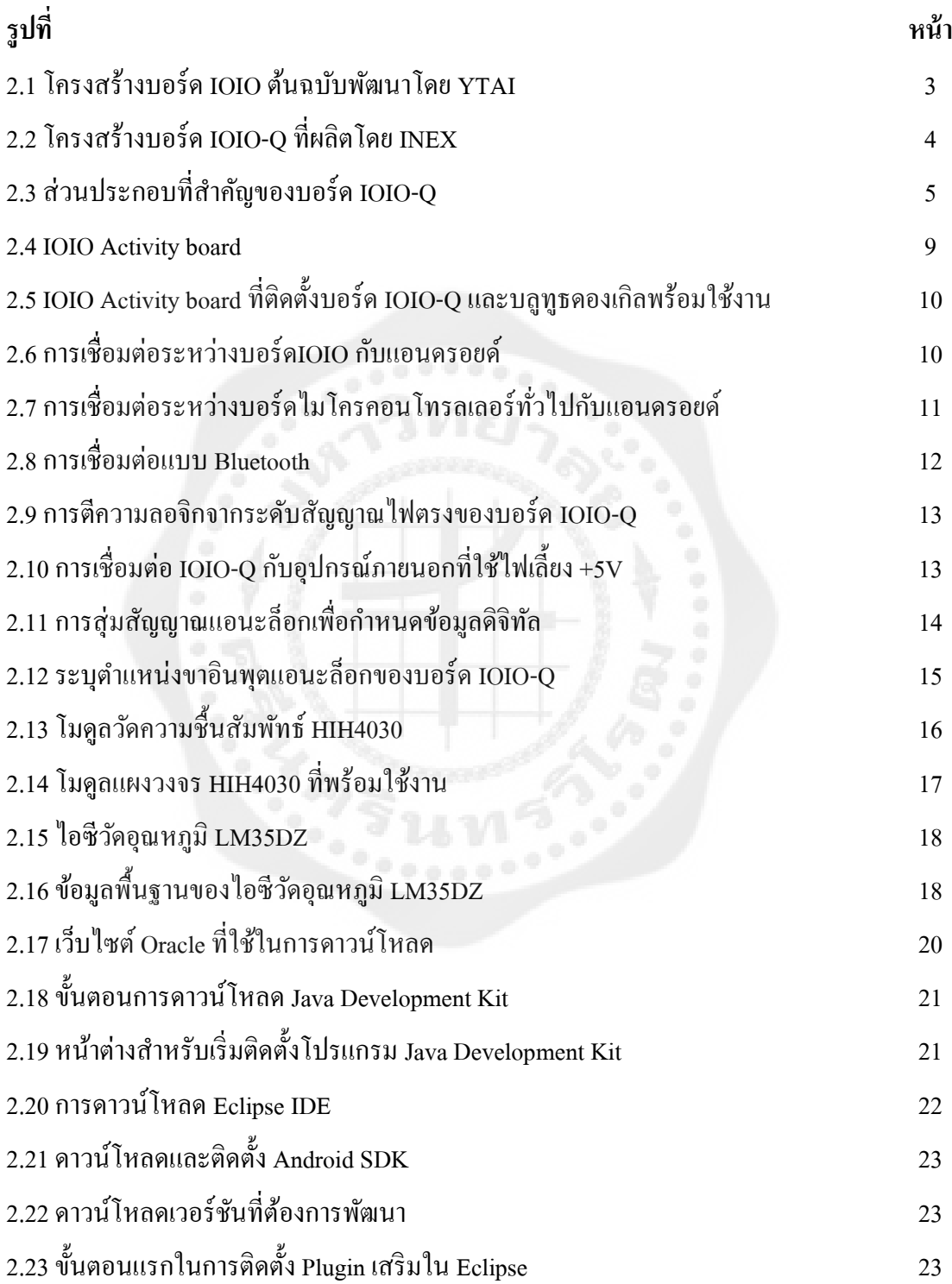

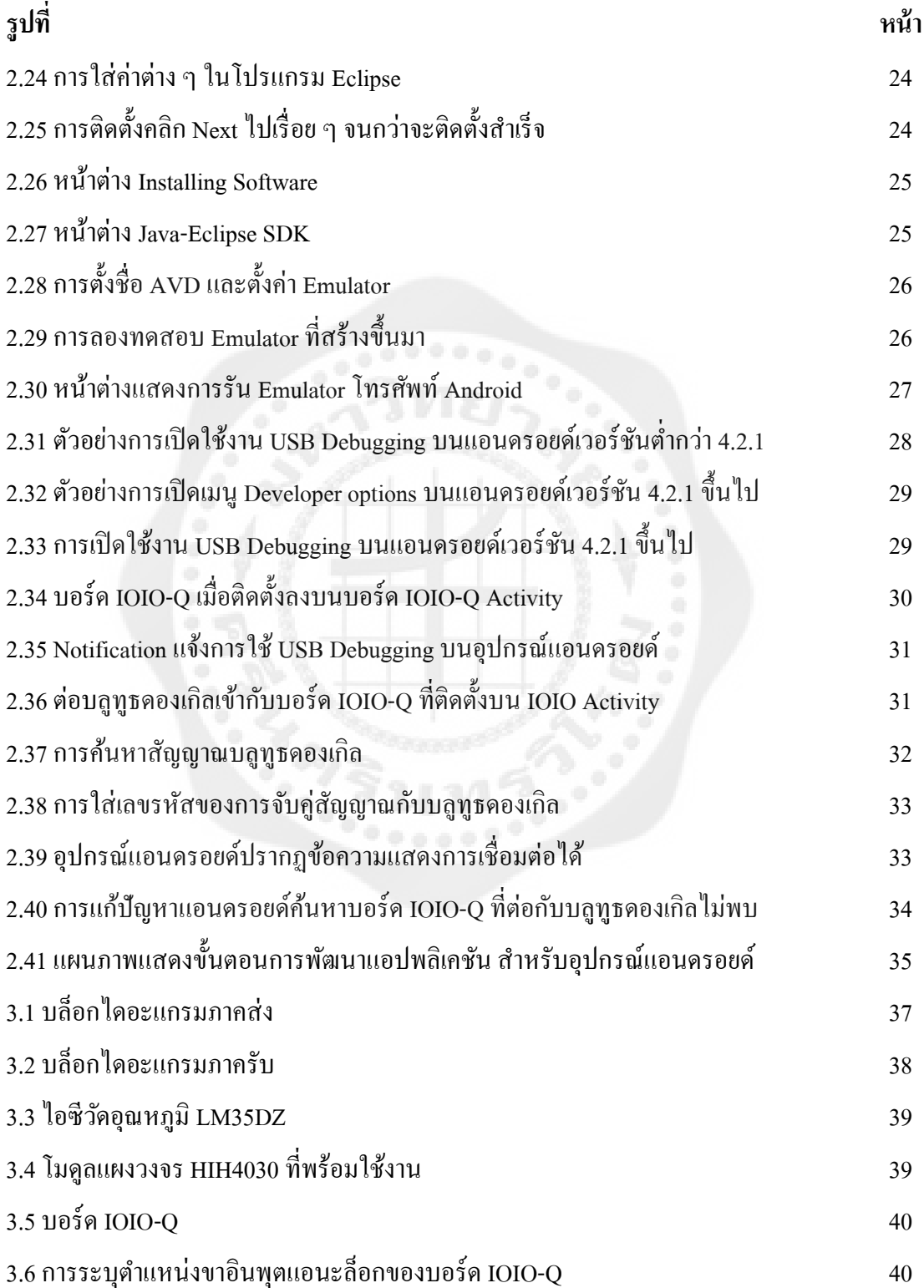

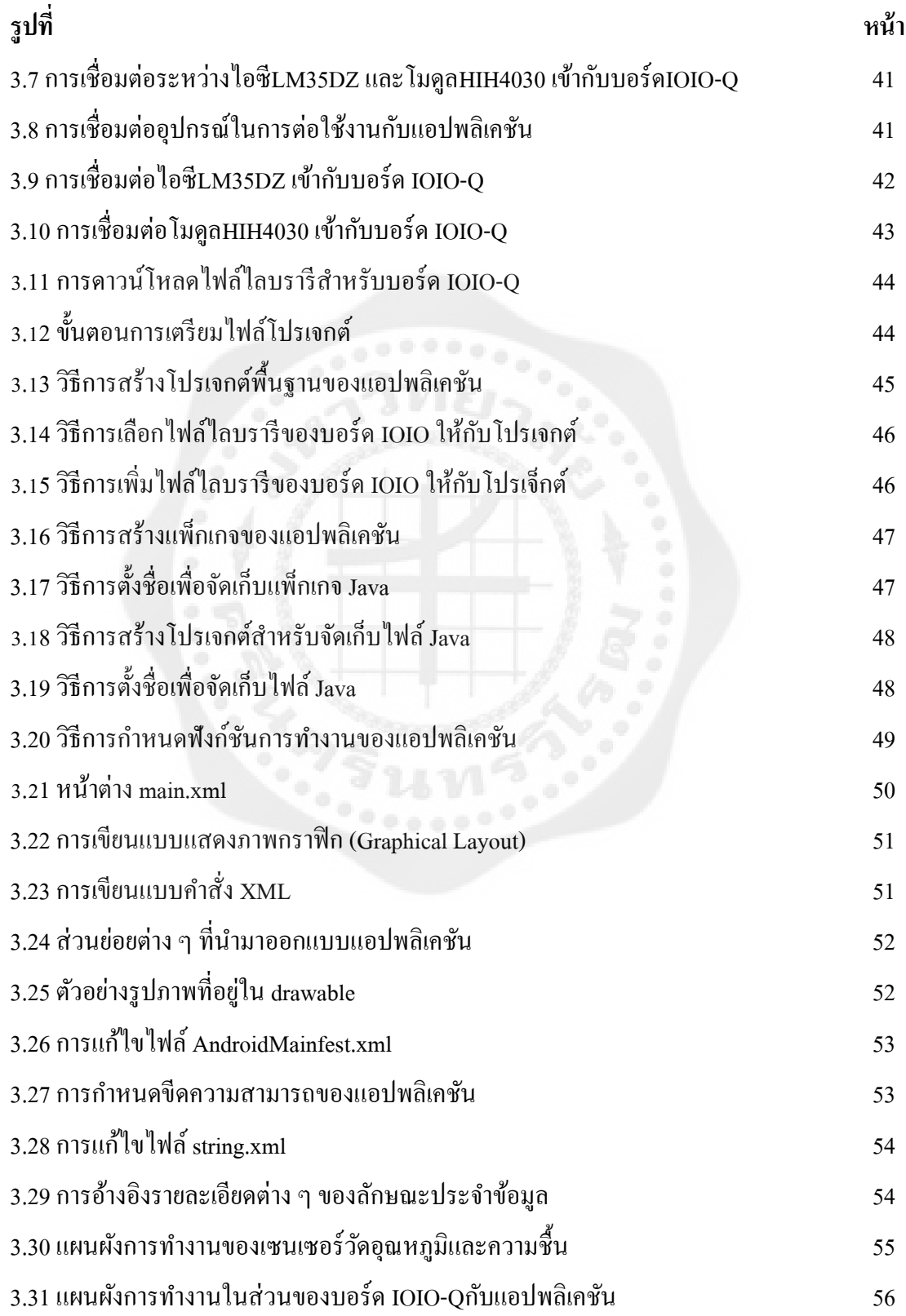

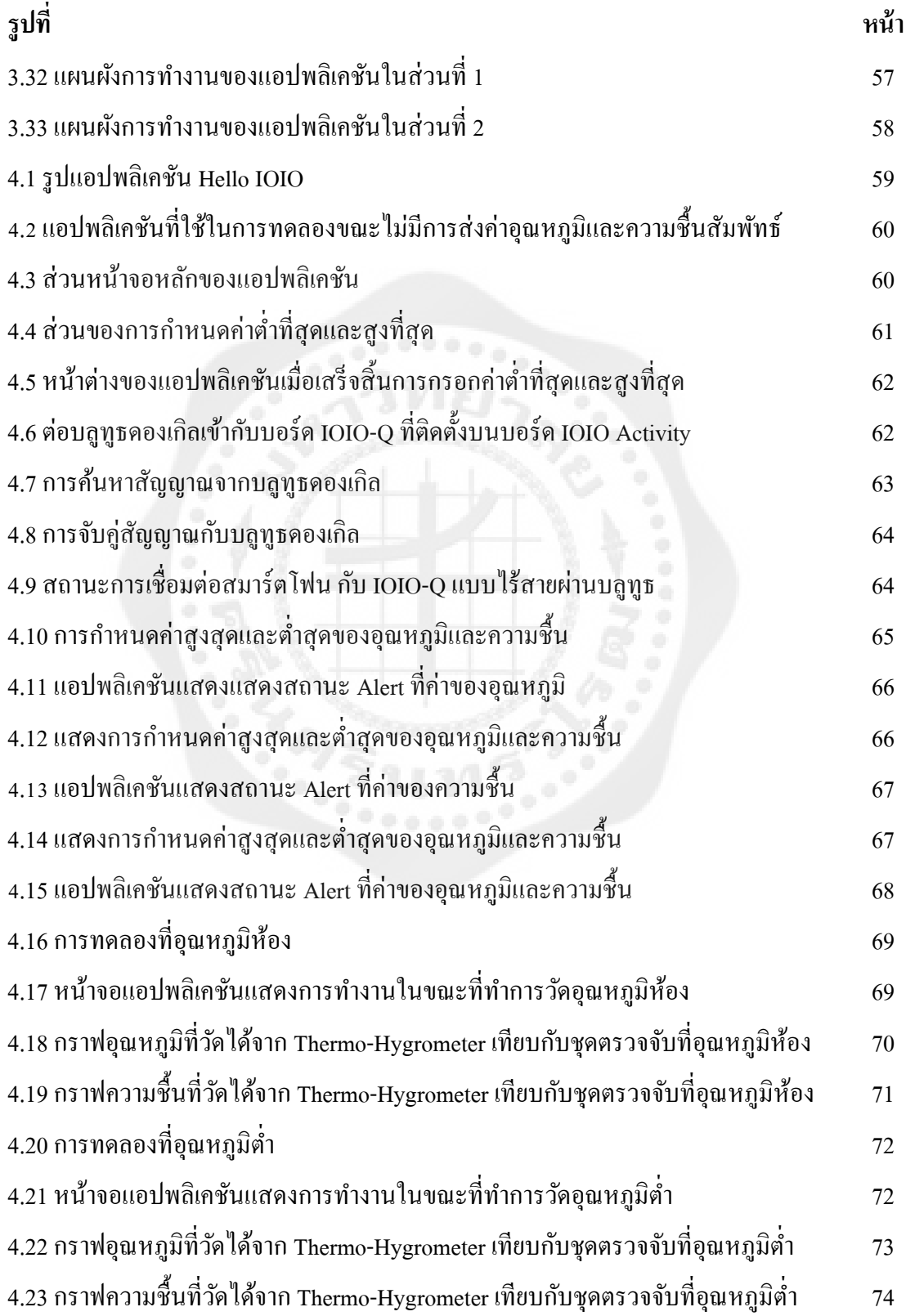

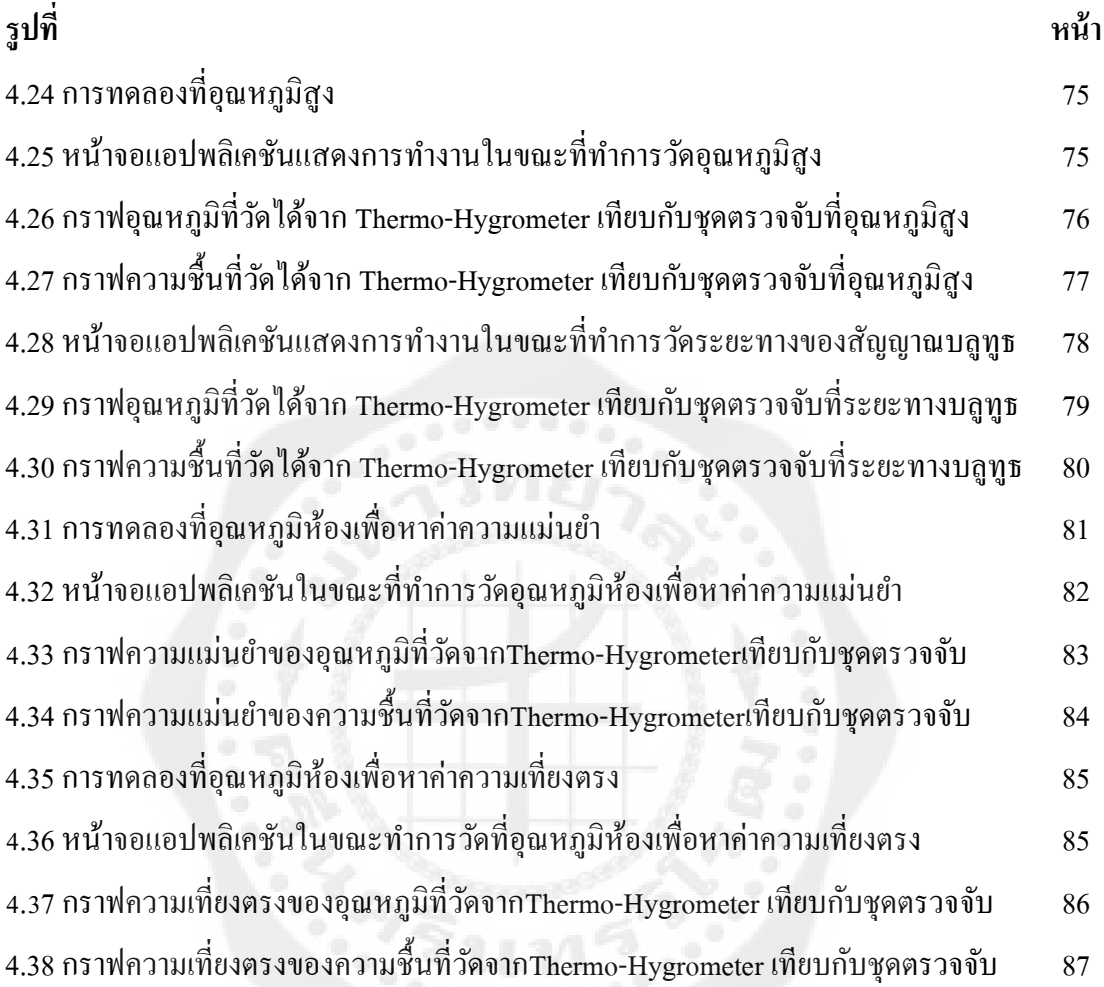

# **รายการสัญลักษณ์**

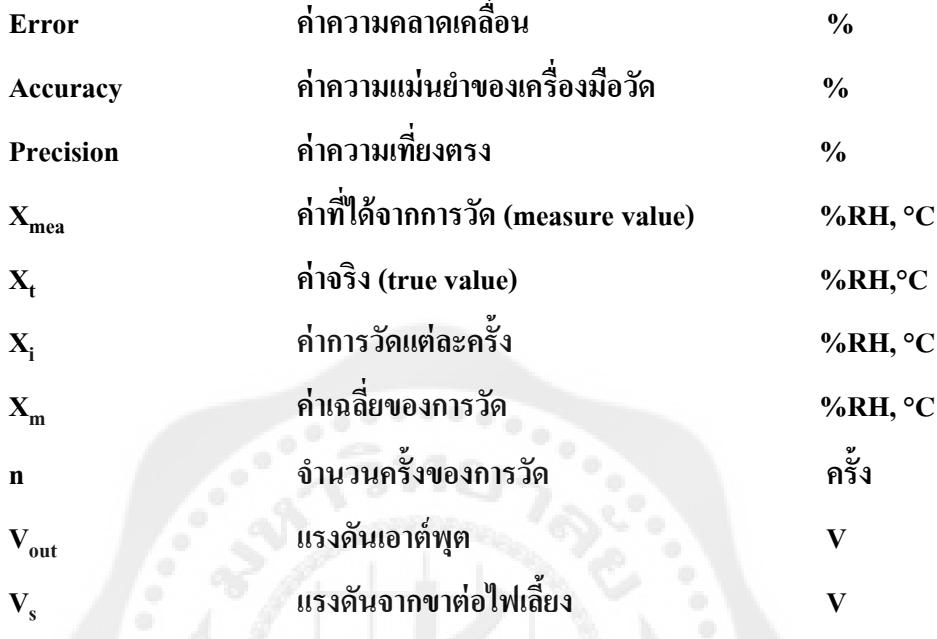

### **ประมวลศัพท์และค าย่อ**

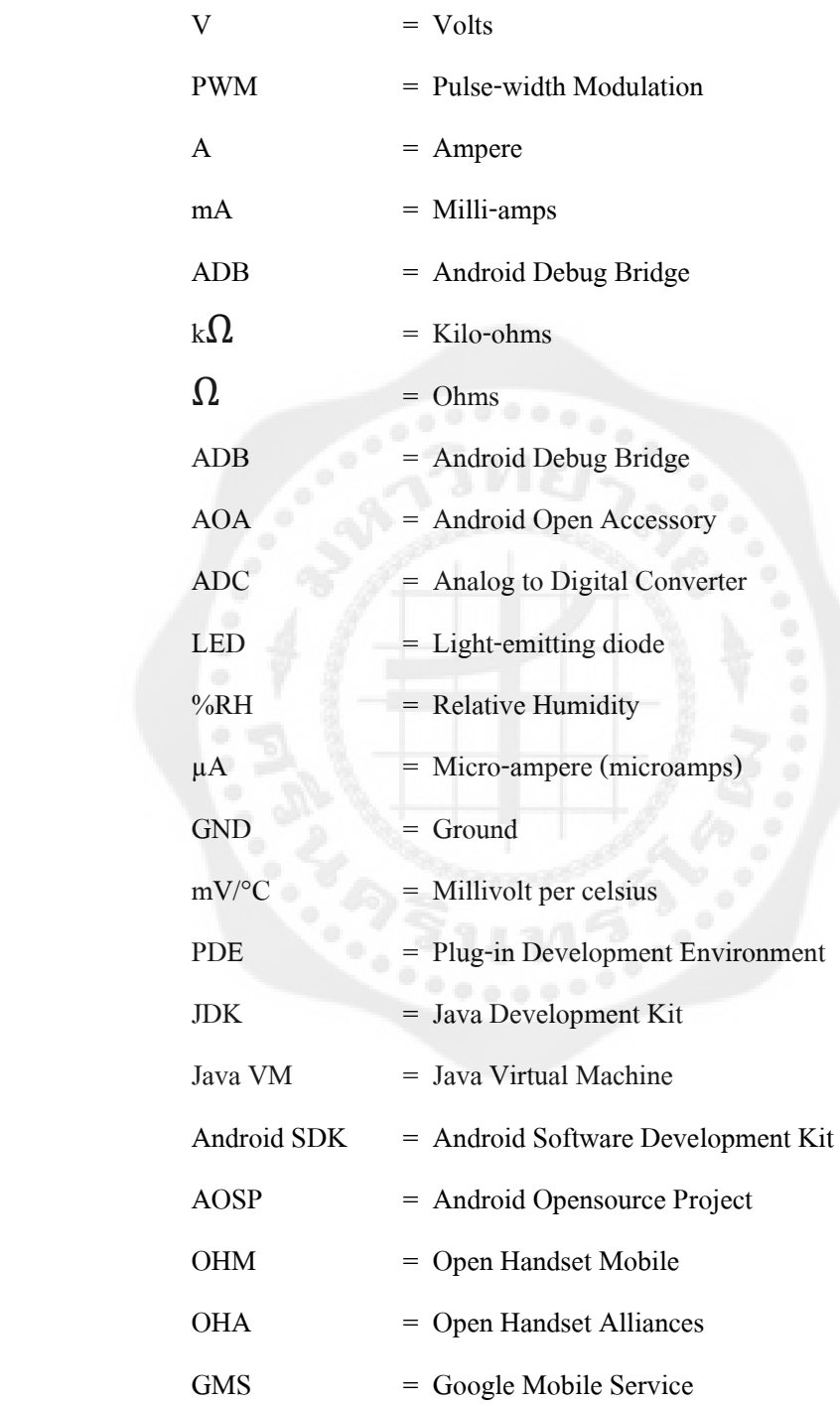

### **บทที่ 1 บทน า**

#### **1.1 ความเป็ นมาของโครงงาน**

ในปัจจุบันสภาพอากาศมีความไม่แน่นอน ท าให้อุณหภูมิและความชื้นในอากาศมีค่า ไม่คงที่การเปลี่ยนแปลงของอุณหภูมิและความชื้นในอากาศจึงเกิดการเปลี่ยนแปลงอยู่ตลอดเวลา ึ การควบคุมจึงเป็นเรื่องสำคัญอย่างหนึ่ง แต่สิ่งสำคัญยิ่งกว่าคือการทราบค่าการเปลี่ยนแปลงอุณหภูมิ และความชื้น ดังนั้นการเฝ้าระวังจึงถือเป็นทางเลือกอีกทางหนึ่ง เพราะฉะนั้นอุปกรณ์วัดอุณหภูมิ และความชื้นจะต้องมีการรายงานผลที่เที่ยงตรงและสม่ำเสมอ เพื่อที่จะทำให้เราทราบค่า ึ การเปลี่ยนแปลง เมื่อเกิดปัญหาก็จะสามารถแก้ปัญหาได้ทันท่วงที

เมื่อก่อนการส่งข้อมูลระหว่างอุปกรณ์วัดอุณหภูมิและความชื้นกับคอมพิวเตอร์นั้นจะต้อง ้ ส่งผ่านสายสัญญาณทำให้เราลำบากในด้านของการลากโยงสายระหว่างกันและจะเกิดปัญหามากขึ้น เมื่อสายไม่สามารถเข้าถึงในสถานที่ที่ยากต่อการเข้าถึงได้หรือมีสิ่งกีดขวางที่ล าบากต่อการโยงสาย ้อีกทั้งยังทำให้เกิดความสิ้นเปลืองของสายสัญญาณอีกด้วย อีกปัญหาหนึ่งที่เราควรคำนึงถึงคือ การเคลื่อนย้ายอุปกรณ์วัดอุณหภูมิและความชื้นเพื่อไปวัดในสถานที่อื่นจะต้องมีการเชื่อมโยงสาย ใหม่ ทำให้เกิดความลำบากยิ่งขึ้น ดังนั้นเราจึงควรหลีกเลี่ยงปัญหาเหล่านี้ โดยการนำเอาการ เชื่อมโยงแบบไร้สายด้วยบลูทูธผ่านแอปพลิเคชันที่สร้างขึ้นบนระบบปฏิบัติการแอนดรอยด์ มาประยุกต์ใช้ในการส่งข้อมูล ซึ่ งสามารถแสดงค่าได้ต่อเนื่องและสามารถตั้งค่าเวลาในการแสดง ้ ค่ารวมถึงการแจ้งเตือนได้ ดังนั้นจึงสามารถนำข้อมูลที่ได้นี้ไปประยุกต์ใช้งานต่อไปได้

#### **1.2 วัตถุประสงค์ของโครงงาน**

 1.2.1 เพื่อสร้างระบบตรวจจับอุณหภูมิและความชื้นผ่านแอปพลิเคชันบนระบบปฏิบัติการ แอนดรอยด์

 1.2.2 เพื่อพัฒนาระบบตรวจวัดอุณหภูมิและความชื้นให้สามารถใช้งานได้กับอุปกรณ์ แอนดรอยด์

1.2.3 เพื่อศึกษาและเข้าใจระบบปฏิบัติการแอนดรอยด์

#### **1.3 ขอบเขตโครงงาน**

1.3.1 ใช้ระบบ Bluetooth สำหรับรับข้อมูลกับอุปกรณ์แอนดรอยด์

1.3.2 แสดงค่าอุณหภูมิและความชื้นผานแอปพลิเคชันบนอุปกรณ์แอนดรอยด์ ่

1.3.3 แอปพลิเคชันสามารถแจ้งเตือนอุณหภูมิ และความชื้นได้ เมื่อข้อมูลที่วัดได้มีค่าสงกว่าหรือ ต ่ากวาค่ ่าที่กาหนดไว้

1.3.4 ระยะทางในการวัดค่าอุณหภูมิและความชื้นไม่เกิน 5 เมตร

#### **1.4 ประโยชน์ที่จะได้รับ**

 1.4.1 สามารถตรวจวัดอุณหภูมิและความชื้นผ่านบลูทูธด้วยแอปพลิเคชันบนแอนดรอยด์ 1.4.2 สามารถใช้แทนกาลังคนในการตรวจวัดอุณหภูมิ และความชื้น เพื่อความสะดวกและลด ค่าใช้จ่าย

1.4.3 เรียนรู้และเข้าใจระบบปฏิบัติการแอนดรอยด์และสามารถเขียนโปรแกรมแอนดรอยด์ได้

 1.4.4 ในระยะที่สัญญาณบลูทูธสามารถส่งข้อมูลไปยังแอปพลิเคชันได้ผู้ใช้สามารถใช้งาน แอปพลิเคชันนี้ได้หลายคนในเวลาเดียวกนั

## **บทที่ 2 ทฤษฎีที่เกี่ยวข้อง**

#### **2.1 บอร์ด IOIO-Q**

IOIO-O เป็นบอร์ดไมโครคอนโทรลเลอร์ที่มีการบรรจเฟิร์มแวร์สำหรับติดต่อกับอปกรณ์ แอนดรอยด์ โดยมีที่มาจากบอร์ด IOIO ซึ่ งพัฒนาขึ้นโดยวิศวกรชาวอิสราเอลที่ใช้ชีวิตอยู่ใน สหรัฐอเมริกา ซึ่งคุณสมบัติของ IOIO-Q มีคุณสมบัติทางเทคนิคที่เทียบเท่าได้กบั IOIO ทุกประการ บอร์ด IOIO (อ่านว่า โยโย่) เป็ นบอร์ดไมโครคอนโทรลเลอร์ที่พัฒนาขึ้นโดย YTAI เป็นโครงการฮาร์ดแวร์ในลักษณะโอเพนซอร์ส โดยบอร์ด IOIO ทำหน้าที่เป็นบอร์ดอินพุตเอาต์พุต ี เพื่อช่วยให้อุปกรณ์แอนครอยด์สามารถติดต่อกับอุปกรณ์ภายนอกผ่านทางพอร์ต USB ได้ โดยตัวบอร์ดใช้ไมโครคอนโทรลเลอร์เบอร์PIC24FJ128DA หรือ PIC24FJ256DA ทำงานเป็น USB โฮสต์ โดยภายในไมโครคอนโทรลเลอร์หลักบรรจุเฟิ ร์มแวร์ส าหรับเชื่อมต่ออุปกรณ์แอนดรอยด์ ไว้แล้ว ผู้ใช้งานจึงเพียงพัฒนาโปรแกรมบนอุปกรณ์แอนดรอยด์ โดยไม่ต้องเขียนโปรแกรมส าหรับ ตัวบอร์ด IOIO อีก ส่งผลให้นักพัฒนาโปรแกรมนำไปประยุกต์หรือสร้างแอปพลิเคชัน ได้หลากหลายตามต้องการ

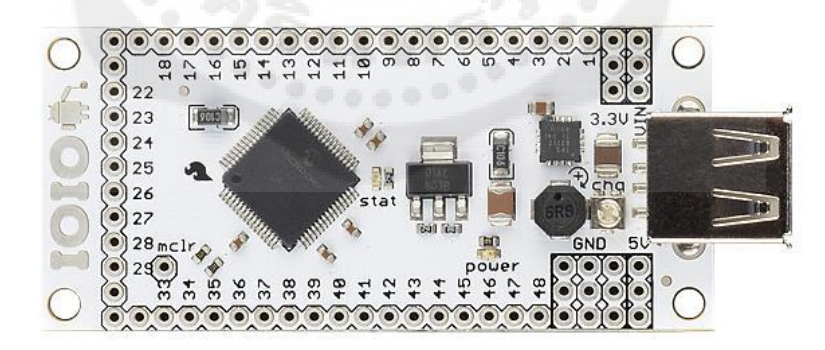

 **รูปที่ 2.1** โครงสร้างบอร์ด IOIO ต้นฉบับพัฒนาโดย YTAI ที่มา http://androidcontrol.blogspot.com/2012/06/ioio-board-over-bluetooth.html

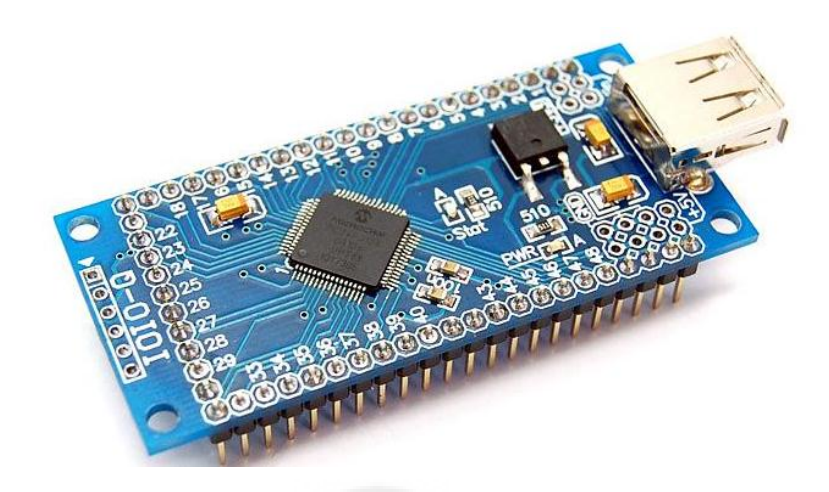

## **รูปที่ 2.2** โครงสร้างของบอร์ด IOIO-Q ที่ผลิตโดย INEX ที่มา <http://www.inex.co.th/>

#### **2.2 คุณสมบัติทางเทคนิคของบอร์ด IOIO-Q**

2.2.1 ใช้ไมโครคอนโทรลเลอร์เบอร์ PIC24FJ128DA หรือ PIC24FJ256DA

2.2.2ขาอินพุตเอาต์พุตดิจิทัล48ขา

 $2.2.3$  ขาอินพุตแอนะล็อก16 ขา รับแรงดันได้ 0 ถึง+3.3V ต่อเข้ากับโมดูลแปลงสัญญาณ แอนะล็อกเป็ นดิจิทัลภายในไมโครคอนโทรลเลอร์ที่มีความละเอียดในการแปลงสัญญาณ 10 บิต

2.2.4ขาเอาต์พุต PWM 9ขา ที่สร้างสัญญาณ PWM ด้วยความละเอียดของข้อมูล 10 บิต

2.2.5 ขาสื่อสารข้อมูลอนุกรม UART จำนวน 4 ชุด

2.2.6 ขาสื่อสารข้อมูลอนุกรมผ่านบัส I $^2$ Cจำนวน 3ชุด

2.2.7 คอนเน็กเตอร์ USB แบบAสำหรับต่อกับอปกรณ์แอนดรอยด์

2.2.8 LED แสดงผลการท างาน (STATUS) และสถานะไฟเลี้ยง (POWER)

2.2.9 ใช้ไฟเลี้ยงตั้งแต่ +5V ถึง +15V กระแสไฟฟ้า 500mA สำหรับ IOIO

 $2.2.10$  ใช้ไฟเลี้ยงตั้งแต่ +6V ถึง +9V กระแสไฟฟ้า 500mA สำหรับ IOIO-Q

2.2.11มีวงจรควบคุมไฟเลี้ยงคงที่สำหรับวงจรไมโคคอนโทรลเลอร์และอุปกรณ์ภายนอก

 $\stackrel{*}{\tilde{\mathfrak{h}}}$ ง +3.3V และ +5V จ่ายกระแสไฟฟ้าได้ 500 mA ถึง 1A

 $2.2.12$  เชื่อมต่อกับอุปกรณ์แอนดรอยด์แบบ Android Debug Bridge (ADB)

2.2.13 ทำงานร่วมกับอุปกรณ์แอนดรอยด์ที่มีระบบปฏิบัติการ Android ตั้งแต่เวอร์ชัน 1.5 ขึ้นไป

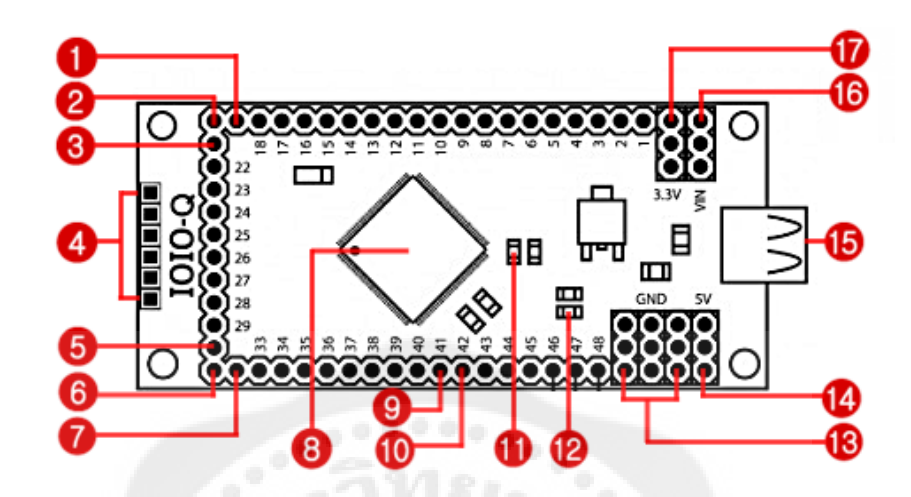

**รูปที่ 2.3** ส่วนประกอบที่ส าคัญของบอร์ด IOIO-Q ที่มา หนังสือ Android กับการเชื่อมต่อวงจรอิเล็กทรอนิกส์

หมายเลข1ขาพอร์ต 19 หมายเลข 2 ขาพอร์ต 20 หมายเลข 3ขาพอร์ต 21 ี หมายเลข 4 จุดต่อเครื่องโปรแกรม PICkit3สำหรับอัปเดตเฟิร์มแวร์ หมายเลข 5 ขาพอร์ต 30 หมายเลข 6 ขาพอร์ต 31 หมายเลข 7ขาพอร์ต 32 หมายเลข 8 ไมโครคอนโทรลเลอร์ PIC24FJ128DAxx หรือPIC24FJ256DAxx หมายเลข9 ขาพอร์ต 41 หมายเลข10 ขาพอร์ต 42 หมายเลข 11 LED แจ้งสถานะ (STATUS –ขาพอร์ต 0) หมายเลข 12 LED แจ้งสถานะไฟเลี้ยง หมายเลข 13 จุดต่อกราวน์ หมายเลข 14 จุดต่อแรงดันเอาต์พุต +5V

หมายเลข15 คอนเน็กเตอร์USB แบบ A สำหรับต่อกับอุปกรณ์แอนดรอยด์ผ่านทางพอร์ต USB หรือต่อกับบลูทูธดองเกิลในกรณีที่ต้องการติดต่อกับอุปกรณ์ระบบปฏิบัติการแอนดรอยด์แบบ ไร้สายผานบลูทูธ ่

หมายเลข 16 จุดต่อไฟเลี้ยงเข้า Vin (+6.5 ถึง +9V 500mA) หมายเลข 17 จุดต่อแรงดันเอาต์พุต +3.3V

ี ขาหมายเลข 1 ถึง 48 คือขาพอร์ตอินพุตเอาต์พุต สำหรับเชื่อมต่อกับอุปกรณ์อิเล็กทรอนิกส์ ภายนอก

**ตารางที่2.1** หน้าที่ของขาต่าง ๆ บนบอร์ด IOIO-Q

**ขา**  $\bf{IOIO}\text{-}Q$  เอาต์พุต แอนะล็อก บัส $\bf{1}^2C$ **อินพุต อินพุต เชื่อมต่อ เอาต์พุตติดต่อ อุปกรณ์ เพอริเฟอรัล อินพุต ติดต่ออุปกรณ์ เพอริเฟอรัล รองรับ สัญญาณ +5V อินพุต วงจร เปรียบเทียบ โปรแกรม ขารองรับ การ** 1 ๐  $2$  ,  $\circ$  ,  $\circ$  3 o 0 0 0 0 0 0 0 0 0 4 ๐ SDA0 ๐ ๐ ๐  $5$  o  $SCL0$  o  $0$  o  $0$  $\begin{array}{ccc} 6 & \circ & \circ & \circ & \circ \end{array}$  $7$  o contracts of  $7\sqrt{2}$  or  $2$  o contracts of  $2$ 8 o 3D  $9$  o c c  $9$  o  $3C$  $10$  o o o o  $11$  o c o o o  $12$  o o o o  $13$  o c o o o 14 o c o o o  $15$  o  $3B$  $16$  o  $3A$ 17 ๐ 18 ๐ ๐ 19 o contra de la contra de la contra de la contra de la contra de la contra de la contra de la contra de la co<br>De la contra de la contra de la contra de la contra de la contra de la contra de la contra de la contra de la

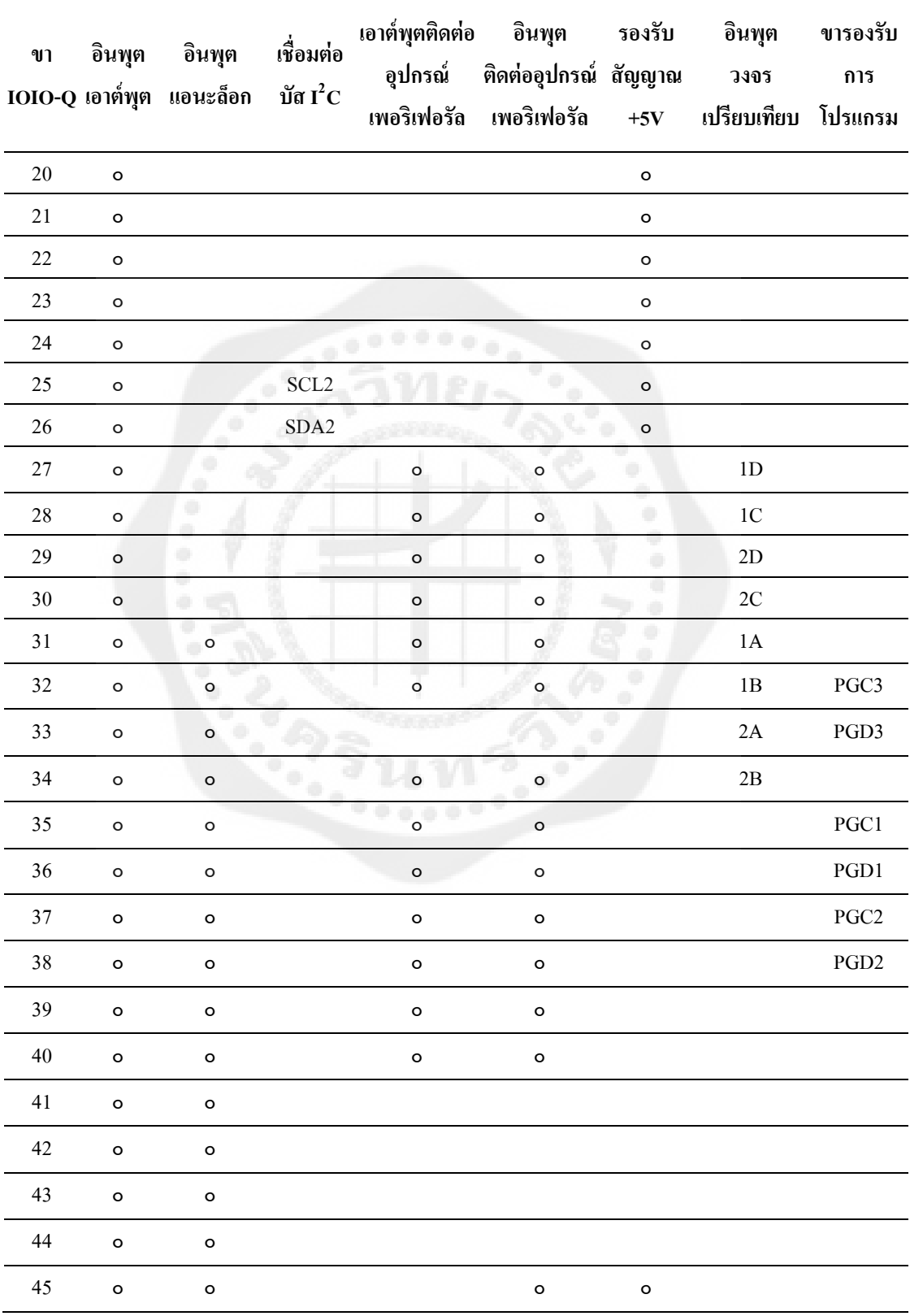

**ตารางที่2.1(ต่อ)** แสดงหน้าที่ของขาต่าง ๆ บนบอร์ด IOIO-Q

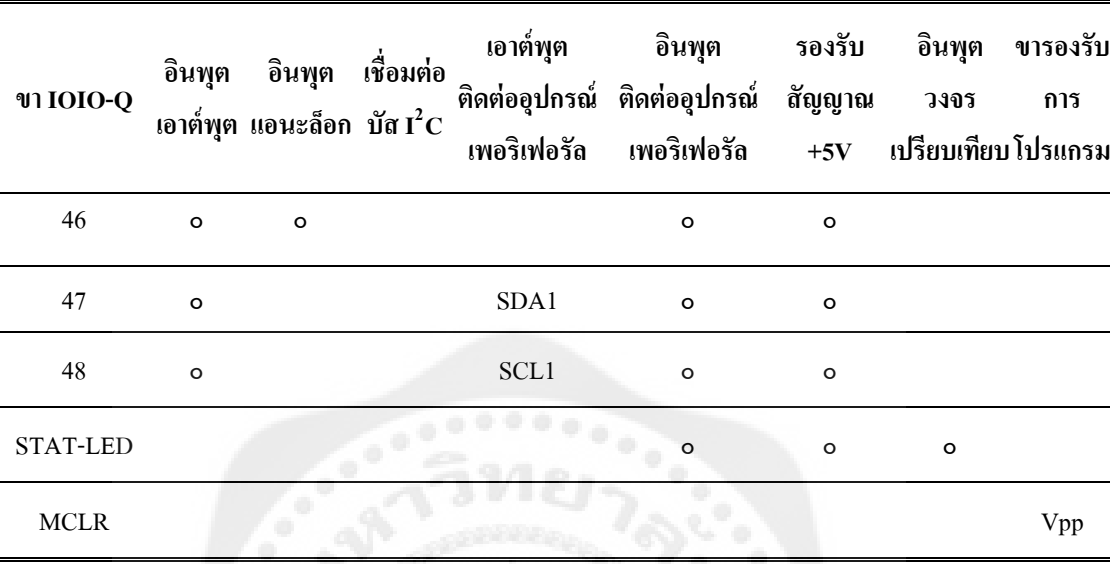

**ตารางที่2.1(ต่อ)** แสดงหน้าที่ของขาต่าง ๆ บนบอร์ด IOIO-Q

2.3.1 ขาอินพุตเชื่อมต่ออุปกรณ์เพอริเฟอรัล

2.3.1.1ขารับข้อมูลอนุกรมของ UART โมดูลสื่อสารข้อมูลอนุกรม

2.3.1.2ขาติดต่อบัส SPI

2.3.1.3ขาอินพุตตรวจจับสัญญาณ (input capture)

2.3.2 ขาเอาต์พุตเชื่อมต่ออุปกรณ์เพอริเฟอรัล

2.3.2.1 ขารับข้อมูลอนุกรมของ UART โมดูลสื่อสารข้อมูลอนุกรม

2.3.2.2 ขาติดต่อบัส SPI

2.3.2.3 ขาเอาต์พุตวงจรเปรียบเทียบ (comparator)

2.3.2.4เอาต์พุตสัญญาณ PWM

2.3.3 จดที่ IOIO-O แตกต่างกับ IOIO ต้นฉบับ

 วงจรภาคจ่ายไฟในวงจรนี้เลือกใช้ ไอซี เบอร์ LM1117-5.0 เพื่อควบคุมไฟเลี้ยง  $+6V$ ถึง +9V ที่เข้ามาให้มีค่าคงที่ +5V สำหรับจ่ายไปยังอุปกรณ์แอนดรอยด์ผ่านคอนเน็กเตอร์  $\,$  K1  $\,$ ซึ่งเป็นพอร์ต USB แบบ A ตัวเมีย นอกจากนั้นแรงดัน +5V ยังถูกส่งไปยังวงจรเรกูเลเตอร์ +3.3V ซึ่งใช้ IC3 เบอร์ LM1117-3.3 ทำให้ได้ไฟเลี้ยง +3.3V สำหรับเลี้ยง IC1

LED1 ทำหน้าที่แสดงสภาวะไฟเลี้ยง ส่วน LED2 สีเหลืองต่อกับขา RD4 ของ IC1 ทำงานด้วยลอกจิกต่ำ ใช้เป็น LED แสดงผลอเนกประสงค์ของบอร์ด IOIO-Q นี้ โดยขาพอร์ต ที่ใช้ต่อกับ LED1 คือ ขาพอร์ต 0 ตามการกำหนดโดยเฟิร์มแวร์ของ IOIO ที่บรรจุใน IC1

บอร์ด IOIO-Q มีขาพอร์ตให้ใช้งานรวม 48ขา โดยมรอินพุตอนาล็อก 16ขา ซึ่ งต่อเข้ากบโมดูล ั ี แปลงสัญญาณอะนาลอกเป็นดิจิทัล มีความละเอียด 10 บิต ซึ่งภายในตัว IC1 มีขาพอร์ต ที่ทำ หน้าที่เป็ นเอาต์พุต PWM ความละเอียด 10 บิต รวม 9ขา มีขาพอร์ตสื่อสารข้อมูลอนุกรม หรือ UART อีก 4 ชุด และมีขาพอร์ตสำหรับเชื่อมต่อระบบบัส I2C อีก 3 ชุด ที่เหลือจะเป็นขาพอร์ต ้อินพฺตเอาต์พฺตดิจิทัล ซึ่งมีการกำหนดตำแหน่งขาเหมือนกับบอร์ด IOIO ต้นฉบับ

#### **2.4 IOIO Activity board**

แผงวงจรเอนกประสงค์ สำหรับนำ IOIO บอร์ดไมโครคอนโทรลเลอร์ สำหรับ การเชื่ อมต่ออุปกรณ์ แอนดรอยด์มาติ ดตั้ง เพื่อใช้ในการทดลองและใช้งานสะดวกขึ้น โดยเตรียมจุดต่อขาพอร์ตเพื่อให้การต่อวงจรทำได้สะดวกรวมถึงมีอุปกรณ์รองรับการทดลอง ี ขั้นต้นไว้พร้อมใช้งาน และ มีจดต่อสำหรับการอัปเดตเฟิร์มแวร์ของตัว IOIO ที่อาจมีในอนาคต

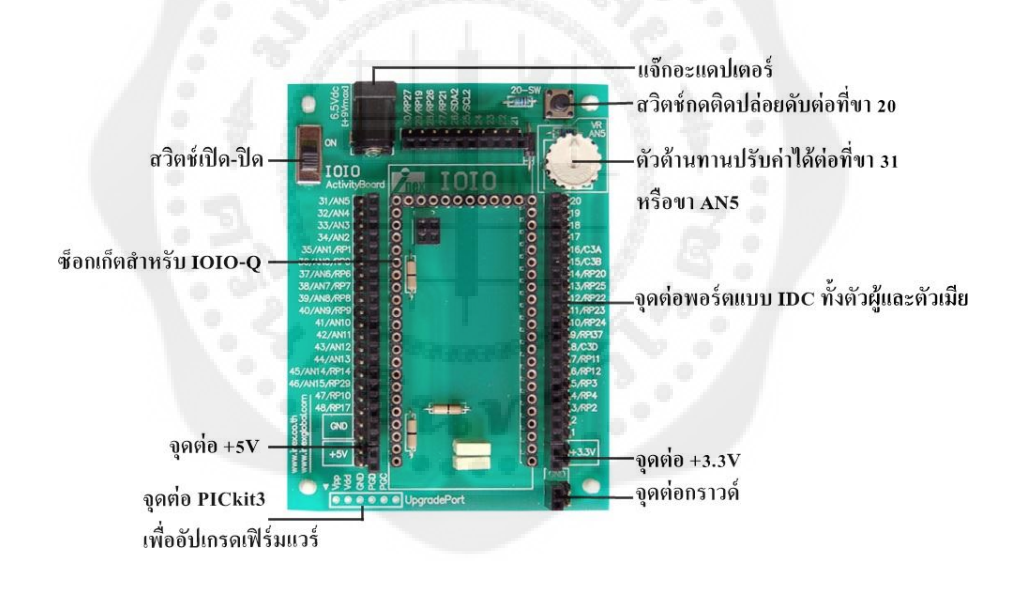

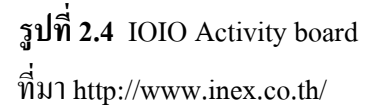

 2.4.1 คุณสมบัติทางเทคนิคของ IOIO Activity board 2.4.1.1 มีซ็อกเก็ตรองรับบอร์ด IOIO-Q รวมถึงจุดต่อ MCLR ที่ใช้อัปเดตเฟิ ร์มแวร์ด้วย 2.4.1.2จัดสรรขาพอร์ตใช้งานของ IOIO-Q ทั้งหมดออกมาเป็ นคอนเน็กเตอร์ IDC ตัวเมีย และตัวผู้เพื่อความสะดวกในการต่อใช้งาน

2.4.1.3 มีจุดต่อ PICkit3 สำหรับการอัปเดตเฟิร์มแวร์ในอนาคต

2.4.1.4 มีจุดต่ออะแดปเตอร์ไฟตรง +6.5V ถึง +9V พร้อมสวิตช์เปิด-ปิด

่ 2.4.1.5 มีสวิตช์กดติดปล่อยดับ 1 ตัวต่อกับขาพอร์ต 20 เพื่อทดสอบอ่านค่าอินพุตดิจิทัล

2.4.1.6 มีตัวต้านทานปรับค่าได้ 1 ตัวต่อกับขาพอร์ต AN5 เพื่อการทดสอบอ่านค่าอินพุต แอนะล็อก

 $2.4.1.7$  มีจุดจ่ายไฟเลี้ยง +3.3V และ +5V 500mA พร้อมกราวด์สำหรับต่ออุปกรณ์ภายนอก

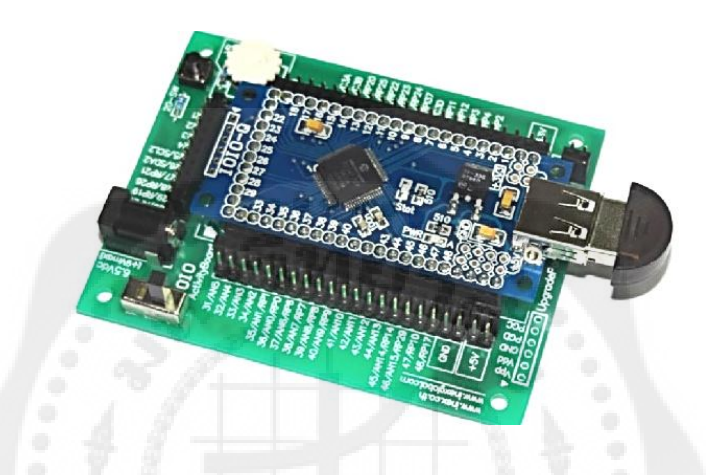

**รูปที่ 2.5** IOIO Activity boardที่ติดตั้งบอร์ด IOIO-Qและบลูทูธดองเกิลพร้อมใช้งาน ที่มา <http://www.inex.co.th/>

### **2.5 ความแตกต่างระหว่างบอร์ด IOIO กับ บอร์ดไมโครคอนโทรลเลอร์ทั่วไป**

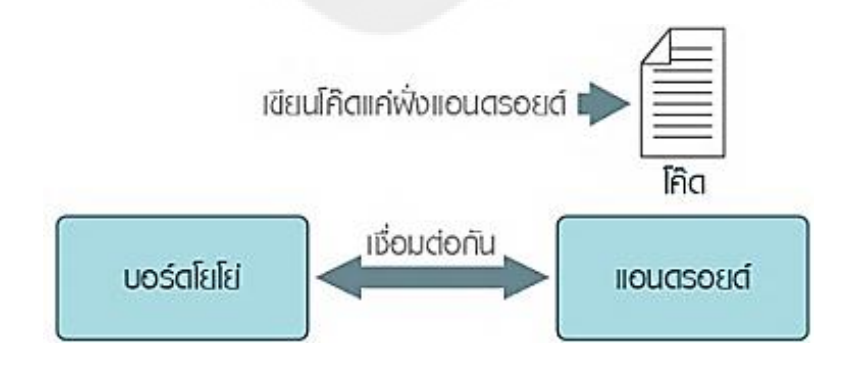

 **รูปที่ 2.6** การเชื่อมต่อระหวางบอร์ด ่ IOIO กบแอนดรอยด์ ั

ที่มา <http://www.akexorcist.com/2013/11/ioio-board-ioio.html>

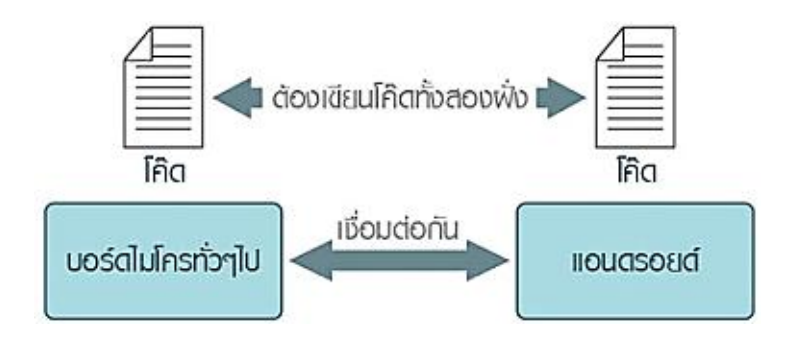

**รูปที่ 2.7** การเชื่อมต่อระหวางบอร์ดไมโครคอนโทรลเลอร์ทั ่ วไปก ่ บแอนดรอยด์ ั ที่มา [http://www.akexorcist.com/](http://www.akexorcist.com/2013/11/ioio-board-ioio.html)2013/11/ioio-board-ioio.html

ส าหรับบอร์ด IOIO นั่นเป็ นบอร์ดไมโครคอนโทรลเลอร์ที่เดิมทีเกิดมาเพื่อเชื่อมต่อ ึ กับแอนดรอยด์โดยเฉพาะ โดยต่างจากไมโครคอนโทรลเลอร์ตัวอื่น ๆ เพราะปกติแล้วการเขียน โปรแกรมเชื่อมต่อกับแอนดรอยด์ ไม่ว่าจะใช้บอร์ดไมโครคอนโทรลเลอร์ตัวใดก็ตามจะต้อง เขียนโปรแกรมให้กับไมโครคอนโทรลเลอร์ และต้องเขียนแอปพลิเคชันบนแอนดรอยด์ เพื่อให้สามารถเชื่อมต่อและส่งข้อมลระหว่างกันได้

บอร์ดไมโครคอนโทรลเลอร์ทั่ว ๆ ไปก็รวมไปถึง Arduino ด้วยเช่นกัน ผู้ใช้งานส่วนใหญ่ เข้าใจว่าบอร์ ด ไมโครคอนโทรล เลอร์ที่ เชื่ อมต่อกับแอนดรอยด์ได้นั้น จะมี แค่บอร์ ด IOIO และ Arduinoเท่านั้น ซึ่งจริง ๆ แล้วไม่ใช่เลย บอร์ดไมโครคอนโทรลเลอร์ทั่วไปก็สามารถ ี ทำได้ ทั้งนี้ขึ้นอยู่กับวิธีในการเชื่อมต่อ ถ้าจะง่ายสุดก็เป็นบลูทูธ จึงเป็นความเข้าใจแบบผิด ๆ ว่าต้อง Arduino หรือ IOIO เท่านั้น บอร์ดทั่ว ๆ ไปนี้จะหมายถึงบอร์ดที่ไม่ได้เกิดมาเพื่อ แอนดรอยด์โดยตรง

บอร์ด IOIO จะแตกต่างจากบอร์ดทัว ๆ ไปตรงจุดนี ่ ้นั่นเอง เพราะเกิดมาเพื่อเชื่อมต่อ และถูกสั่งงานจากแอนครอยด์ ไม่สามารถทำงานได้ด้วยตัวเอง ต้องรอคำสั่งจากแอนครอยด์ เท่านั้น เนื่องจากการที่เกิดมาเพื่อแอนดรอยด์ ผู้พัฒนาจึงท าให้ผู้ใช้งานไม่จ าเป็ นต้องเขียนโค๊ด ่ ให้กับบอร์ด IOIO เลย เพราะจะมีโค๊ดใส่มาในบอร์ดให้พร้อมไว้เรียบร้อยแล้ว (หรือที่เรียกกันว่า เฟิ ร์มแวร์นันเอง) ่

ดังนั้นผู้ใช้งานจึงเขียนโค๊ดแค่ฝั่งแอนดรอยด์เท่านั้น โดยผู้ผลิตจะมีไลบรารีของ บอร์ด IOIO ่ ให้ใช้ในโค๊ดฝั่งแอนดรอยด์เลย ดังนั้นจึงสามารถสั่งงานบอร์ด IOIO ด้วยคำสั่ง ในแอปพลิเอ ี ชันด้วยจุดดีข้อนี้ จึงทำให้ง่ายต่อการนำไปใช้งาน ไม่ต้องวุ่นวายกับการเชื่อมต่อ เพราะเฟิร์มแวร์ ทำให้หมด และจะทำงานทันทีที่เชื่อมต่อกับแอนดรอยด์ แต่นั้นก็กลายเป็น

ข้อเสี ยอีกอย่างหนึ่ งเช่นกัน เพราะว่าจะไม่สามารถท างานด้วยตัวเองได้ (Standalone) เนื่องด้วยวิธีการทำงานของบอร์ด IOIO นั่นเองที่ทำงานแบบ Realtime คือต้องรอแอนดรอยด์ ้สั่งงานทุกครั้ง ไม่ได้รับโค๊ดทั้งหมดจากแอนดรอยด์แล้วมาทำงานเองทั้งหมด แต่จะรอคำสั่ง จากแอนดรอยด์แล้วทำคำสั่งนั้น ๆ ทีละคำสั่งเรื่อย ๆ เมื่อทำคำสั่งนั้น ๆ เสร็จแล้ว แอนดรอยด์ ก็จะสั่งให้ทำคำสั่งต่อไปเรื่อย ๆ

จึงสรปใค้ว่าบอร์ด IOIO เป็นบอร์คไมโครคอนโทรลเลอร์ที่ใช้สำหรับเชื่อมต่อ ึกับ แอนครอยค์แล้วทำงานตามคำสั่งในแอนครอยค์ สำหรับคำสั่งที่จะสั่งงานผู้ใช้ก็ต้องเขียน ขึ้นมาเป็ นแอปพลิเคชันแทน

### **2.6 การเชื่อมต่อระหว่างบอร์ด IOIO กับอุปกรณ์แอนดรอยด์**

บลูทูธ (Bluetooth) เป็นการเชื่อมต่อผ่านสัญญาณบลูทูธ โดยบอร์ด IOIO สามารถ เสียบ Bluetooth Dongleได้ แล้วให้ฝั่งแอนดรอยด์เชื่อมต่อบลูทูธ ก็ใช้งานผ่านบลูทูธได้แล้ว (ต้องเพิ่มไลบรารีสำหรับเชื่อมต่อผ่านบลูทูธด้วย)

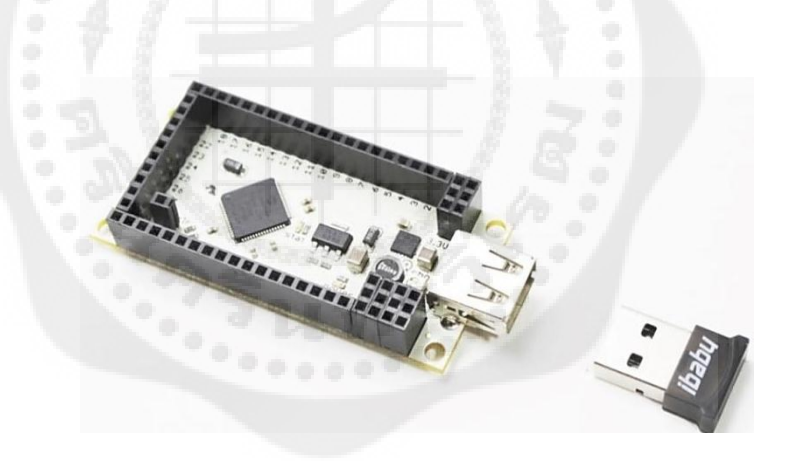

 **รูปที่ 2.8** การเชื่อมต่อแบบ Bluetooth ที่มา <http://www.akexorcist.com/>

#### **2.7การใช้งานพอร์ตอินพุตเอาต์พุตดิจิทัลของ IOIO-Q**

ี สำหรับการติดต่อเพื่อส่งและอ่านค่าจากขาพอร์ตอินพุตเอาต์พุตดิจิทัล ถือว่าเป็นพื้นฐาน ที่สุดส าหรับการใช้งานไมโครคอนโทรลเลอร์

2.7.1การตีความลอจิกของ IOIO-Q

ี สำหรับบอร์ด IOIO-Q มีการกำหนดระดับสัญญาณเพื่อตีความว่าเป็นสัญญาณลอจิก "0" หรือ "1" ด้วยการอ้างอิงกับไฟเลี้ยง +3.3V โดยสัญญาณลอจิก "0" มีระดับแรงดันในช่วง 0ถึง 0.66V ส่วนสัญญาณลอจิก "1" มีระดับแรงดันในช่วง 2.1 ถึง 3.3V โดยข้องมูลนี้อ้างอิง จากข้อมูลคุณสมบัติของไมโครคอนโทรลเลอร์ PIC24FJ128DA และ PIC24FJ256DA

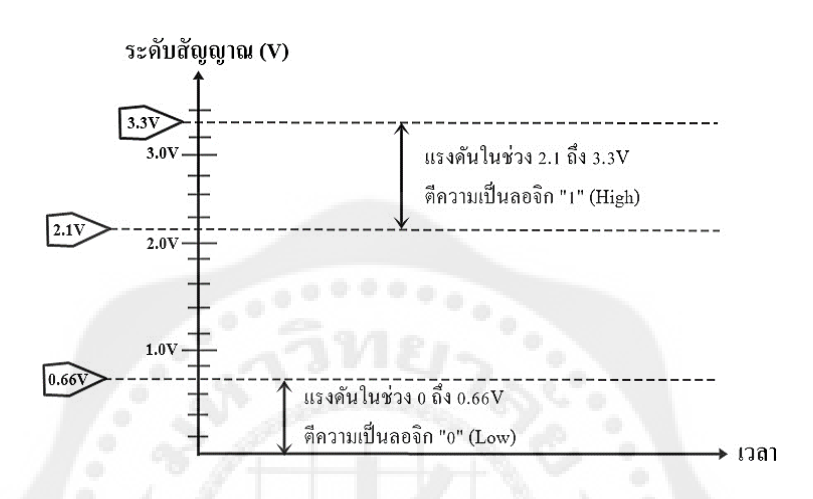

 **รูปที่ 2.9** การตีความลอจิกจากระดับสัญญาณไฟตรงของบอร์ด IOIO-Q ที่มา หนังสือ Android กับการเชื่อมต่อวงจรอิเล็กทรอนิกส์

ในรูปที่ 2.9 แสดงการตีความลอจิกของบอร์ด IOIO-Q จะเห็นว่าระดับสัญญาณในช่วง 0.7 ถึง 2.0V อาจเป็ นช่วงที่ตีความหมายเป็ นลอจิกที่แน่นอนไม่ได้ ในการใช้งานจริ งจึงต้อง ค านึงถึงข้อตกลงลองสัญญาณลอจิกนี้ร่วมด้วย

2.7.2 ความสามารถในการรับแรงดันของขาพอร์ตของบอร์ด IOIO-Q

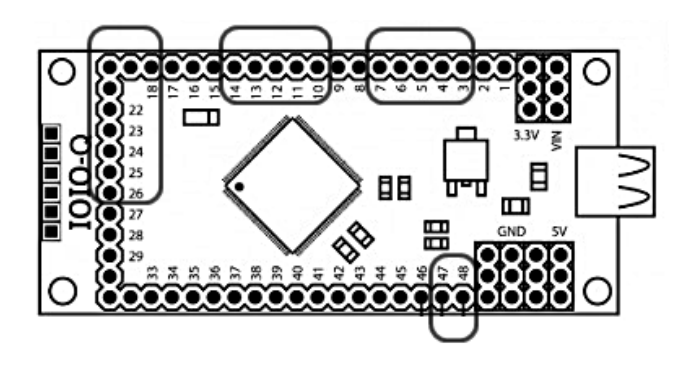

**รูปที่ 2.10** การเชื่อมต่อ IOIO-Q กบอุปกรณ์ภายนอกที่ใช้ไฟเลี ั ้ยง +5V ี่ ที่มา หนังสือ Android กับการเชื่อมต่อวงจรอิเล็กทรอนิกส์

เนื่องจาก IOIO-Q สร้างขึ้นจากไมโครคอนโทรลเลอร์ที่ต้องการไฟเลี้ยง +3.3V ดังนั้นความสามารถในการขับแรงดันและการรับกระแสไฟฟ้ าของขาพอร์ตปกติจึงไม่เกิน +3.3V

แต่ในบางขาพอร์ตของ IOIO-O มีความสามารถที่พิเศษเพิ่มขึ้นนั่นคือ การรับแรงดันอินพฺต ที่ป้อนเข้ามาของขาพอร์ตดิจิทัลที่สูงใด้ถึง +5V ในกรณีที่ต้องใช้งานร่วมกับอุปกรณ์หรือ ตัวตรวจจับที่ใช้แรงดัน +5V สำหรับลอจิก "1" จะต้องเชื่อมต่อเข้ากับขาพอร์ตของ IOIO-O ี่ ที่มีการทำงานเป็นแบบเครนเปิด (open drain) นั่นคือ ขา 3 ถึง 7, 10 ถึง 14, 18 ถึง 26 และ 47 ถึง 48 เท่านั้น หากต่อขาอื่นจะท าให้บอร์ด IOIO-Q เกิดความเสียหายได้

ในรู ปที่ 2.10 แสดงลักษณะการต่อวงจรของขาพอร์ ตแบบเดรนเปิ ดของ IOIO-Q กับอปกรณ์ที่ใช้ไฟเลี้ยง +5V

### **2.8 IOIO-Q กับการอ่านค่าสัญญาณแอนะล็อก**

การจัดการกบสัญญาณแอนะล็อกของบอร์ด ั IOIO-Q นั้น มีอินพุตรับแอนะล็อก16ขา รับแรงดันไฟตรงได้ย่าน 0 ถึง +3.3V มีความละเอียดของแปลงสัญญาณ 10 บิต หรือ 3mV สำหรับ ในกรณีที่ใช้กับแรงดัน +5V แนะนำให้ต่อผ่านวงจรแบ่งแรงดันก่อนที่จะป้อนเข้าที่ขาอินพุต แอนะล็อก สำหรับขาพอร์ตของ IOIO-Q ที่ใช้เป็นอินพุตแอนะล็อกคือ ขา 31 ถึง 46 รวม16 ขา

2.8.1 การแปลงสัญญาณแอนะล็อกเป็ นดิจิทัล(ADC: Analog to Digital Converter)

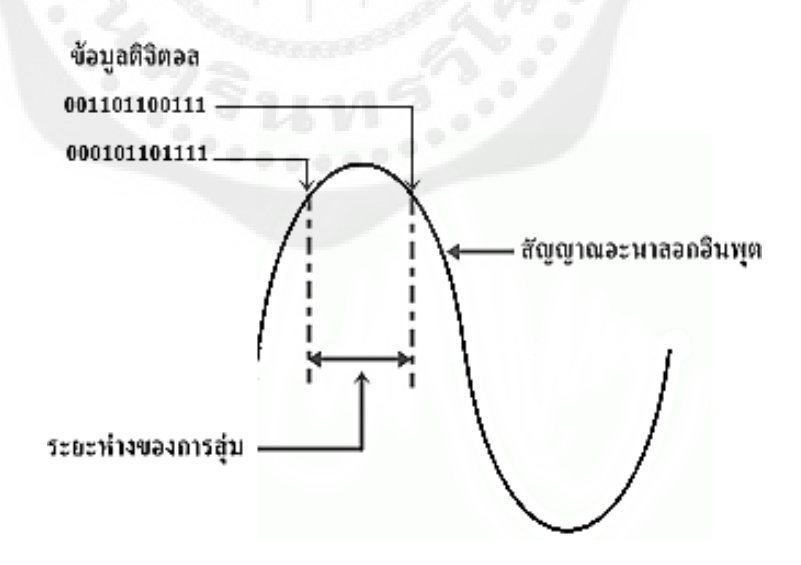

**รูปที่ 2.11** การสุ่มสัญญาณแอนะล็อกเพื่อกาหนดข้อมูลดิจิทัล ี่ที่มา หนังสือ Android กับการเชื่อมต่อวงจรอิเล็กทรอนิกส

การแปลงสัญญาณแอนะล็อกเป็นดิจิตอล สัญญาณจะได้รับการแปลงเป็นจำนวนดิจิทัล โดยการสุ่มหรือแซมปลิ้ง (Sampling) ดังในรูป ถ้าหากวงจร ADC มีเอาต์พุต 8 เส้น จะมีความ แตกต่างทางรหัสเลขฐานสองทั้งหมด 2<sup>8</sup> หรือ 256 รหัส

้ค่าความละเอียดของตัวแปลงสัญญาณแอนะล็อกเป็นดิจิทัลถูกอธิบายเป็นระยะห่างที่น้อย ที่สุดของค่าแรงดันทางอินพุตที่เพิ่มขึ้น ซึ่งถูกกำหนดโดยตัวแปลงสัญญาณนั้น ระยะห่างยิ่งน้อย ี เท่าใด ค่าความละเอียดยิ่งสงขึ้น โดยค่าความละเอียดแปรผันตรงกับจำนวนของบิตเอาต์พุต ้ยกตัวอย่างเช่น ถ้าตัวแปลงสัญญาณมีความแตกต่างทางรหัสเอาต์พุต 256 ระดับสัญญาณอินพุตถูก แทนเป็ นรหัสเลขฐานสองจาก 00000000 ถึง 11111111 ถ้ายานอินพุตเริ ่ ่มต้นจาก 0 ถึง +3.3V ดังนั้น ความละเอียดเท่ากบั  $\overline{\mathbf{3}}$  $\overline{c}$  $= 0.012$ 

ถ้ารหัสเลขฐานสองเป็น 00000001 แทนแรงดัน 0.01289V ในทำนองเดียวกัน ถ้าเอาต์พุต รหัสเลขฐานสองเป็น 00000010 ก็จะแทนแรงดัน 0.02578V ดังนั้นข้อมูลของแรงดัน 1.50V จะมีค่า เท่ากับ 1  $= 116_{10}$ 

 $0.012$ 

ทำการแปลงเป็นเลขฐานสองหรือข้อมูลดิจิทัลจะได้ค่าเท่ากับ 01110100,

2.8.2อินพุตแอนะล็อกของ IOIO-Q

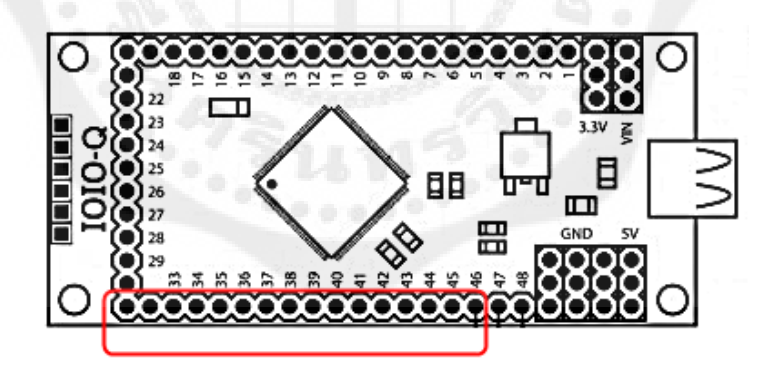

**รูปที่ 2.12** ระบุต าแหน่งขาอินพุตแอนะล็อกของบอร์ด IOIO-Q ี่ที่มา หนังสือ Android กับการเชื่อมต่อวงจรอิเล็กทรอนิกส์

บอร์ด IOIO-Q มีอินพุตแอนะล็อกให้เลือกใช้งานทั้งสิ้น 16 ขาคือ ขา 31 ถึง 46 โดยแต่ละขาอินพุต รับแรงดันไฟตรงได้ย่าน 0 ถึง +3.3V หากสัญญาณอินพุตที่เข้ามามีระดับสัญญาณสูงกว่า +3.3V จะต้องใช้วงจรลดทอนแรงดันเข้ามาช่วย ความละเอียดในการแปลงสัญญาณคือ 10 บิต

มีค่าข้อมูล 0 ถึง 1,023 รวม 1,024 ค่า เมื่อเทียบกับไฟเลี้ยง +3.3V ค่าข้อมูล 1 บิต จึงเท่ากับ แรงดัน 0.003V โดยประมาณ

### **2.9 ตัวตรวจจับความชื้นสัมพัทธ์HIH4030**

HIH4030 เป็นตัวตรวจจับและวัคความชื้นสัมพัทธ์ในอากาศที่ให้ผลการทำงาน ้เป็นแรงดันไฟตรงที่สัมพันธ์กับค่าความชื้นสัมพัทธ์ HIH4030 ผลิตโดย Honeywell ผู้ผลิตอุปกรณ์ ้ตรวจจับระดับโลกที่มีใช้งานในอุตสาหกรรมอิเล็กทรอนิกส์ทั่วโลก ด้วยการให้ผลการทำงาน เป็ นแรงดันไฟตรงของ HIH4030 ท าให้ช่วยลดความซับซ้อนในการเขียนโปรแกรมเพื่ออ่านค่า ้ ความชื้นสัมพัทธ์ เพียงต่อเข้ากับอินพุตของโมดูลแปลงสัญญาณแอนะล็อกเป็นดิจิทัล แล้วอ่านค่ามา ค านวณ ก็จะได้ค่าความชื้นสัมพัทธ์ออกมา

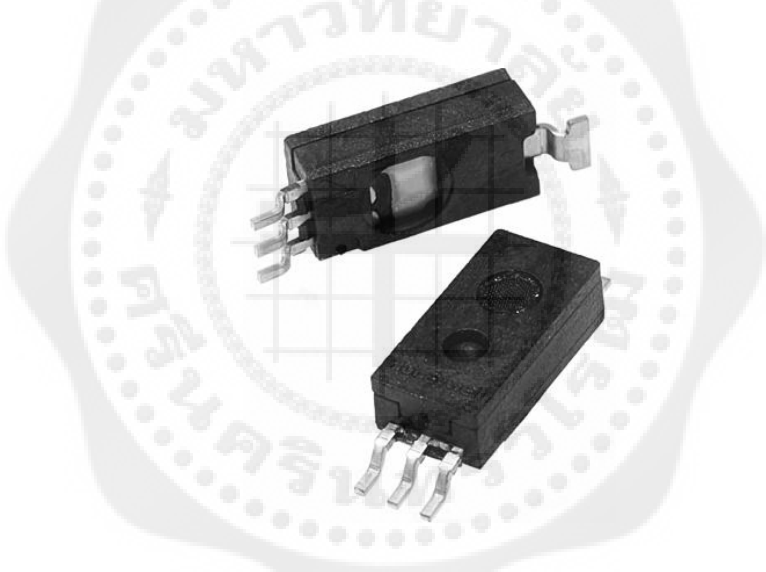

## ี **รูปที่ 2.13** โมดูลวัดความชื้นสัมพัทธ์ HIH4030 ที่มา <http://www.digitalbees.info/pmwiki.php/Main/HIH-4030>

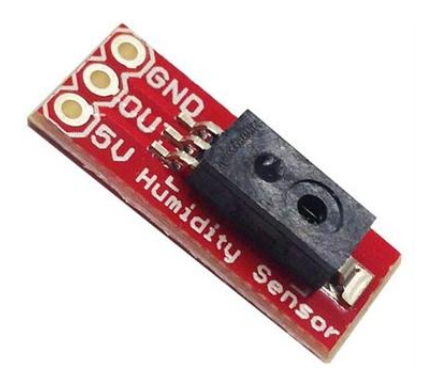

### **รูปที่ 2.14** โมดูลแผงวงจร HIH4030 ที่พร้อมใช้งาน

ที่มา <http://www.rpelectronics.com/sen-09569-humidity-sensor-hih-4030-breakout.html>

2.9.1 คุณสมบัติเด่นของโมดูล HIH4030

 2.9.1.1 เป็ นโมดูลวัดความชื้นสัมพัทธ์ *(*%RH) ที่ให้ผลการท างานเป็ นแรงดันไฟตรงที่ แปรผันตรงกบคั ่าความชื้นสัมพัทธ์ในแบบใกล้เคียงเชิงเส้นมาก

2.9.1.2 ย่านวัดความชื้นสัมพัทธ์ 0 %RHถึง 100 %RHเทียบกับค่าแรงดันเอาต์พุตประมาณ 0.958Vที่ไฟเลี้ยง *+*5V

 2.9.1.3 มีความแม่นย าในการวัดสูง มีความผิดพลาด ±3.5%RHที่ไฟเลี้ยง *+*5V และ อุณหภูมิห้อง 25°C

 $2.9.1.4$  ใช้ไฟเลี้ยง4ถึง 5.8V ต้องการกระแสไฟฟ้าเพียง200  $\mu$ A

2.9.1.5 มีขาต่อใช้งาน *3*ขา คือ กราวด์ สัญญาณเอาต์พุต และไฟเลี้ยง

2.9.1.6 มีความเที่ยงตรงสูง และความไวในการท างานสูง

2.9.1.7 ขนาด0.75×0.30 นิ้ว (19.05 × 7.62 มิลลิเมตร)

2.9.2 การใช้งาน HIH4030กับ IOIO-O

เอาต์พุตที่ได้จาก HIH4030 อยู่ในรูปของแรงดันไฟตรงที่สัมพันธ์กับค่าความชื้นสัมพัทธ์ ในอากาศ คำนวณได้จากความสัมพันธ์ดังนี้

$$
\%RH = (\frac{V_{out} - 0.958}{0.0307})
$$

**โดยที่** คือ แรงดันเอาต์พุตที่ได้จาก HIH4030 ในหน่วยโวลต์ (V)

เมื่ อ น า ไ ป ใ ช้กับ IOIO-Qต้อ ง เ ชื่ อ ม ต่อ ข า สั ญ ญ า ณ เอ า ต์พุ ต ข อ ง HIH4030เ ข้า กับ อินพุตแอนะล็อกโคยจะต้องระมัคระวังในการใช้งาน เนื่องจาก HIH4030ทำงานที่ไฟเลี้ยง  $+5\mathrm{V}$  และเอาต์พุตได้ในช่วง 0.958V ถึง 4.065V ซึ่งสูงเกินกว่าที่อินพุตแอนะล็อกของ IOIO-Q จะรับได้ แต่ที่ค่าความชื้นสัมพัทธ์ 75 %RH โมดูล HIH4030 จะให้แรงดันไฟตรงออกมาประมาณ 3.268V ในสภาพห้องปกติค่าความชื้นสัมพัทธ์มีค่าประมาณ 25 %RH ถึง 60%RH จึงนำ HIH4030 ่ มาใช้งานกับ IOIO-O ได้โดยไม่ต้องใช้วงจรแบ่งแรงดัน แต่จะต้องแน่ใจว่าในพื้นที่ ที่จะนำ IOIO-Q และ HIH4030 ไปใช้งานร่วมกันควรมีค่าความชื้นสัมพัทธ์ไม่เกิน 75 %RH

#### **2.10 ไอซีวัดอุณหภูมิ LM35DZ**

### **รูปที่ 2.15** ไอซีวัดอุณหภูมิ LM35DZ

ที่มา [http://www.mikroelectron.com/lm](http://www.mikroelectron.com/lm35-temperature-sensor)35-temperature-sensor

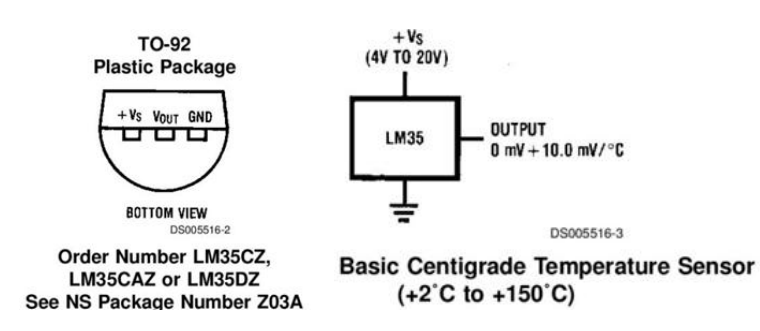

 **รูปที่ 2.16** ข้อมูลพื้นฐานของไอซีวัดอุณหภูมิ LM35DZ

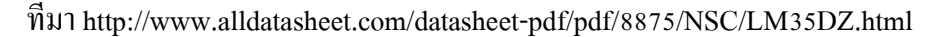

ไอซีวัดอุณหภูมิแบบแอนะล็อก เบอร์ LM35DZ ผลิตโดยบริษัท National Semiconductor ตัวถังแบบ TO-92 มีสามขาคือ + ${\bf V_S} {\bf V_{out}}$  และ GND ตามรูปที่ 2.16 โดยเป็นเซนเซอร์วัดอุณหภูมิ ที่มีความถูกต้องแม่นยำสูง (ไม่เกิน ±0.5°C) ให้เอาต์พุตเป็นแรงดันที่มีความสัมพันธ์กับอุณหภูมิ ในหน่วยเซลเซียส (Celsius) แบบเชิงเส้น มีอัตราขยายเท่ากับ 10 mV/°C (หมายความว่า ถ้าอุณหภูมิ เพิ่มขึ้นหรือลดลง 1°C จะท าให้แรงดันที่ขาเอาต์พุตเพิ่มหรือลดลง 10มิลลิโวลต์ ) และสามารถ ้วัดอุณหภูมิได้ในช่วง 0°C ถึง 100°C คังนั้นอุณหภูมิที่ 0°C จะได้แรงคันเท่ากับ 0 มิลลิโวลต์ และอุณหภูมิที่ 100°C จะได้ 1000 มิลลิโวลต์ หรือ 1 โวลต์ และกล่าวได้ว่า แรงดันเอาต์พุต ้จะอยู่ในช่วง 0 ถึง 1 โวลต์ เท่านั้น

2.11 การติดตั้งเครื่องมือพัฒนาแอปพลิเคชันสำหรับอุปกรณ์แอนดรอยด์

 2.11.1 ซอฟต์แวร์ส าหรับการพัฒนาแอปพลิเคชัน ่ ในการพัฒนาแอปพลิเคชั่นผู้พัฒนาต้องดาวน์โหลดซอฟต์แวร์ซึ่งเป็นเครื่องมือสำคัญจาก อินเทอร์เน็ตเพื่อนำมาติดตั้งลงในคอมพิวเตอร์ จากนั้นจึงเริ่มต้นพัฒนาแอปพลิเคชั่นให้กับอุปกรณ์ แอนดรอยด์ต่อไป โดยซอฟแวร์ที่ส าคัญทั้งหมดมีดังนี้

 2.11.1.1 Eclipseเป็ นซอฟต์แวร์พัฒนาโปรแกรมภาษาจาวาที่รองรับการพัฒนา แอปพลิเคชันสำหรับอุปกรณ์แอนดรอยด์เป็นที่นิยมมากที่สุด เพราะเป็นโอเพ่นซอร์สซอฟต์แวร์ ู้ที่พัฒนาขึ้นเพื่อใช้งานโดยนักพัฒนาเอง ทำให้ Eclipse มีการพัฒนาอย่างต่อเนื่องและรวดเร็ว Eclipse มีจุดเด่นที่เรียกวา ่ Plug-inDevelopment Environment (PDE) ที่เพิ่มความสามารถในการ ี พัฒนาซอฟแวร์ได้มากขึ้น ทั้งยังรองรับการนำ <sub>plug-in</sub> มาติดตั้งเพิ่มให้กับ Eclipse ได้ ซึ่งชุดพัฒนา อุปกรณ์แอนดรอยด์ก็เป็นการนำplug-in สำหรับพัฒนาแอปพลิเคชันมาติดตั้งลงใน Eclipse เช่นกัน นอกจากนี้ยังรองรับการทำงานได้กับไฟล์หลายชนิด อาทิ HTML JAVA ภาษา C และ XML เป็นต้น และที่สำคัญที่สุดก็คือใช้งานกับระบบปฏิบัติการ Windows Linux และ Mac OS ได้

2.11.1.2 Java Development Kit (JDK) เป็นชุดกำสั่งในการพัฒนาโปรแกรมด้วย ภาษาจาวา และบรรจุเครื่องมือในการพัฒนาโปรแกรม Java Compiler, Java Debugger หรือ Java VM(Java Virtual Machine) เป็ นต้นอันเป็ นหัวใจส าคัญส าหรับการพัฒนาโปรแกรมด้วย ภาษาจาวา

 2.11.1.3 Android Software Development Kit (Android SDK) เป็ นชุดโปรแกรมที่ Google ได้พัฒนาขึ้นมาเพื่อแจกจ่ายให้ผู้พัฒนาแอปพลิเคชันโดยบรรจุ โปรแกรมและไลบรารีต่าง ๆ

ที่จำเป็นต่อการพัฒนาแอปพลิเคชันสำหรับอุปกรณ์แอนครอยด์ เช่น อีมูเลเตอร์ (Emulator) หรือ ตัวจำลองการทำงานที่ทำให้ผู้พัฒนาสามารถสร้างแอปพลิเคชันและทดลองบนตัวจำลองซึ่ง ่ มีลักษณะการทำงานเหมือนกับอุปกรณ์ แอนครอยค์จริง ๆ ก่อนที่จะทำการติดตั้งลงในอุปกรณ์ แอนดรอยด์จริงต่อไป

 2.11.2 การติดตั้งเครื่องมือทางซอฟต์แวร์บนระบบปฏิบัติการ Windows ี สำหรับการติดตั้งซอฟต์แวร์บนวินโควส์ที่นำมาอธิบายเป็น Windows 7 รุ่น 64 บิต

ขั้นตอนที่ 1 : ดาวน์โหลด และติดตั้ง Java Development Kit (JDK)

1. เข้าไปดาวน์โหลดที่เว็บไซต์ Oracle และเลือกดาวน์โหลด "Java Platform (JDK) 7u17"

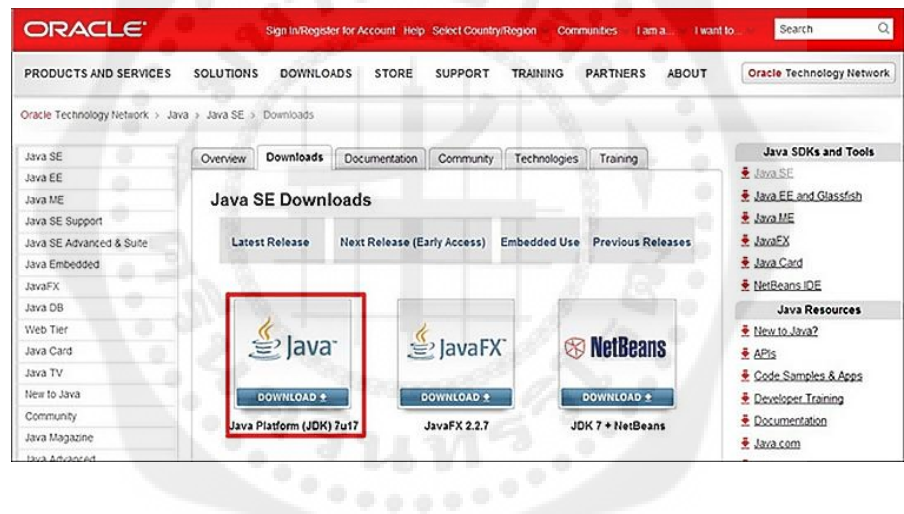

รูปที่ 2.17 เว็บไซต์ Oracle ที่ใช้ในการดาวน์โหลด ที่มา [http://m.thaiware.com/reviewDetail.php?review\\_id=](http://m.thaiware.com/reviewDetail.php?review_id=384)384

 2. หลังจากนั้นให้เลือก "ยอมรับเงื่อนไข" และเลือกดาวน์โหลดให้ตรงกบระบบปฏิบัติการที่ ั คอมพิวเตอร์ใช้อยู่(Windows 7รุ่น 64 bit)
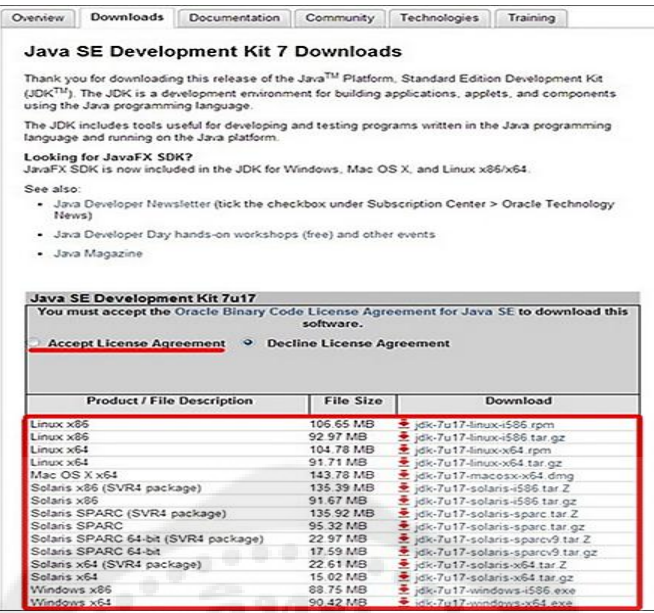

**รูปที่ 2.18** ขั้นตอนการดาวน์โหลด Java Development Kit ที่มา [http://m.thaiware.com/reviewDetail.php?review\\_id=384](http://m.thaiware.com/reviewDetail.php?review_id=384)

3. หลังจากดาวน์โหลดตัวติดตั้งแล้วรันไฟล์ติดตั้งจะพบหน้าต่างสำหรับเริ่มติดตั้ง โปรแกรมปรากฏขึ้นมาคลิกปุ่ม Next จนกระทั่งดาวน์โหลดและติดตั้งโปรแกรมสำเร็จ

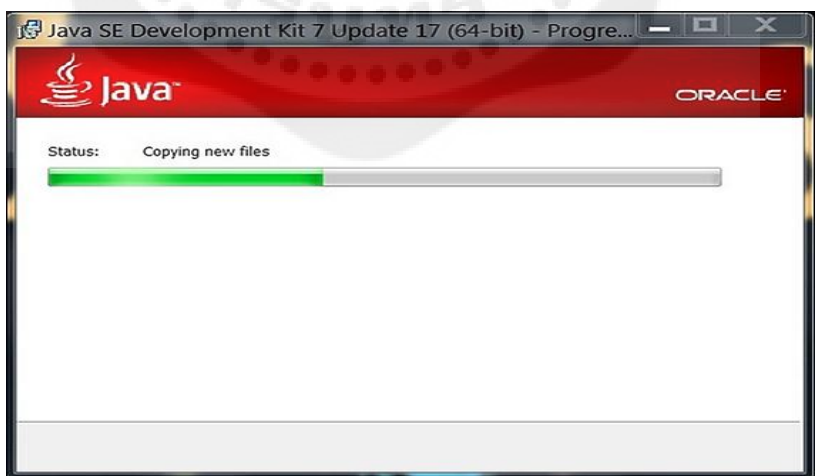

**รูปที่2.19** หน้าต่างส าหรับเริ่มติดตั้งโปรแกรม Java Development Kit ที่มา [http://m.thaiware.com/reviewDetail.php?review\\_id=384](http://m.thaiware.com/reviewDetail.php?review_id=384)

## ขั้นตอนที่ 2 : ดาวน์โหลด และติดตั้ง Eclipse IDE

ดาวน์โหลด Eclipse IDE ที่ http://www.eclipse.org/downloads/ และเลือกดาวน์โหลด "Eclipse Classic" 64 bit หลังจากที่ดาวน์โหลดเสร็จเรียบร้อย จะได้ไฟล์ .ZIP มา จากนั้นแตกไฟล์ ออกมาไว้ที่ D:\Eclipse

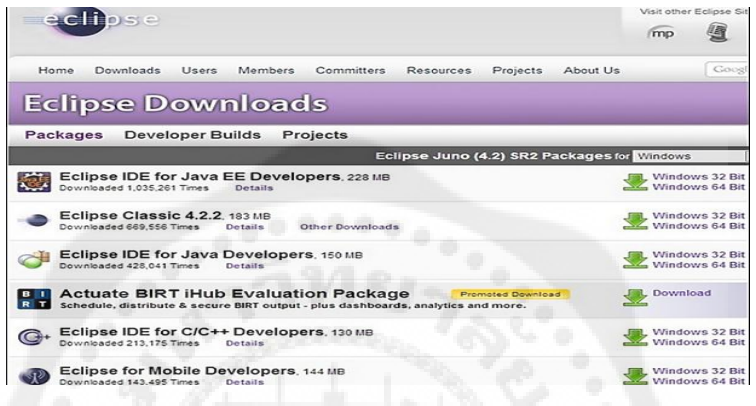

## **รูปที่ 2.20** การดาวน์โหลด Eclipse IDE

ที่มา [http://m.thaiware.com/reviewDetail.php?review\\_id=384](http://m.thaiware.com/reviewDetail.php?review_id=384)

### ขั้นตอนที่ 3 : ดาวน์โหลด และติดตั้ง Android SDK

1.ดาวน์โหลด Android SDK และติดตั้งโปรแกรม

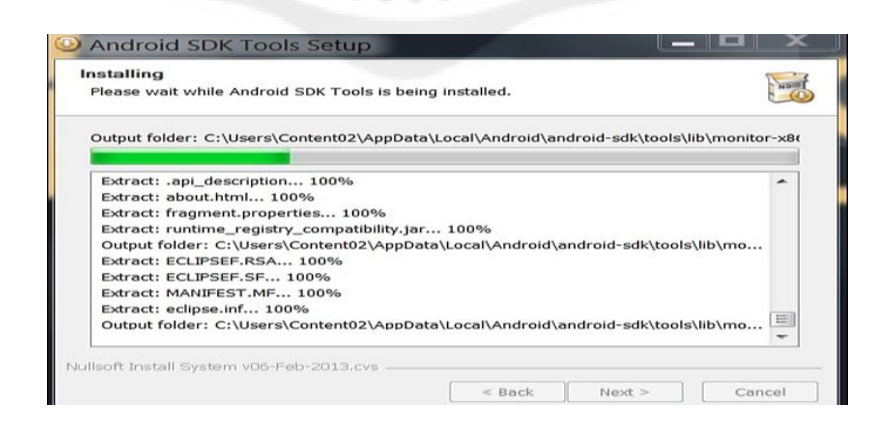

**รูปที่2.21** ดาวน์โหลดและติดตั้ง Android SDK ที่มา [http://m.thaiware.com/reviewDetail.php?review\\_id=384](http://m.thaiware.com/reviewDetail.php?review_id=384)

2. เมื่อติดตั้งเสร็จสมบูรณ์ ให้เปิด Android SDK Manager (Start > Android SDK Tools > SDK Manager และเลือกดาวน์โหลดเวอร์ชันที่เราต้องการจะพัฒนา หลังจากคลิก Install Packages แล้วจะมีปีอปอัพเด้งขึ้นมาให้เลือก"Accept All" (เหตุผลที่เลือกดาวน์โหลด API หลายตัว เพราะเวลาเราพัฒนาแอพพลิเคชั่นไปเรื่อย ๆ จะเจอ Errors หรือปัญหาอื่น ๆ ที่เกิดขึ้น ี เพราะเราไม่ได้โหลด API นั้น ๆ มา เพราะฉะนั้นจึงดาวน์โหลด API ที่จำเป็นไว้ด้วย)

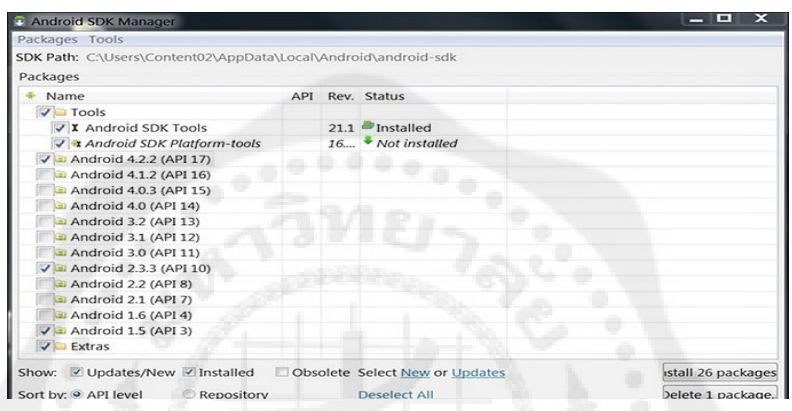

**รูปที่ 2.22** ดาวน์โหลดเวอร์ชันที่ต้องการพัฒนา

ที่มา [http://m.thaiware.com/reviewDetail.php?review\\_id=384](http://m.thaiware.com/reviewDetail.php?review_id=384)

ขั้นตอนที่ 4 : ติดตั้ง Plugin เสริมใน Eclipse

1. เปิ ดโปรแกรม Eclipse ขึ้นมา หลังจากนั้นไปที่ Help > Install New Hardwar

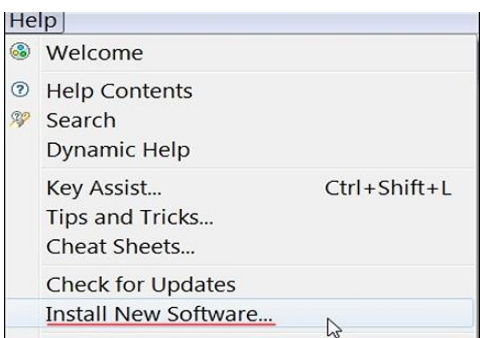

**รูปที่2.23** ขั้นตอนแรกในการติดตั้ง Plugin เสริมใน Eclipse ที่มา [http://m.thaiware.com/reviewDetail.php?review\\_id=384](http://m.thaiware.com/reviewDetail.php?review_id=384)

2. คลิกที่ Add และใส่ "ADT Plugin" ในช่อง Name ส่วนช่อง Location ให้ใส่ <https://dl-ssl.google.com/android/eclipse/>

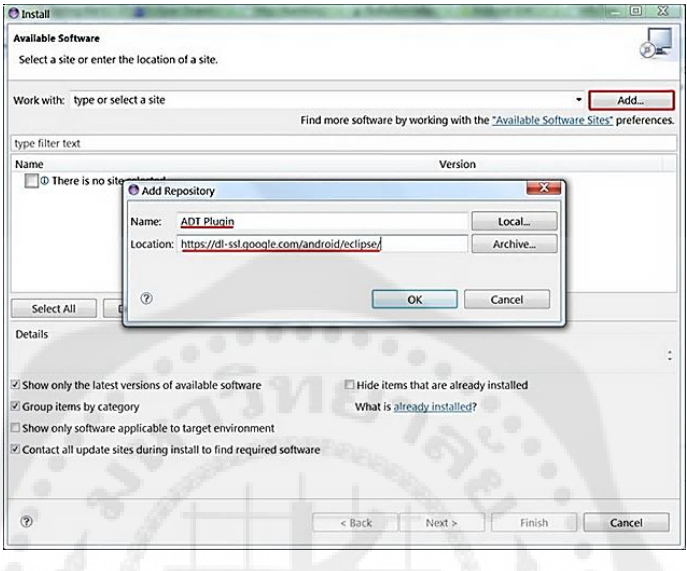

**รูปที่2.24** การใส่ค่าต่าง ๆ ในโปรแกรม Eclipse

ที่มา [http://m.thaiware.com/reviewDetail.php?review\\_id=384](http://m.thaiware.com/reviewDetail.php?review_id=384)

3. หลังจากนั้นเลือก "Developer Tools" แล้วคลิก Next <sup>ไ</sup>ปเรื่อย ๆ จนกว่าจะติดตั้งสำเร็จ<br>-

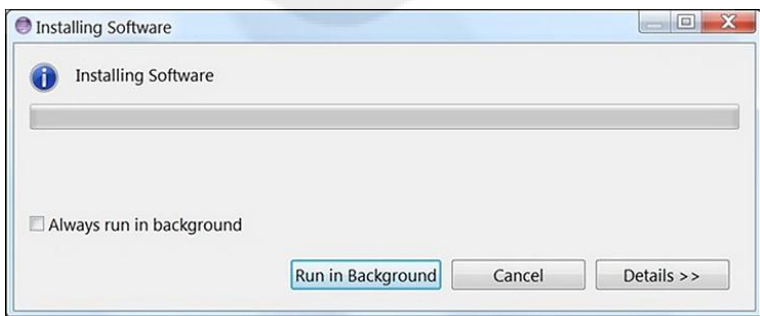

**รูปที่2.25** หน้าต่าง Installing Software

ที่มา [http://m.thaiware.com/reviewDetail.php?review\\_id=384](http://m.thaiware.com/reviewDetail.php?review_id=384)

4. เมื่อติดตั้งเสร็จ โปรแกรม Eclipse ก็จะถามขึ้นมาว่าต้องการรีสตาร์ทเครื่องไหม แนะนำ ให้รีสตาร์ท หลังจากนี้เราจะสังเกตไอคอน Android สองตัวเล็ก ๆ นั่นคือ "Android SDK Manager" และ "Android Virual Device Manager"

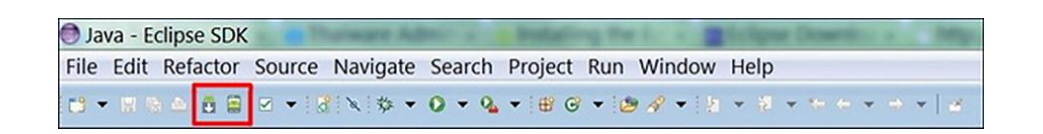

**รูปที่ 2.26** หน้าต่าง Java-Eclipse SDK

ที่มา [http://m.thaiware.com/reviewDetail.php?review\\_id=384](http://m.thaiware.com/reviewDetail.php?review_id=384)

ขั้นตอนที่ 5 : ติดตั้ง และตั้งค่า Emulator

1. เลือกไอคอน "Android Virtual Device Manager" และคลิกที่ "New"

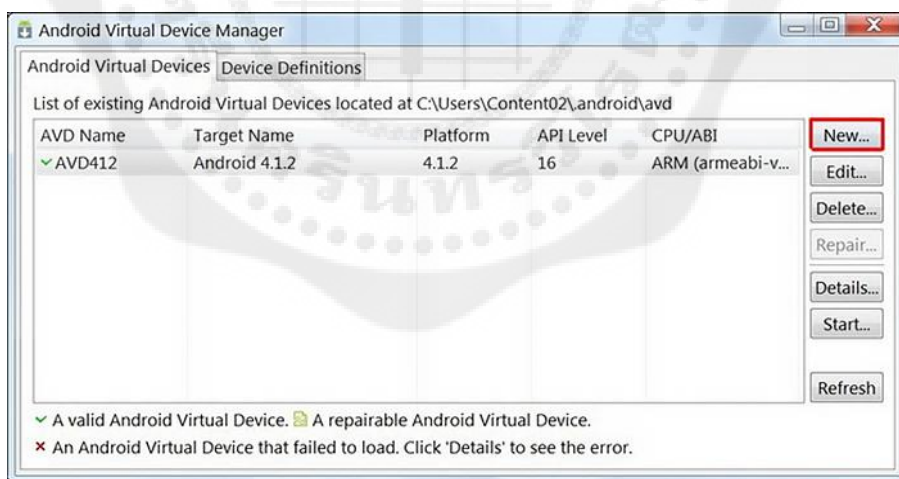

**รูปที่2.27** หน้าต่าง Android Virtual Device Manager

ที่มา [http://m.thaiware.com/reviewDetail.php?review\\_id=384](http://m.thaiware.com/reviewDetail.php?review_id=384)

2. ให้เราตั้งชื่อ AVD และตั้งค่าของ Emulator ที่เราต้องการ

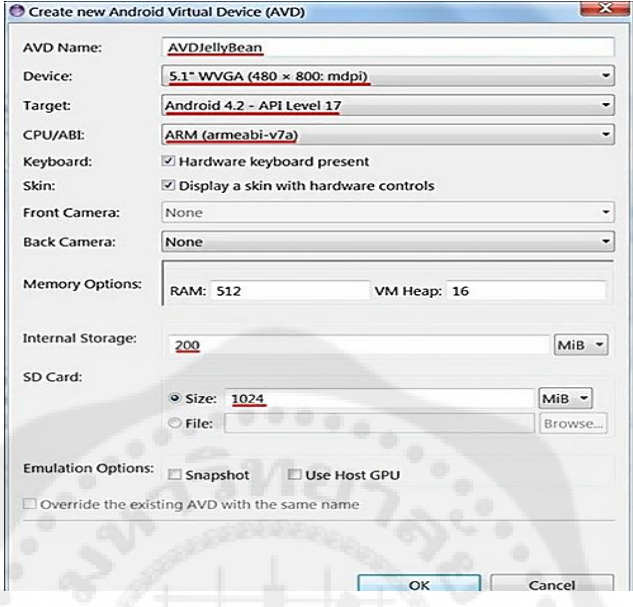

**รูปที่2.28** การตั้งชื่อ AVD และตั้งค่า Emulator

ที่มา http://m.thaiware.com/reviewDetail.php?review\_id=384

3. เสร็จเรียบร้อยคราวนี้เราลองทดสอบ Emulator ที่สร้างขึ้นมา โดยเลือก "AVDJellyBean"

และคลิก "Start"

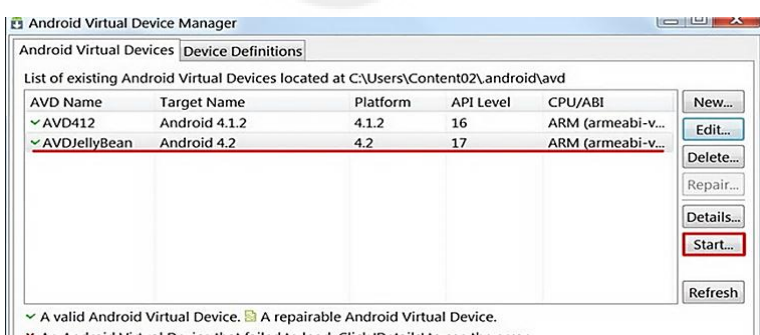

An Android Virtual Device that failed to load, Click 'I

**รูปที่2.29** การลองทดสอบ Emulator ที่สร้างขึ้นมา ที่มา [http://m.thaiware.com/reviewDetail.php?review\\_id=384](http://m.thaiware.com/reviewDetail.php?review_id=384)

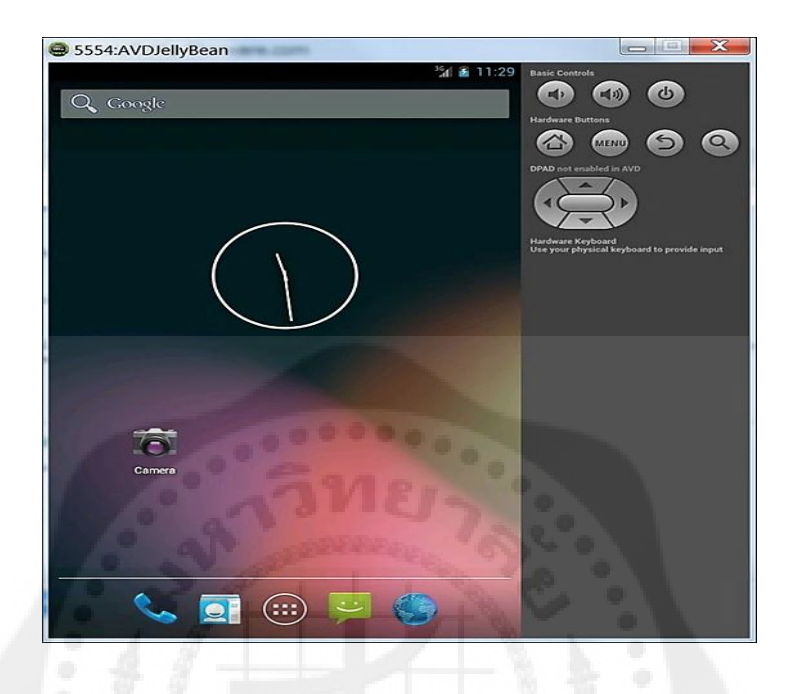

### 4. จะเห็นว่าเราสามารถรัน Emulator โทรศัพท์ Android ได้

**รูปที่ 2.30** หน้าต่างแสดงการรัน Emulator โทรศัพท์ Android ที่มา http://m.thaiware.com/reviewDetail.php?review\_id=384

### **2.12 ทดสอบการติดตั้งระหว่างอุปกรณ์แอนดรอยด์และบอร์ด IOIO-Q**

การทดสอบการทำงานของบอร์ด IOIO-Q แบ่งออกเป็น 2 กรณีคือ เชื่อมต่อบอร์ด IOIO-Q กับอุปกรณ์แอนดรอยด์ผ่านพอร์ต USB โดยใช้สาย microUSBและเชื่อมต่อบอร์ด IOIO-Q กับอุปกรณ์แอนครอยด์แบบไร้สายผ่านบลูทูธ

#### 2.12.1 เตรียมการอปกรณ์แอนดรอยด์

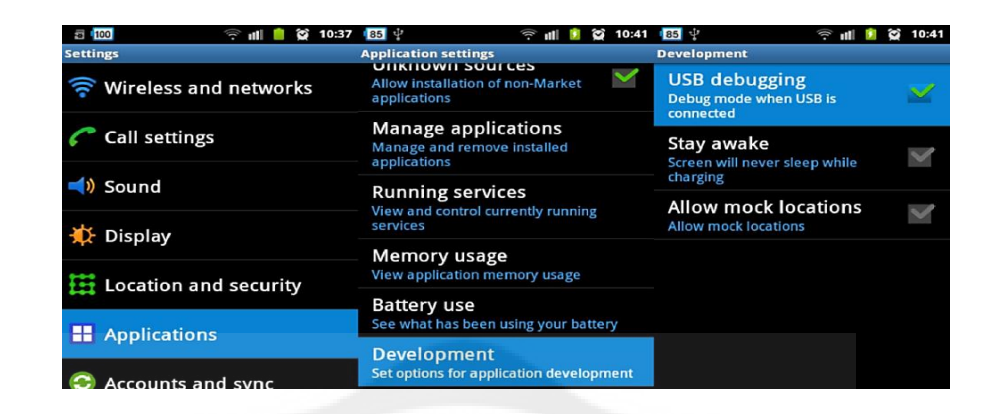

**รูปที่ 2.31** ตัวอย่างการเปิดใช้งาน USB Debugging บนแอนดรอยด์เวอร์ชันต่ำกว่า 4.2.1 ี่ที่มา หนังสือ Android กับการเชื่อมต่อวงจรอิเล็กทรอนิกส์

่ ไม่ว่าการเชื่อมต่อกับบอร์ด IOIO-Q ของอุปกรณ์แอนดรอยด์จะเป็นแบบใช้สายหรือไร้สาย ก็ตามที่อุปกรณ์แอนดรอยด์จะต้องมีการเตรียมความพร้อมเพื่อรองรับการติดต่อกบบอร์ด ั IOIO-Q เสี ยก่อนทั้งนี้เนื่องจากการติดต่อของบอร์ด IOIO-Q กับอุปกรณ์แอนดรอยด์เป็ นแบบ ADB หรือ Android Debug Bridge ขั้นตอนของการเตรียมการอุปกรณ์แอนดรอยด์ก่อนเชื่อมต่อกบั  $IOIO-Q$ ง่ายมากเพียงเลือกเข้าไปยังเมนู Settings > Applications > Development ให้คลิกหรือแตะ เลือกเพื่อทำเครื่องหมายถูกที่ช่อง USB Debugging ดังรูปที่ 2.31

2.12.2 การเปิดใช้งาน USB Debugging บนอุปกรณ์แอนดรอยด์เวอร์ชัน 4.2.1 ขึ้นไป

ในอุปกรณ์แอนดรอยด์เวอร์ชัน 4.2.1 เป็นต้นมาระบบได้ทำการซ่อนเมนู Developer options ไว้หากต้องการเปิดจึงต้องมีขั้นตอนเพิ่มเติมโดยเข้าไปที่เมนู About phone > Build number แล้วแตะเลือกเป็นจำนวน 3 ถึง 4 ครั้งตามรูปจนกระทั่งมีข้อความ You are now a developer! แสดงขึ้นมาดังรูปที่2.32

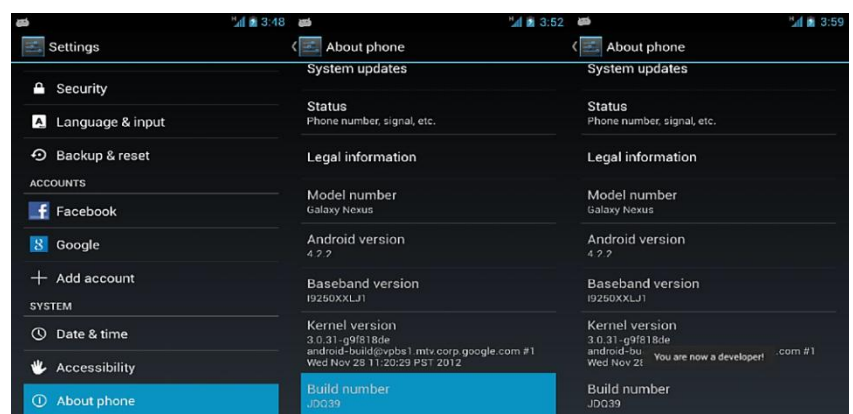

**รูปที่ 2.32** ตัวอยางการเปิ ดเมนู ่ Developer options บนอุปกรณ์แอนดรอยด์เวอร์ชัน 4.2.1 ขึ้นไป ที่มา หนังสือ Android กับการเชื่อมต่อวงจรอิเล็กทรอนิกส์

จากนั้นเมนู Developer options ปรากฏขึ้นมาในหน้าเมนู Setting หลักทำการแตะเลือกเข้า ไปเพื่อตั้งค่า USB debugging โดยแตะเลือกเพื่อท าเครื่องหมายถูกที่ ช่อง USB Debugging จะแสดง หน้าต่าง Allow USB debugging? ขึ้นมาจากนั้นแตะเลือกปุ่ม OK ก็จะเป็นการเปิดใช้งาน USB Debugging บนอุปกรณ์แอนครอยค์เวอร์ชั่น 4.2.1 ขึ้นไปที่มีการซ่อนเมนู Developer options เอาไว้ ดังรูปที่ 2.33

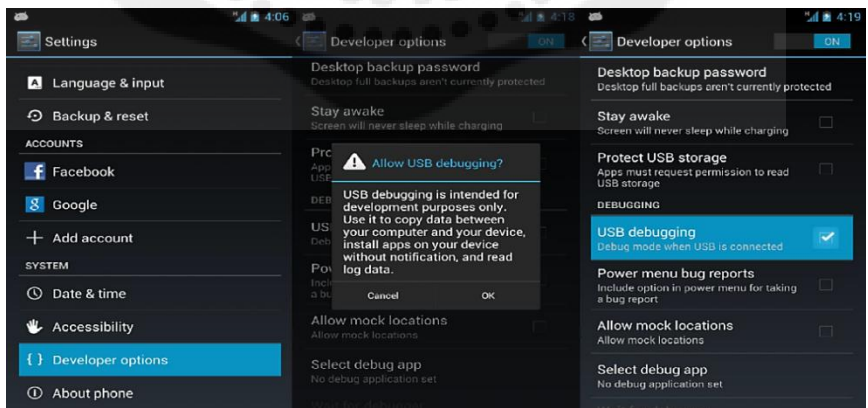

**รูปที่ 2.33** การเปิ ดใช้งาน USB Debugging บนอุปกรณ์แอนดรอยด์เวอร์ชัน 4.2.1 ขึ้นไป ี่ที่มา หนังสือ Android กับการเชื่อมต่อวงจรอิเล็กทรอนิกส์

2.12.3 การเชื่อมต่ออุปกรณ์แอนดรอยด์ กบั IOIO-Q แบบใช้สาย microUSB

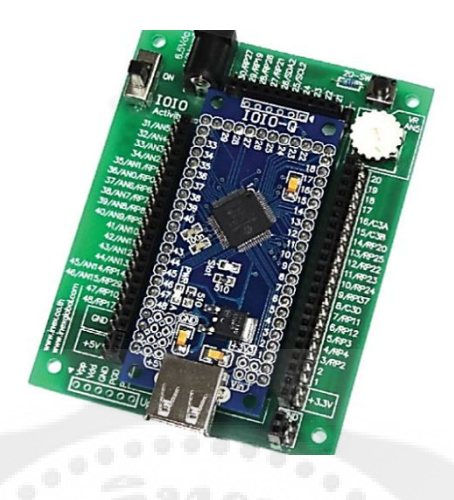

**รูปที่ 2.34** บอร์ด IOIO-Q เมื่อติดตั้งลงบนบอร์ด IOIO-Q Activity ที่มา หนังสือ Android กับการเชื่อมต่อวงจรอิเล็กทรอนิกส์

 2.12.3.1 ติดตั้งบอร์ด IOIO-Q ลงบนบอร์ด IOIO Activity ดังรูปที่ 2.34  $2.12.3.2$  จ่ายไฟในย่าน +6.5V ถึง +9V ให้กับบอร์ด IOIO-Q เนื่องจากในการเชื่อมต่อ ผ่านสาย microUSB อุปกรณ์แอนดรอยด์ไม่ได้จ่ายไฟเลี้ยงให้กับบอร์ด IOIO-O แต่ตัว IOIO-O เป็น ฝ่ายจ่ายไฟเลี้ยงไปยังอุปกรณ์แอนดรอยด์แทน ทั้งยังเป็นการประจุแรงดันให้กับแบตเตอรี่ภายใน อุปกรณ์แอนดรอยด์ด้วย

2.12.3.3 ต่อสาย microUSBระหว่างบอร์ด IOIO-Q กับอุปกรณ์แอนดรอยด์ที่แถบ Notification ของอุปกรณ์แอนดรอยด์จะมีการแจ้งว่ากำลงประจุแบตเตอรี่อยู่และมีการเชื่อมต่อ USB Debugging ในกรณีที่ไม่มีการแจ้งต้องตรวจสอบการเปิ ดใช้งาน USB Debugging ใหม่อีกครั้ง

 2.12.3.4 ในกรณีที่ใช้บอร์ด IOIO ต้นฉบับ (ไม่ใช่ IOIO-Q) ติดต่อกบอุปกรณ์ ั แอนครอยด์ไม่ได้ให้หมุนตัวต้านทานปรับค่าได้ที่ตำแหน่ง CHG บนบอร์ด IOIO เพื่อปรับ ้ แรงดันไฟฟ้าที่จ่ายให้อุปกรณ์แอนครอยด์มากขึ้น ในการปรับตัวต้านทานต้องกระทำอย่าง ระมัคระวังเพื่อป้องกันความเสียหายที่อาจเกิดขึ้นกับตัวบอร์ดได้สังเกตที่บอร์ด IOIO จะมี LED ้สีเหลืองกะพริบหนึ่งครั้งนั้นหมายความว่า บอร์ด IOIO เชื่อมต่อกับอุปกรณ์แอนดรอยด์เป็นที่ เรียบร้อยแล้วแต่ถ้าหากใช้บอร์ด IOIO-Q จะไม่พบปัญหาในลักษณะนี้

นอกจากนั้นในอุปกรณ์แอนดรอยด์บางรุ่นเมื่อใช้การติดต่อผ่าน USB Debugging ไประยะหนึ่งเมื่อต่อกับบอร์ด IOIO ในครั้งต่อไปจะไม่แสดงการเปิดใช้งาน USB Debugging แต่ยังคงใช้งานได้ตามปกติ

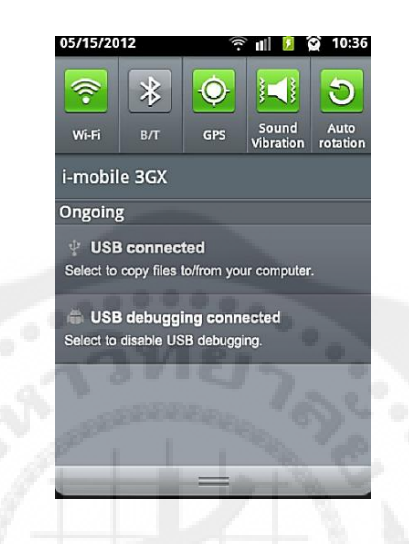

**รูปที่ 2.35** Notification แจ้งการใช้ USBDebugging บนอุปกรณ์แอนดรอยด์ ที่มา หนังสือ Android กับการเชื่อมต่อวงจรอิเล็กทรอนิกส์

 $2.12.4\;$ การเชื่อมต่ออุปกรณ์แอนครอยค์กับ IOIO-Q แบบไร้สายผ่านบลูทูธ

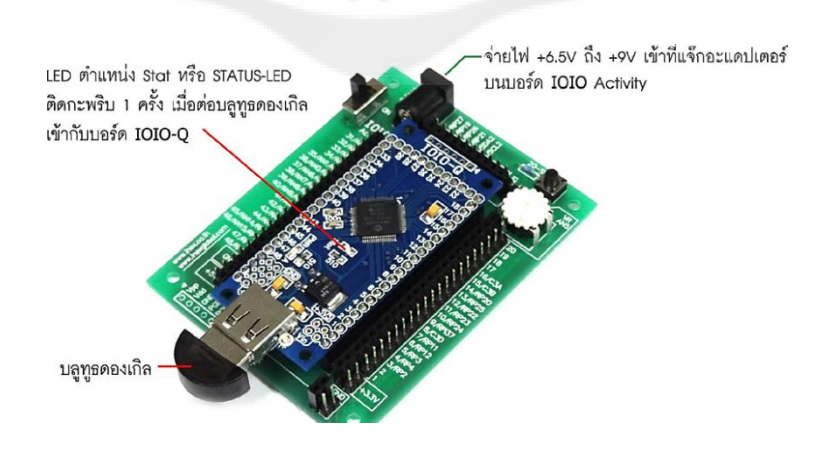

**รูปที่ 2.36** ต่อบลูทูธดองเกิลเข้ากบบอร์ด ั IOIO-Q ที่ติดตั้งบน IOIO Activity ี่ที่มา หนังสือ Android กับการเชื่อมต่อวงจรอิเล็กทรอนิกส์

2.12.4.1 ต่อบลูทูธดองเกิลเข้ากบบอร์ด ั IOIO-Q ดังรูปที่ 2.38จะเห็น LED แสดงสถานะ (STATUS-LED) ติดกะพริบหนึ่งครั้งเป็นการแจ้งให้ทราบว่า IOIO-Q ติดต่อกับ บลูทูธดองเกิล ได้แล้ว

 $2.12.4.2$  ที่อุปกรณ์แอนดรอยด์ทำการเลือกไปที่ Setting >Wireless and Networks > Bluetooth Settingsเลือกเครื่องหมายถูกที่ Bluetooth เพื่อเปิ ดการใช้งานบลูทูธรอสักครู่เพื่อให้ อุปกรณ์ค้นหาสัญญาณจากบลูทูธดองเกิลหากพบจะแสดงเป็นชื่ออุปกรณ์นำหน้าด้วย IOIO แล้วต่อ ี ด้วยหมายเลขประจำตัวของบลูทูธดองเกิลจากนั้นทำการจับคู่ (pairing) กับบลูทูธดองเกิล

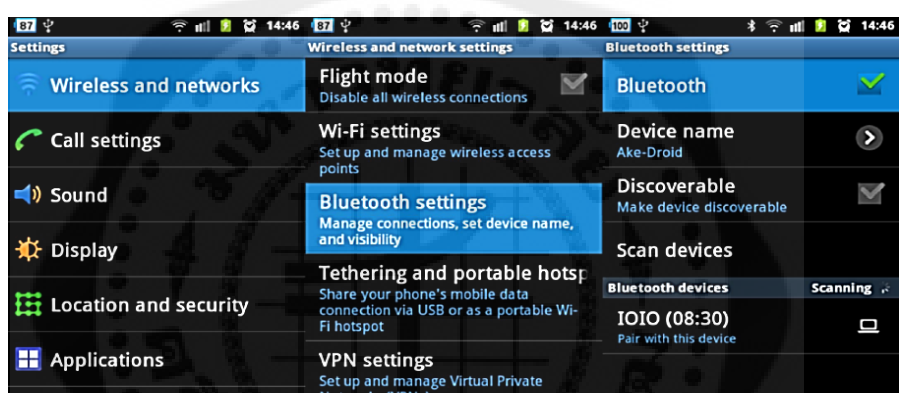

**รูปที่ 2.37** การค้นหาสัญญาณบลูทูธดองเกิล ที่มา หนังสือ Android กับการเชื่อมต่อวงจรอิเล็กทรอนิกส์

2.12.4.3 ในการจับคู่สัญญาณกับบลูทูธดองเกิลระบบจะให้ใส่เลขรหัสของการจับคู่ ซึ่งกี่คือ 4545 จากนั้นเลือกปุ่ม  $\rm{OK}$ 

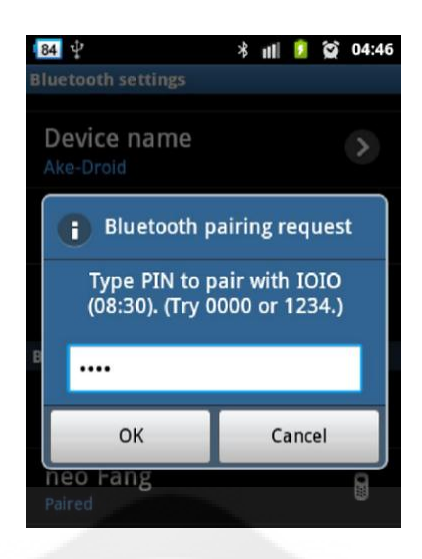

ี รู**ปที่ 2.38** การใส่เลขรหัสของการจับคู่สัญญาณกับบลูทูธดองเกิล ี่ที่มา หนังสือ Android กับการเชื่อมต่อวงจรอิเล็กทรอนิกส์

 2.12.4.4 ถ้าเชื่อมต่อได้แล้วจะปรากฏข้อความวา่ Pairedแต่อุปกรณ์แอนดรอยด์บางรุ่น จะแสดงข้อความ Paired but not connectedแทนซึ่งก็หมายความว่าเชื่อมต่อได้แล้วเช่นกัน

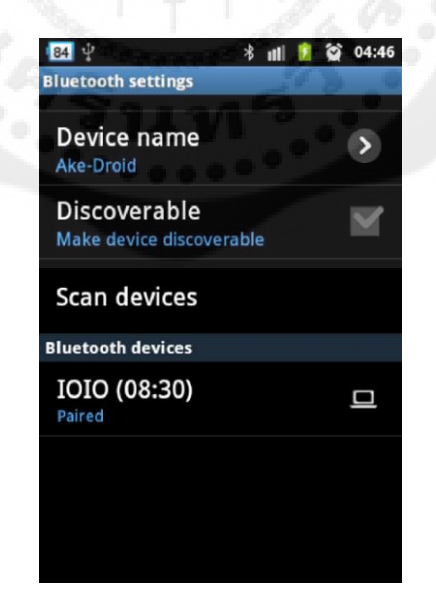

**รูปที่2.39** อุปกรณ์แอนดรอยด์ปรากฏข้อความแสดงการเชื่อมต่อได้ ี่ที่มา หนังสือ Android กับการเชื่อมต่อวงจรอิเล็กทรอนิกส์

่ 2.12.5 กรณีที่อุปกรณ์แอนดรอยด์ค้นหาสัญญาณของบลุทธดองเกิลไม่พบ มีขั้นตอนการแก้ไข ปัญหาดังนี้

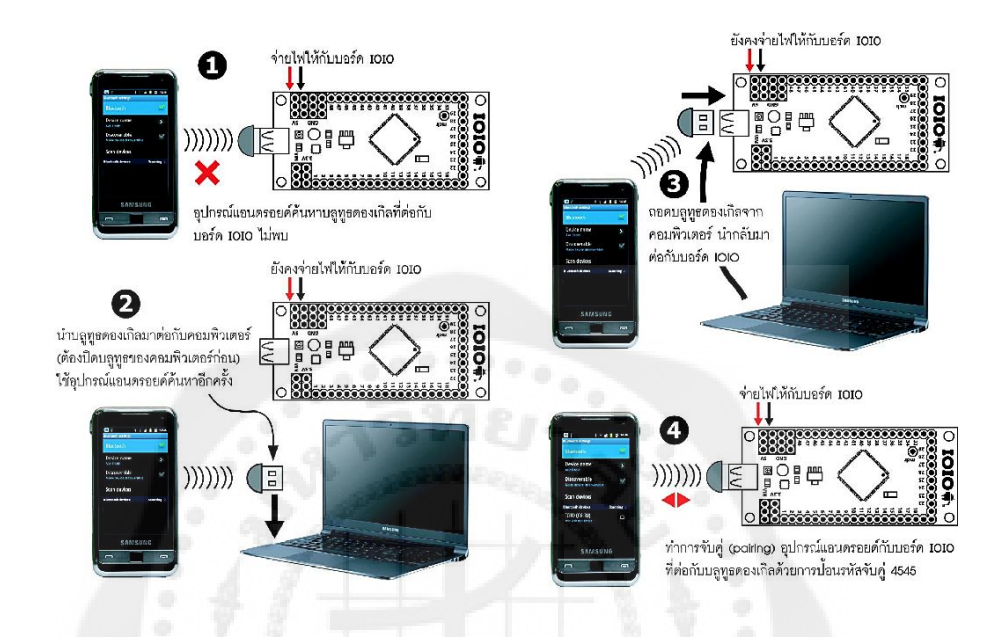

 $\,$ รูปที่ **2.40** การแก้ปัญหาแอนดรอยด์ก้นหาบอร์ด IOIO-Q ที่ต่อกับบลูทูธดองเกิลไม่พบ ู้ที่มา หนังสือ Android กับการเชื่อมต่อวงจรอิเล็กทรอนิกส์

2.12.5.1 ถอดบลูทูธดองเกิลออกจากบอร์ด IOIO-Q

2.12.5.2 นำบลทธดองเกิลไปต่อกับคอมพิวเตอร์แทนถ้าคอมพิวเตอร์ที่ใช้ยังไม่ได้ ติดตั้งใดรเวอร์สำหรับบลทธดองเกิลต้องทำการติดตั้งให้เรียบร้อยก่อนปิดบลทธที่มากับ คอมพิวเตอร์(ถ้ามี)

 2.12.5.3 จากนั้นใช้อุปกรณ์แอนดรอยด์ค้นหาบลูทูธดองเกิลอีกครั้งหากไม่มีอะไร ผิดพลาดจะพบชื่อของอุปกรณ์บลูทูธดองเกิลนี้เป็ นชื่อคอมพิวเตอร์ที่เชื่อมต่ออยูในกรณีที่อุปกรณ์ ่ แอนครอยค์ตัวนั้น ๆ เคยเชื่อมต่อบลูทูธกับคอมพิวเตอร์ตัวที่ใช้งานนี้มาก่อนให้ยกเลิกการจับคู่ เสียก่อน

่ 2.12.5.4 เมื่ออุปกรณ์แอนดรอยด์ค้นหาบลูทูธดองเกิลพบแล้วอย่าเพิ่งจับคู่ให้ถอด บลูทูธดองเกิลออกจากคอมพิวเตอร์แล้วน าไปต่อกบบอร์ด ั IOIO-Q ก่อน (ทุกขั้นตอนในหัวข้อนี้ ี ต้องดำเนินการอย่างต่อเนื่องและต้องจ่ายไฟเลี้ยงแก่บอร์ด IOIO-Q ตลอดเวลา) จากนั้นจึงดำเนินการ ้จับคู่กับบลูทูธดองเกิลอีกครั้งในระหว่างการเชื่อมต่อชื่อของบลูทูธดองเกิลยังคงเป็นชื่อคอมพิวเตอร์ ้อยู่เมื่อจับคู่เสร็จแล้วก็จะเปลี่ยนเป็นชื่อของบอร์ด IOIO-Q ในภายหลัง

ในรูปที่2.40 แสดงขั้นตอนโดยสรุปของการแกปัญหาในกรณีที่อุปกรณ์แอนดรอยด์ค้นหา ้ บอร์ด IOIO-O ที่ต่อกับบลูทูธดองเกิลไม่พบ

2.12.6 การสร้างแอปพลิเคชัน

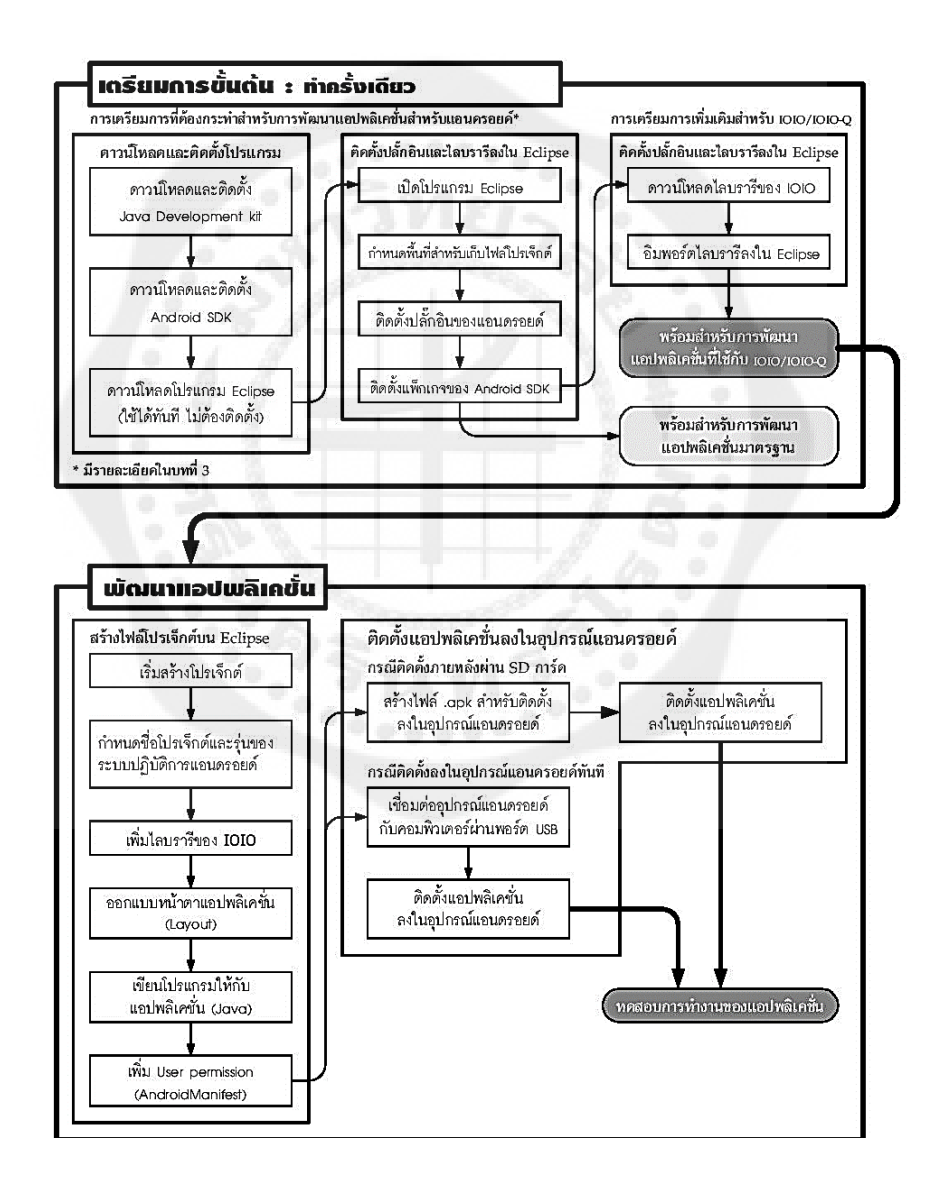

**รูปที่ 2.41** แผนภาพแสดงขั้นตอนการพัฒนาแอปพลิเคชันสำหรับอุปกรณ์แอนดรอยด์ ี่ที่มา หนังสือ Android กับการเชื่อมต่อวงจรอิเล็กทรอนิกส์

การสร้างโปรเจ็กต์ใน Eclipse ก็คือ การสร้างพื้นที่ส าหรับสร้างแอปพลิเคชันเพราะ แอปพลิเคชันแต่ละตัวไม่ได้มีเพียงไฟล์เดียวแต่จะมีไฟล์ย่อยมากมายตามความซับซ้อนของ โปรแกรมรวมถึงการเก็บไฟล์ภาพหรือเสียงที่ใช้ในแอปพลิเคชันด้วยไฟล์ทั้งหมดได้รับการเก็บ แยกไว้ให้เป็นกลุ่มเมื่อต้องการทำแอปพลิเคชันไปเผยแพร่หรือติดตั้งจึงนำข้อมูลในโปรเจ็กต์นั้น ๆ มาทำให้เป็นไฟล์หนึ่งไฟล์ที่มีนามสกุลเป็น .apk ในภายหลัง เนื่องจากการสร้างแอปพลิเคชัน ส าหรับอุปกรณ์แอนดรอยด์มีขั้นตอนพอสมควร จึงได้ท าการสรุปเป็ นแผงผังถึงกระบวนการต่าง ๆ ดังรูป ที่ 2.41โดยแบ่งออกเป็น 2 กระบวนการหลักคือ

1. การเตรี ยมการขั้นต้นซึ่ งกระท าเพียงครั้งเดียวหากไม่มีการอัพเกรดเวอร์ชันของ ซอฟต์แวร์โดยในขั้นตอนนี้ประกอบด้วยการดาวน์โหลดและติดตั้งโปรแกรมที่ใช้ในการพัฒนา ซึ่งส่วนใหญ่ได้อธิบายไปแล้ว ที่จะมีเพิ่มเติมในบทนี้ก็คือ การดาวน์โหลดและนำเข้าหรือ อิมพอร์ต ไลบรารีของIOIO-Q

2. การพัฒนาแอปพลิเคชันกระบวนการนี้มีขั้นตอนมากพอสมควรซึ่ งต้องด าเนินการ ตามล าดับอย่างเคร่งครัดในกระบวนการนี้ประกอบด้วย การเริ่มต้นสร้างไฟล์โปรเจ็กด้วย Eclipse กาหนดชื่อและเวอร์ชันของระบบปฏิบัติการแอนดรอยด์ที่ต้องการให้แอปพลิเคชั นที่สร้างขึ้นนี้ ท างานได้ เพิ่มไลบรารีของ IOIO-Q เพื่อใช้เชื่อมต่อกบบอร์ด ั IOIO-Q ออกแบบหน้าตาของ ้ แอปพลิเคชันเขียนโปรแกรมภาษาจาวาซึ่งเป็นโปรแกรมหลักของแอปพลิเคชันและการเพิ่มเติม โปรแกรมเพื่อสร้างการเข้าถึงระบบการเชื่อมต่อของอุปกรณ์แอนดรอยด์ผ่านพอร์ต USB หรือ บลูทูธ (User permission) ไปจนถึงการติดตั้งแอปพลิเคชันที่พัฒนาแล้วลงในอุปกรณ์แอนดรอยด์ ้<br>เพื่อทดสอบการทำงาน

### **บทที่ 3**

#### **หลักการออกแบบ**

ในบทนี้จะกล่าวถึงการสร้างระบบตรวจจับอุณหภูมิและความชื้นสัมพัทธ์แบบไร้สาย โดยใช้หลักการทำงานของการรับและส่งสัญญาณ ระหว่างชุดตรวจจับกับสมาร์ตโฟน ด้วยการเชื่อมต่อสัญญาณบลูทูธมาประยุกต์ใช้ในโครงงานโดยแยกการออกแบบ และการสร้าง ้ออกเป็นส่วนหลัก ๆ ได้ดังนี้

### **3.1 บล็อกไดอะแกรมของระบบตรวจจับอุณหภูมิและความชื้นสัมพัทธ์แบบไร้สาย**

3.1.1 การออกแบบและการสร้างส่วนของฮาร์ดแวร์

ึ จากแนวคิดของการสื่อสารด้วยระบบเครือข่ายไร้สายบลูทูธ เราจะนำมาประยุกต์ใช้ใน โครงงานนี้ ซึ่ งจะท าให้เกิดความสะดวกและรวดเร็วในการติดตั้งหรือเคลื่อนย้าย โดยใช้สัญญาณ บลูทูธในการส่งข้อมูลแบบไร้สายส่วนประกอบของภาคส่งจะแสดงดังรูปที่ 3.1 ซึ่งการทำงาน จะเริ่มต้นด้วยตัวตรวจวัดอุณหภูมิ(LM35DZ) และความชื้นสัมพัทธ์(HIH4030) จะส่งค่าแรงดัน ที่แปรเปลี่ยนไปตามอุณหภูมิและความชื้นที่ตรวจวัดได้ให้กับบอร์ด IOIO-Q โดยบอร์ด IOIO-Q

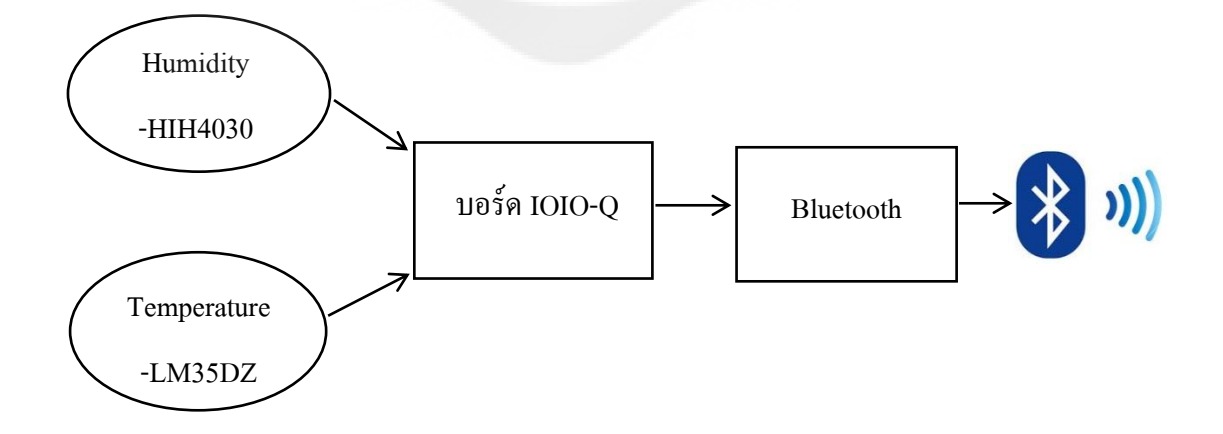

**รูปที่3.1** บล็อกไดอะแกรมภาคส่ง

ี ส่วนประกอบภาครับจะแสดงดังรูปที่ 3.2 วงจรจะทำการรับสัญญาณจากภาคส่ง โดยบอร์ด IOIO-Q จะส่งข้อมูลโดยผ่านระบบเครือข่ายไร้สายแบบบลูทูธไปยังสมาร์ตโฟนระบบปฏิบัติการแอนดรอยด์ ที่ได้เขียนแอปพลิเคชันรองรับไว้แล้ว และแอปพลิเคชันนี้จะแจ้งเตือนถ้าหากอุณหภูมิและความชื้น ที่ได้รับมีค่ามากหรือน้อยกวาเงื่อนไขข ่ องแอปพลิเคชันที่กาหนดไว้

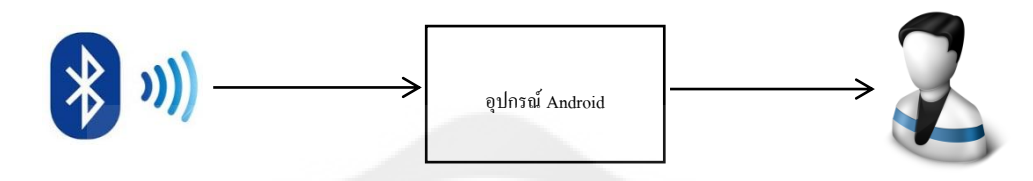

**รูปที่3.2** บล็อกไดอะแกรมภาครับ

### **3.2 การออกแบบระบบตรวจจับอุณหภูมิและความชื้น**

3.2.1 การเลือกใช้อุปกรณ์ที่จะนำมาใช้ตรวจวัดอุณหภูมิ

เนื่องจากเครื่ องตรวจจับอุณหภูมิและความชื้นสัมพัทธ์ ต้องการวัดอุณหภูมิโดยจะต้อง ท างานร่วมกบบอร์ด ั IOIO-Q และจะต้องให้เอาต์พุตเป็ นแรงดันที่มีความสัมพันธ์กบอุณหภูมิ ั มีความถูกต้องแม่นยำสูง ดังนั้นจึงเลือกใช้ไอซีวัดอุณหภูมิ เบอร์LM35DZ ซึ่งมีคุณสมบัติ ดังนี้

3.2.1.1ไอซีวัดอุณหภูมิแบบแอนะล็อก

3.1.2.2 มีขาต่อใช้งาน 3 ขา คือ + $\rm V_{\rm out}$ และ GND

3.2.1.3 เป็นเซนเซอร์วัดอุณหภูมิที่มีความถูกต้องแม่นยำสูง มีความผิดพลาด

ไม่เกิน ±0.5°C

3.2.1.4 ให้เอาต์พุตเป็นแรงดันที่มีความสัมพันธ์กับอุณหภูมิในหน่วยเซลเซียส (°C)

3.2.1.5 มีอัตราขยายเท่ากับ 10 mV/°C สามารถวัดอุณหภูมิในช่วง 0°C ถึง 100°C

3.2.1.6 แรงดันเอาต์พุตจะอยู่ในช่วง 0 ถึง 1 โวลต์

ผู้ใช้

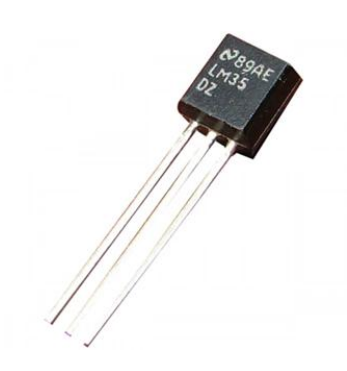

**รูปที่ 3.3** ไอซีวัดอุณหภูมิ LM35DZ

3.2.2 การเลือกใช้อุปกรณ์ที่จะนำมาใช้ตรวจวัดค่าความชื้นสัมพัทธ์

เนื่องจากเครื่ องตรวจจับอุณหภูมิและความชื้นสัมพัทธ์ ต้องการวัดความชื้นสัมพัทธ์ โดยจะต้องทำงานร่วมกับบอร์ด IOIO-O และจะต้องให้ผลการทำงานเป็นแรงดันไฟตรงที่สัมพันธ์ กับค่าความชื้นสัมพัทธ์ เพื่อที่จะทำให้ช่วยลดความซับซ้อนในการเขียนโปรแกรม ซึ่งคุณสมบัติ ี คังกล่าวตรงกับโมดูล HIH4030 ที่ให้ค่าออกมาเป็นแรงคันไฟตรงที่เป็นสัญญาณแอนะล็อก มีค่าอยู่ในช่วง 0.958 ถึง4.065  $\rm\,V$  ที่ค่าแรงดันสูงกว่า +3.3 $\rm\,V$  ซึ่งเท่ากับความชื้นสัมพัทธ์ 80%RH ถึง 100% RH เป็นระดับแรงดันที่สูงเกินกว่าอินพุตแอนะล็อกของบอร์ด IOIO-Q จะรับได้ แต่ที่ค่าความชื้นสัมพัทธ์ประมาณ 75%RH โมดูล HIH4030 จะให้แรงดันออกมาประมาณ +3.268V ซึ่ งห้องปกติค่าความชื้นสัมพัทธ์จะมีค่าประมาน 25 ถึง 60%RH ดังนั้นจึงใช้งาน HIH4030 กับ IOIO-O ได้เลย แต่จะใช้งานได้ในช่วงความชื้นสัมพัทธ์ เท่ากับ 0 ถึง 75%RH

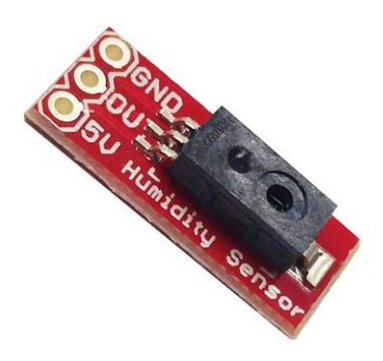

**รูปที่ 3.4** โมดูลแผงวงจร HIH4030 ที่พร้อมใช้งาน

3.2.3 การออกแบบหน่วยประมวลผลตัวตรวจวัดอุณหภูมิและความชื้น

เนื่องจากเอาต์พุตตัวตรวจจับอุณหภูมิและความชื้นสัมพัทธ์ อุปกรณ์ทั้ง 2 จะต้องต่อใช้งาน ร่วมกับบอร์ด IOIO-Qได้ ดังนั้นจึงเลือกใช้บอร์ด IOIO-Q ซึ่ งมีอินพุตอนาล็อกที่สามารถ รับแรงดันไฟตรงจากตัวตรวจจับอุณหภูมิและความชื้นสัมพัทธ์ได้

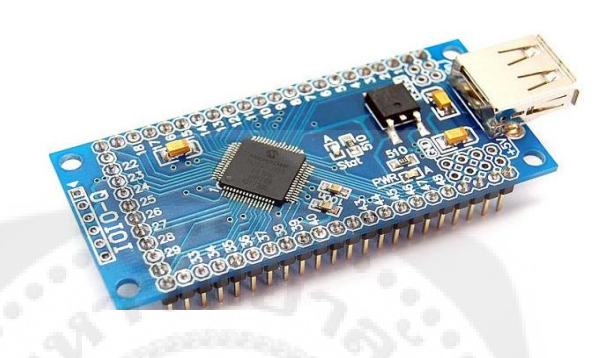

**รูปที่ 3.5** บอร์ด IOIO-Q

3.2.4การออกแบบบอร์ด IOIO-Q

เนื่องจากอุปกรณ์ตรวจจับอุณหภูมิและความชื้นสัมพัทธ์เอาต์พุตของอุปกรณ์ทั้ง 2 จะต้อง ทำการต่อใช้งานร่วมกับกับบอร์ด IOIO-Q ได้โดยตรง ซึ่งสามารถทำได้โดยนำขา  $\rm V_{out}$  ของ ไอซี LM35DZ และขา ของHIH4030 มาต่อเข้ากับขาสัญญาณอินพุตแอนะล็อกของบอร์ด IOIO-Q ที่มีให้เลือกใช้งานทั้งสิ้น 16 ขาคือ ขา 31 ถึง 46 โดยแต่ละขาอินพุตรับแรงดันไฟตรง ได้ในย่าน 0 ถึง +3.3V ความละเอียดในการแปลงสัญญาณคือ 10 บิต มีค่าข้อมูล 0ถึง 1,023 รวม 1,024 ค่า เมื่อเทียบกับไฟเลี้ยง +3.3V ค่าข้อมูล 1 บิต จึงเท่ากับแรงดัน 0.003V โดยประมาณ

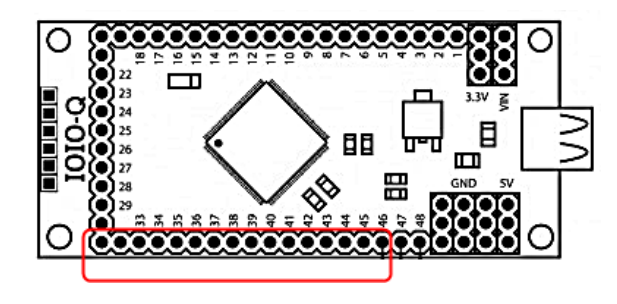

**รูปที่ 3.6** การระบุต าแหน่งขาอินพุตแอนะล็อกของบอร์ด IOIO-Q

 3.2.5 การออกแบบการเชื่อมต่อระหว่างไอซีวัดอุณหภูมิ(LM35DZ)และโมดูลวัดความชื้น สัมพัทธ์(HIH4030) เข้ากบบอร์ด ั IOIO-Q

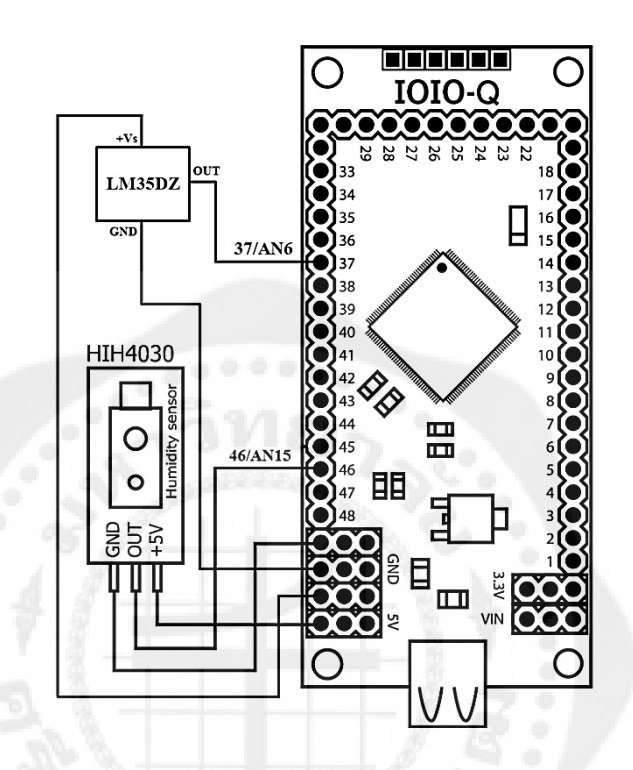

**รูปที่ 3.7** การเชื่อมต่อระหวางไอซี ่ LM35DZ และโมดูลHIH4030 เข้ากบบอร์ด ั IOIO-Q

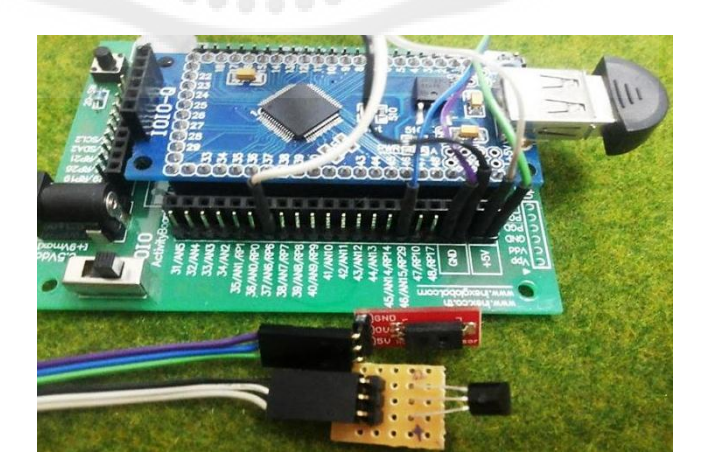

**รูปที่ 3.8** การเชื่อมต่ออุปกรณ์ในการต่อใช้งานกบแอปพลิเคชัน ั

3.2.5.1 การเชื่อมต่อใอซีวัคอุณหภูมิ (LM35DZ)เข้ากับบอร์ด IOIO-Q ี ไอซีLM35DZ มีทั้งหมด 3 ขา โดยที่ลักษณะการเชื่อมต่อเป็นดังนี้ -ขา $V_{\text{out}}$ ของ ไอซีLM35DZ จะต่อเข้าที่ช่องสัญญาณ 37/AN6/RP6ของบอร์ด IOIO-Q ี่ซึ่งเป็นขาสัญญาณอินพุตแอนะล็อกแบบ ADCที่มีขนาดความละเอียดในการแปลงสัญญาณ 10 บิต มีทั้งหมด 16 ขาและสามารถรับแรงดันได้0 ถึง +3.3V

-ขา + $\rm V_s$  ของไอซีLM35DZ จะต่อเข้าที่ช่องสัญญาณ +5V ของบอร์ด IOIO-Q -ขา GND ของไอซีLM35DZ จะต่อเข้าที่ช่องสัญญาณ GND ของบอร์ดIOIO-Q

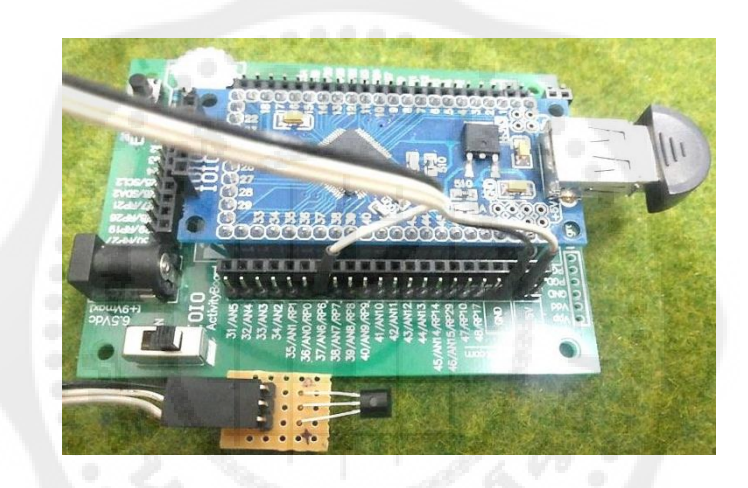

**รูปที่ 3.9** การเชื่อมต่อไอซีLM35DZ เข้ากบบอร์ด ั IOIO-Q

3.2.5.2 การเชื่อมต่อโมดูลวัดความชื้นสัมพัทธ์(HIH4030)เข้ากับบอร์ด IOIO-Q ์ โมดูล HIH4030 มีทั้งหมด 3 ขา โดยที่ลักษณะการเชื่อมต่อเป็นดังนี้

- ขา $\rm V_{out}$  ของHIH4030 จะต่อเข้าที่ช่องสัญญาณ 46/AN15/RP29 ของบอร์ด IOIO-Q ี ซึ่งเป็นขาสัญญาณอินพุตแอนะล็อกแบบ ADC ที่มีขนาดความละเอียดในการแปลงสัญญาณ 10 บิต มีทั้งหมด 16 ขาและสามารถรับแรงดันได้0 ถึง +3.3V

-ขา + $\rm V_s$ ของHIH4030 จะต่อเข้าที่ช่องสัญญาณ +5V ของบอร์ด IOIO-Q -ขา GND ของHIH4030 จะต่อเข้าที่ช่องสัญญาณ GND ของบอร์ด IOIO-Q

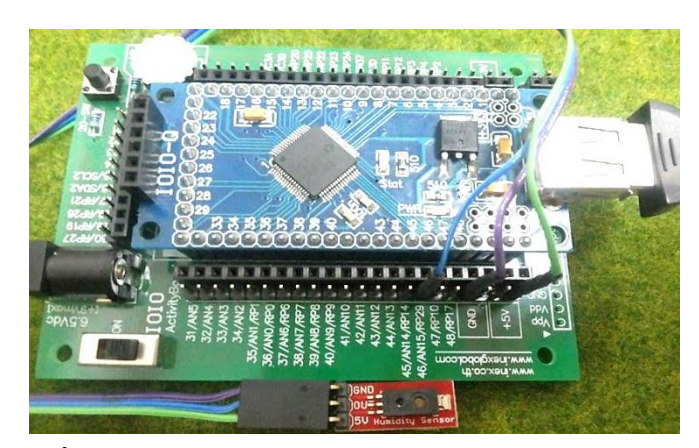

**รูปที่ 3.10** การเชื่อมต่อโมดูลHIH4030 เข้ากบบอร์ด ั IOIO-Q

#### **3.3 การออกแบบการท างานของแอปพลิเคชัน**

การสร้างโปรเจกต์ใน Eclipse ก็คือการสร้างพื้นที่สำหรับสร้างแอปพลิเคชัน เพราะแอปพลิเคชันแต่ละตัวไม่ได้มีเพียงไฟล์เดียวแต่จะมีไฟล์ย่อยมากมายตามความซับซ้อน ของโปรแกรม ทำให้ขั้นตอนการสร้างแอปพลิเคชันสำหรับอุปกรณ์แอนดรอยด์ มีขั้นตอน พอสมควรจึงได้ทำการสรุปโดยแบ่งออกเป็น 3กระบวนการหลัก คือ

3.3.1 การนำเข้าไฟล์ไลบรารี

การสร้างไฟล์โปรเจกต์เพื่อใช้ในการสร้างแอปพลิเคชันเบื้องต้นเพื่อใช้งานกับบอร์ด IOIO-Q เริ่มต้นจากการน าเข้า หรืออิมพอร์ตไลบรารีของบอร์ด IOIO-Q

3.3.1.1 ดาวน์โหลดไฟล์ไลบรารีสำหรับบอร์ด IOIO-Q เพื่อนำมาติดตั้งลงในโปรแกรม Eclipse จาก https://github.com/ytai/ioio/wiki/Downloads ให้ดาวน์โหลดเวอร์ชัน 3.26 เนื่องจากเข้ากนได้ดีที่สุดหากดาวน์โหลดเวอร์ชันอื่นต้องแก ั ้ไขข้อผิดพลาดมากและมีขั้นตอนที่ ซับซ้อน

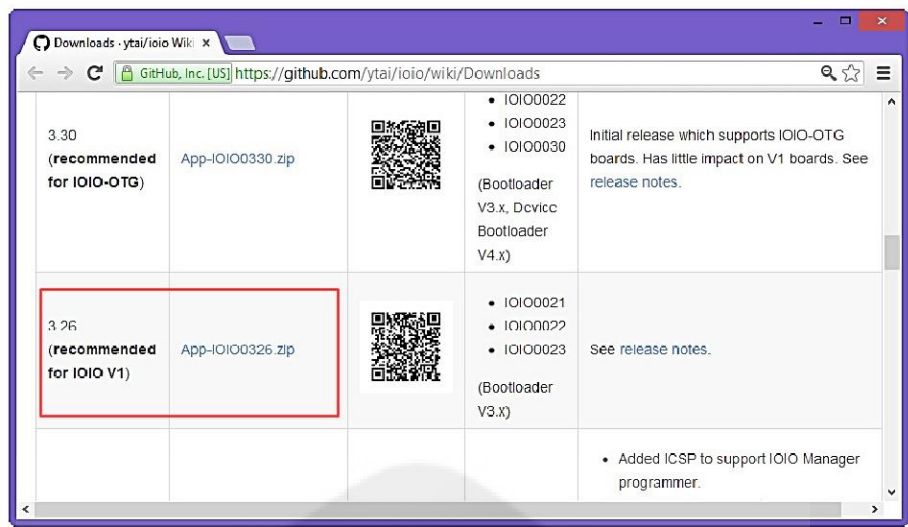

## **รูปที่ 3.11** การดาวน์โหลดไฟล์ไลบรารีส าหรับบอร์ด IOIO-Q

### 3.3.2 เตรียมไฟล์โปรเจกต์

 $3.3.2.1$  ที่หน้าต่างของโปรแกรม eclipse เลือกที่เมนู File > New > Android Application

Project

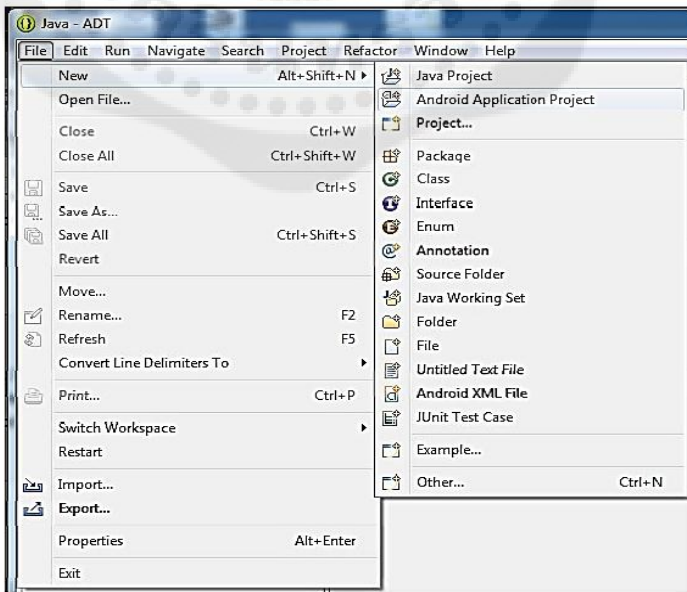

**รูปที่ 3.12** ขั้นตอนการเตรียมไฟล์โปรเจกต์

3.3.2.2 จะพบกับหน้าต่าง New Android Application ที่ใช้ตั้งค่าพื้นฐานของแอปพลิเคชัน ที่จะสร้าง ขึ้น

 3.3.2.3 สังเกตที่หน้าต่าง Package Explorer จะพบว่ามีโปรเจกต์ที่ได้สร้างขึ้นมาแสดง ้ อยู่ในหน้าต่างแล้วคลิกเมาส์ปุ่มขวาที่IOIO\_Projectแล้วเลือกที่ Properties

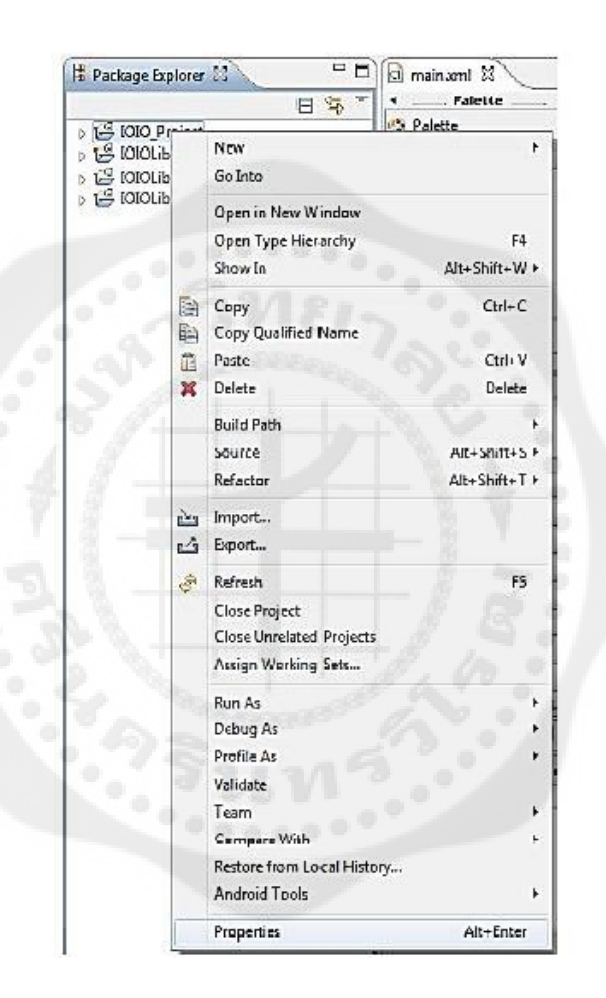

**รูปที่ 3.13** วิธีการสร้างโปรเจกต์พื้นฐานของแอปพลิเคชัน

3.3.2.4 เลือกที่ Android แล้วคลิกปุ่ม Add..เพื่อเพิ่มไฟล์ไลบรารีของบอร์ด IOIO ให้กับ โปรเจกต์

3.3.2.5 เลือกไฟล์ไลบรารีแล้วคลิกปุ่ม OK

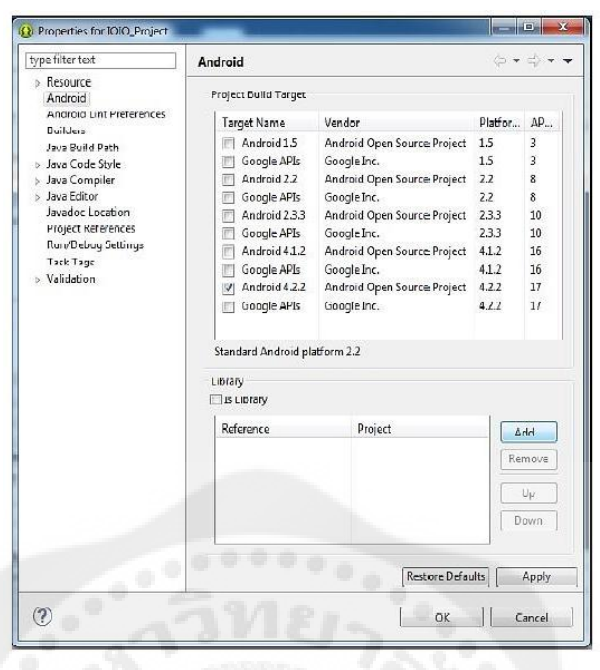

**รูปที่ 3.14** วิธีการเลือกไฟล์ไลบรารีของบอร์ด IOIO ให้กบโปรเจกต์ ั

3.3.2.6 เพิ่มไลบรารีให้ครบทั้งหมดจากนั้นคลิกปุ่ม OK เพื่อปิดหน้าต่าง Properties

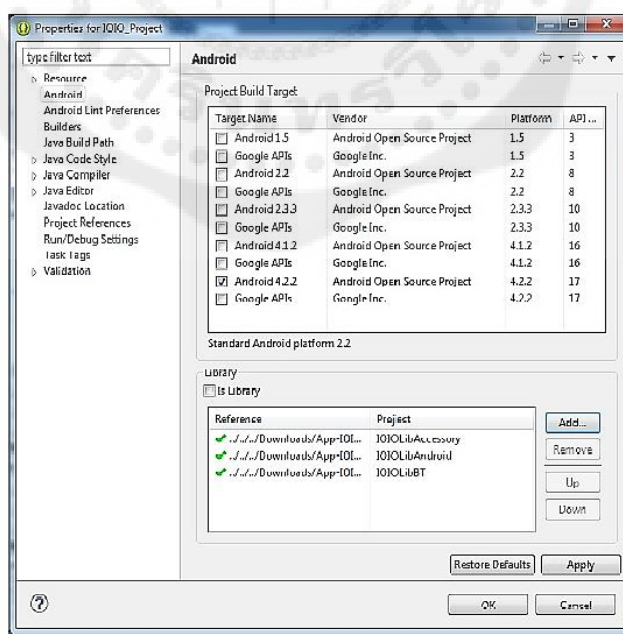

**รูปที่ 3.15** วิธีการเพิ่มไฟล์ไลบรารีของบอร์ด IOIO ให้กบโปรเจ็กต์ ั

3.3.3 การสร้างแอปพลิเคชัน

หลังจากที่ได้เตรี ยมการสร้างไฟล์โปรเจกต์เรี ยบร้อยแล้วต่อไปเป็ นการทดลองสร้าง แอปพลิเคชัน เพื่อควบคุมการตรวจจับอุณหภูมิและความชื้นสัมพัทธ์บนบอร์ด IOIO-Q

 3.3.3.1 ที่หน้าต่าง Project Explorer ทางซ้ายมือของโปรแกรม Eclipse ให้ดับเบิ้ลคลิกที่ src>New> Package

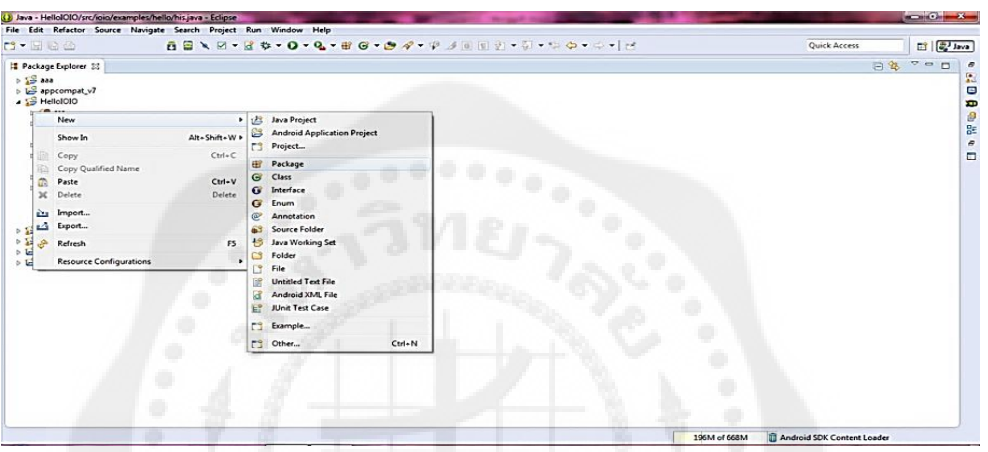

## **รูปที่ 3.16**วิธีการสร้างแพ็กเกจของแอปพลิเคชัน

3.3.3.2 ที่หน้าต่าง New Java Package > ในช่อง Name: ให้ทำการตั้งชื่อเพื่อทำการจัดเก็บ แพ็กเกจ Java โดยตั้งชื่อว่า "ioio.examples.hello"

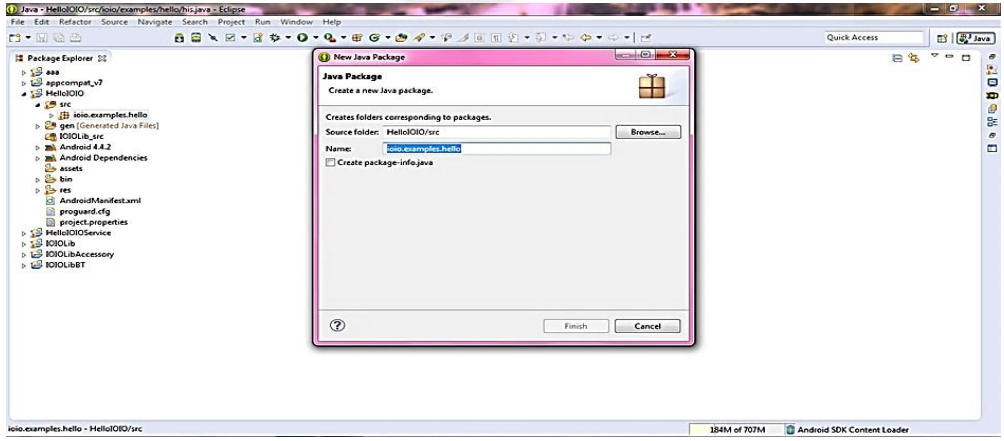

**รูปที่ 3.17**วิธีการตั้งชื่อเพื่อจัดเก็บแพ็กเกจ Java

่ 3.3.3.3 หลังจากได้ทำการสร้างแพ็กเกจเรียบร้อยแล้วให้ทำการเปิดไฟล์ดับเบิ้ลคลิกที่ src>ioio.examples.hello เพื่อการสร้างโปรเจกต์ส าหรับจัดเก็บไฟล์ Java

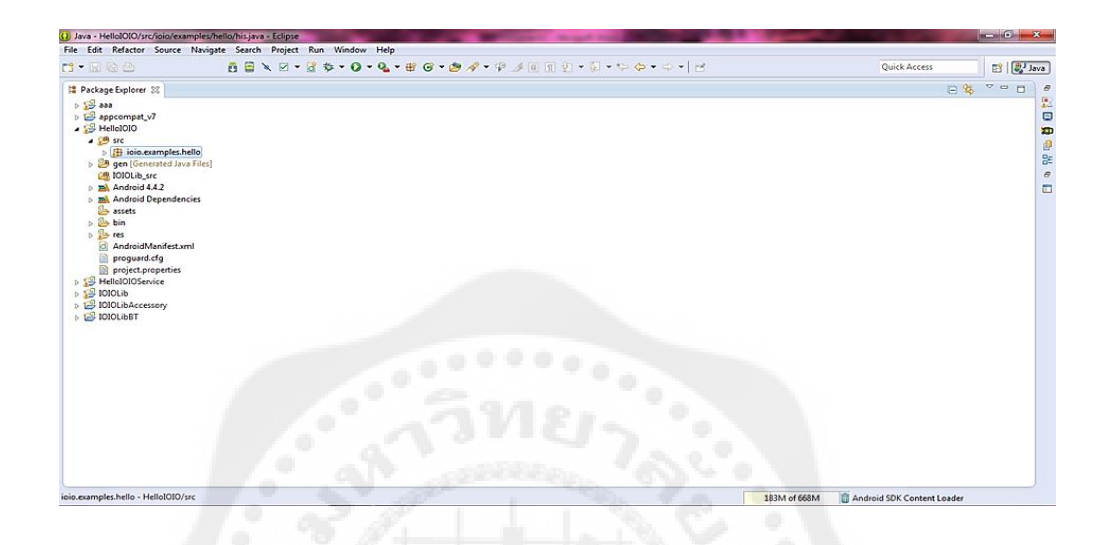

**รูปที่ 3.18** วิธีการสร้างโปรเจกต์ส าหรับจัดเก็บไฟล์ Java

 $3.3.3.4$  ที่หน้าต่าง New Java Project>ในช่อง Project name:ให้ทำการตั้งชื่อเพื่อทำการ จัดเก็บไฟล์ Java โดยตั้งชื่อว่า "his.java" ก็จะได้แพ็กเกจสำหรับจัดเก็บไฟล์ Java

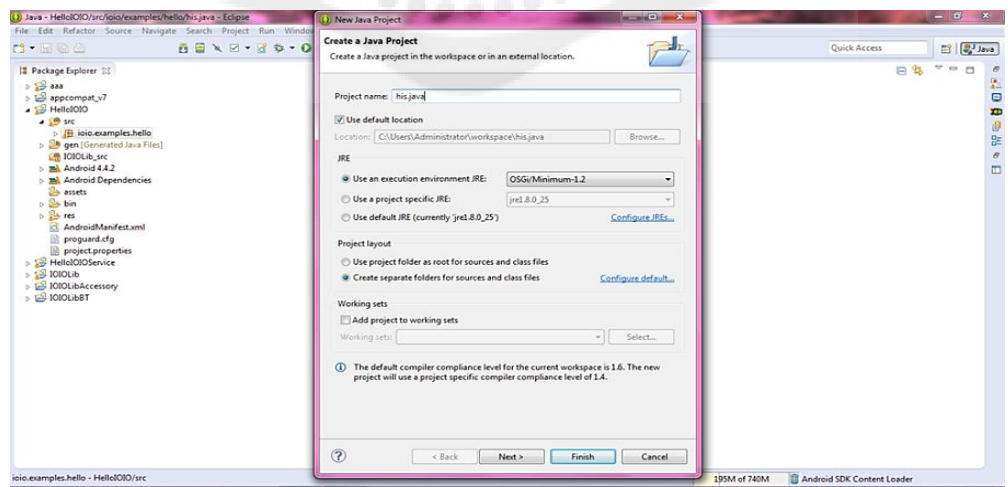

**รูปที่ 3.19** วิธีการตั้งชื่อเพื่อจัดเก็บไฟล์ Java

3.3.3.5 หลังจากได้ทำการสร้างโปรเจกต์เรียบร้อยแล้วให้ดับเบิ้ลคลิกไฟล์ his.java ่ ในไดเรกทอรีsrc>ioio.examples.hello> his.javaเพื่อเปิดไฟล์ขึ้นมาแล้วทำการกำหนดฟังก์ชัน การท างานของแอปพลิเคชันที่เราต้องการ

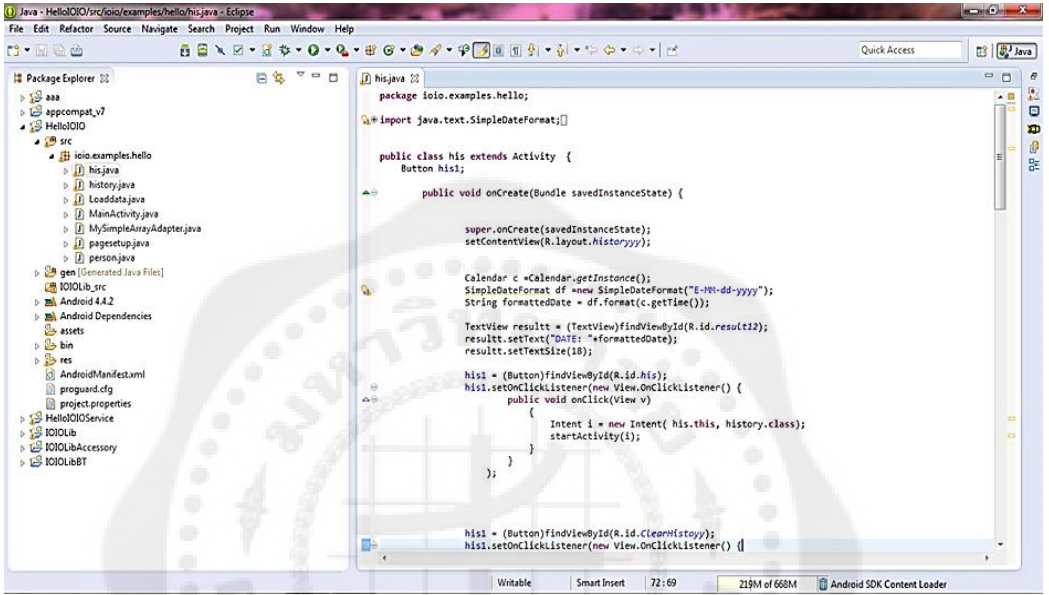

**รูปที่ 3.20** วิธีการกำหนดฟังก์ชันการทำงานของแอปพลิเคชัน

 3.3.3.6 หน้าต่าง Project Explorer อยู่ทางซ้ายมือของโปรแกรม Eclipseให้เลือกที่ Project name > res > layout > main.xml โดยไฟล์ main.xml จะเป็นไฟล์สำหรับจัดการกับหน้าตา ึ ของแอปพลิเคชันในหนึ่งแอปพลิเคชันมีได้มากกว่าหนึ่งไฟล์โดยแอปพลิเคชันที่เราเขียนขึ้นมานั้นมี ทั้งหมด 5 ไฟล์ ได้แก่history.xml, historyy.xml, historyyy.xml, main.xml และ page2.xml

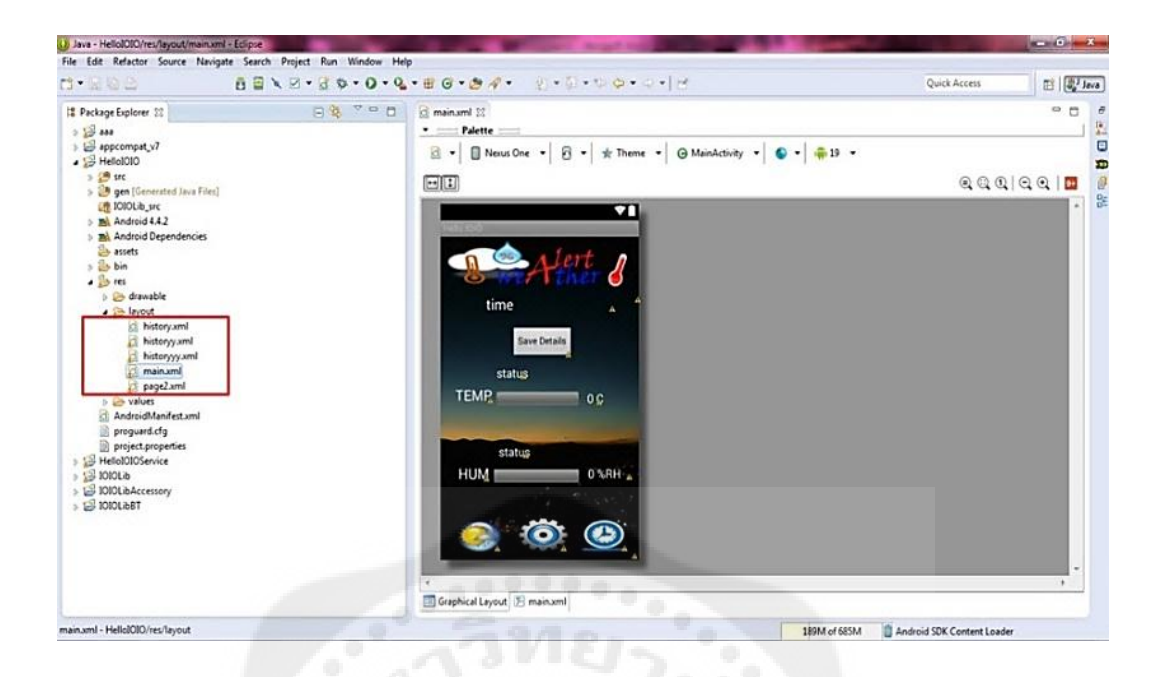

**รูปที่ 3.21** หน้าต่าง main.xml

่ 3.3.3.7 เมื่อเปิดขึ้นมาก็จะพบกับหน้าต่างสำหรับออกแบบหน้าตาแอปพลิเคชันที่เราได้ทำ การออกแบบเอาไว้แล้วซึ่ งในหน้านี้ออกแบบและปรับปรุงการแสดงผลได้ 2แบบคือ แบบแสดง ภาพกราฟิ ก (Graphical Layout) โดยเลือกอุปกรณ์ต่าง ๆ จากช่อง Palette ทางซ้ายมือมาวาง ิ ลงในพื้นที่หน้าจอได้ทันที อีกแบบหนึ่งคือ แบบคำสั่ง XML ซึ่งเป็นการสร้างภาพกราฟิก โดยใช้คำสั่ง XML โดยทั้งสองคำสั่งนี้มีความสัมพันธ์กันเมื่อสร้างใน Graphical Layout แล้วไปที่ หน้าคำสั่ง XMLจะพบว่า มีคำสั่งเพิ่มขึ้นมาตามที่สร้างไว้ใน Graphical Layout หากมีการแก้ไข ค าสั่งXML ที่หน้า Graphical Layout ก็จะเปลี่ยนไปตามที่แกไขด้วย ้

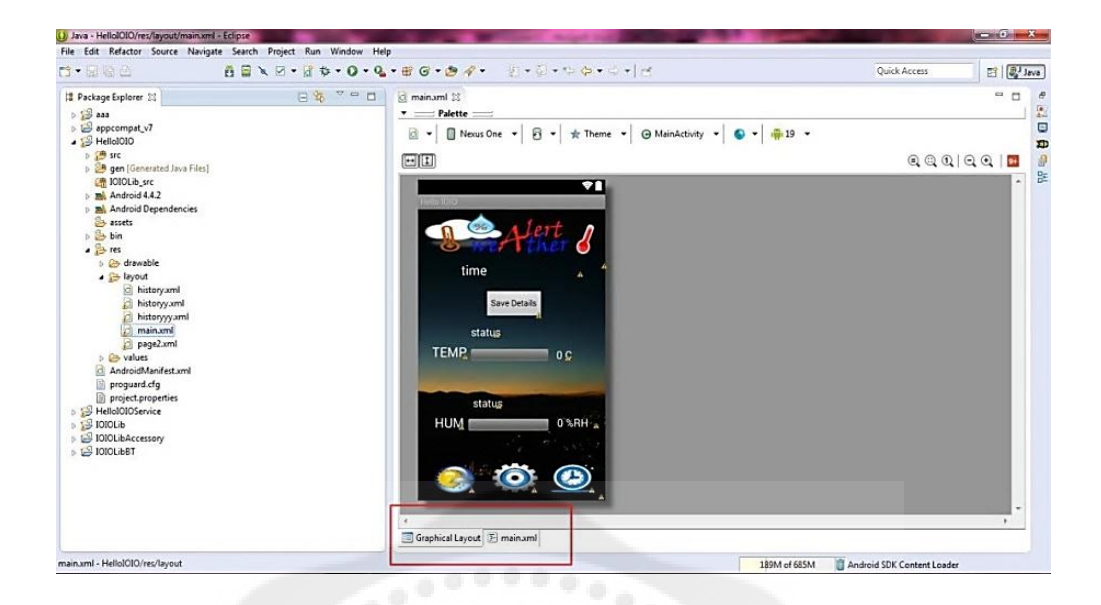

# **รูปที่ 3.22** การเขียนแบบแสดงภาพกราฟิ ก (Graphical Layout)

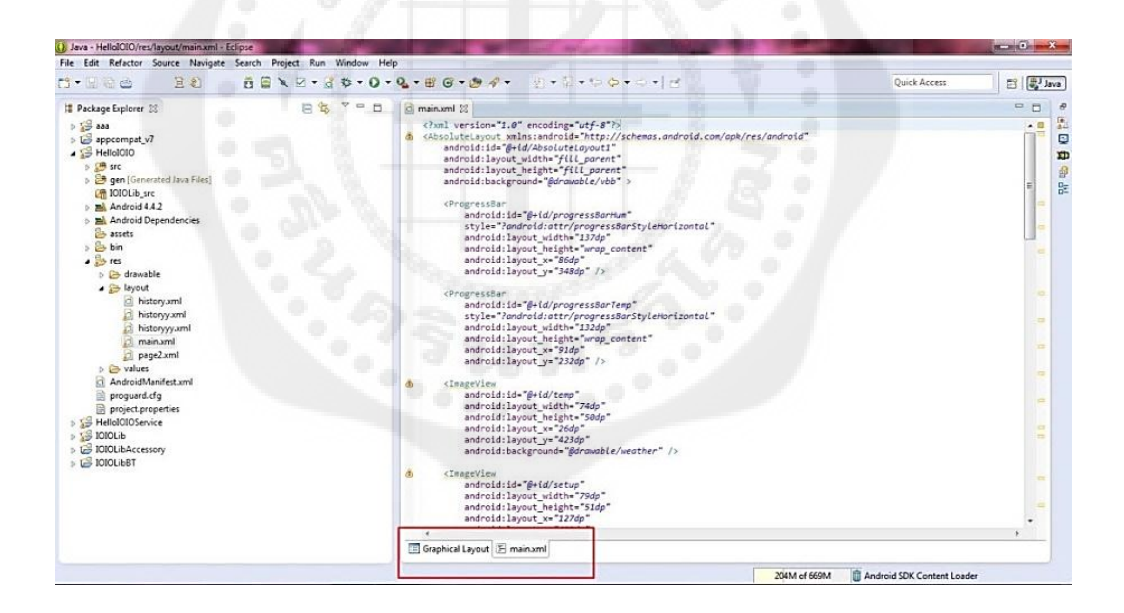

### **รูปที่ 3.23** การเขียนแบบค าสั่ง XML

3.3.3.8 res>drawable> คลิกที่รูปที่เราจะนำมาใช้ในการทำหน้า layout โดย drawable เป็นส่วนของการออกแบบหน้าตาแอปพลิเคชันนี้ เหมือนเป็นแหล่งเก็บรูปภาพที่เรานำมาตกแต่ง ในการทำหน้า layout

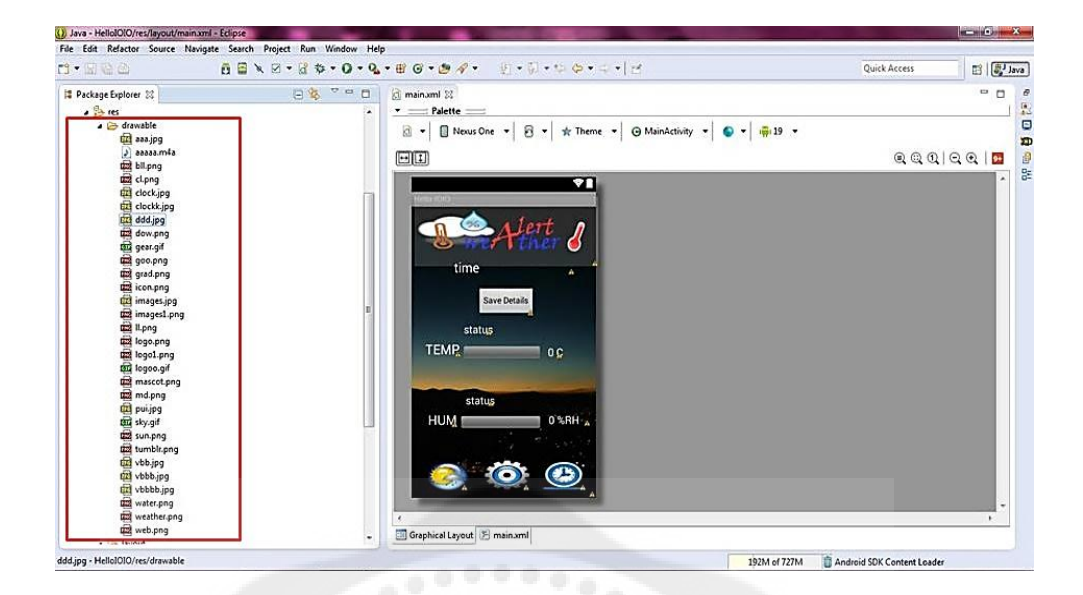

## **รูปที่ 3.24** ส่วนยอยต ่ ่าง ๆ ที่น ามาออกแบบแอปพลิเคชัน

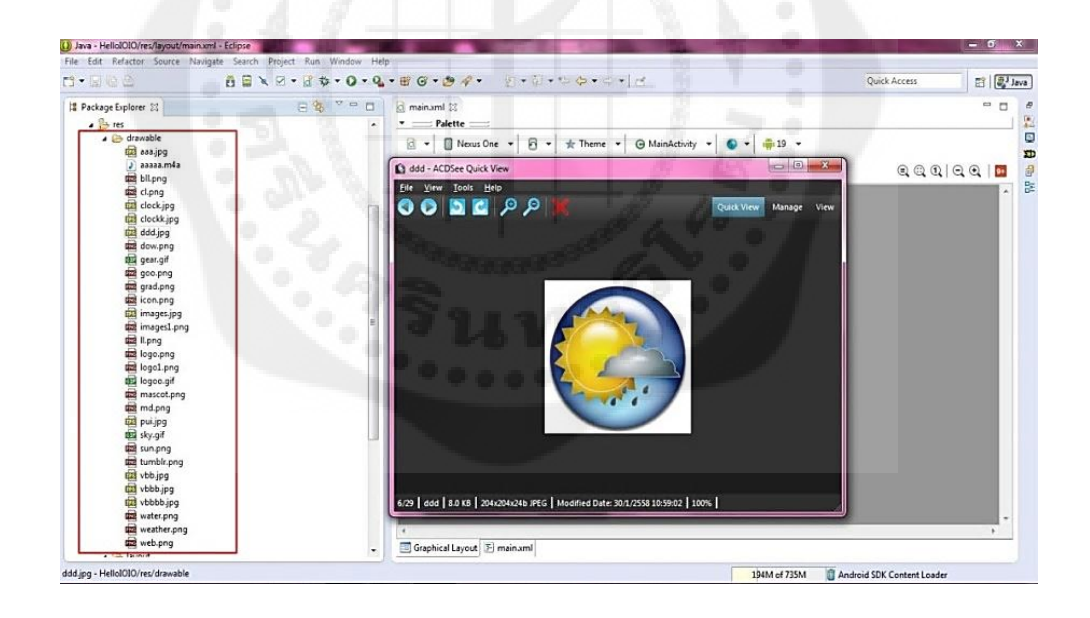

## **รูปที่ 3.25** ตัวอยางรูปภาพที่อยู ่ ใน่ drawable

3.3.3.9การแกไขไฟล์ ้ AndroidMainfest.xml

หน้าต่าง Package Explorer ให้เลือกที่ HelloIOIO > AndroidManifest.xml หน้าต่างของ AndroidManifest.xml จะแสดงขึ้นมา

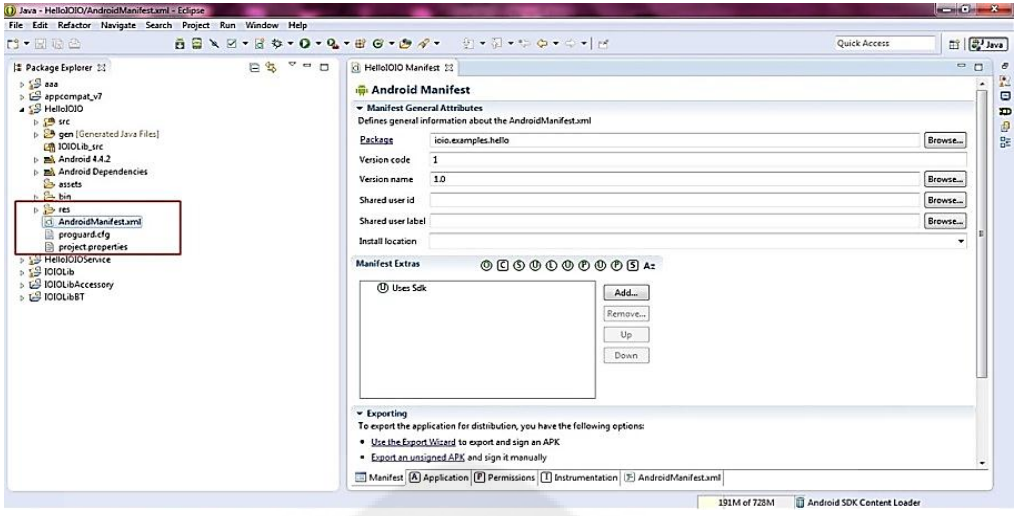

**รูปที่ 3.26** การแกไขไฟล์ ้ AndroidMainfest.xml

โดยการแก้ไขไฟล์ AndroidMainfest.xml ผป็นไฟล์ที่ใช้กำหนดค่าต่าง ๆ ให้กับ แอปพลิเคชันเป็นการกำหนดให้แอปพลิเคชันมีขีดความสามารถต่าง ๆ เช่นรูปไอคอนหรือชื่อ แอปพลิเคชันการอนุญาตให้แอปพลิเคชันสามารถใช้งานอินเทอร์เน็ตได้โดยเพิ่ม permission เป็นต้น จะสังเกตเห็นว่ามีแถบอยู่ด้านล่างจำนวนหลายแถบให้เลือกไปที่แถบ AndroidManifest.xml (แถบสุดท้าย) ดังรูปที่ 3.27 ซึ่งเป็นการกำหนดค่าด้วยคำสั่ง XML

| 日記<br><b>BB+B</b>                                                                                                    |           | 8 8 \ Ø · Ø · 0 · Q · # G · Ø / · [ · 5 · + + 0 · + -   ·<br>Quick Access                                                                                                    | $\Xi$ $\left[\frac{D-1}{2} \text{ Jawa}\right]$                                              |
|----------------------------------------------------------------------------------------------------|-----------|----------------------------------------------------------------------------------------------------|----------------------------------------------------------------------------------------------|
| 12 Package Explorer 22<br>$5.59$ ass<br>> E appcompat_v7<br>▲ S HellolOIO<br>$0.59$ src<br>b & gen [Generated Java Files]<br>(典 1000Lib_src<br>b ml Android 4.4.2<br><b>DEL</b> Android Dependencies<br><b>Silve assets</b><br>$D$ $\rightarrow$ $bin$<br>$-12$ res<br>> C drawable<br>> > layout<br>4 Ch values<br>cli strings.xml<br>C AndroidManifest.xml<br>proguard.cfg<br>project.properties<br><b>B</b> 18 HellolOlOService<br>» SIOICLE<br><b>SIOIOUbAccessory</b><br>> 134000 | 990<br>日生 | HelloIOID Manifest 32<br>clistrings.xml<br>xml version="1.0" encoding="utf-8"?<br>@ <manifest <br="" xmlns:android="http://schemas.android.com/aph/res/android">android:versionCode="1"<br/>android:versionName="1.0" package="ioio.examples.helio"&gt;<br/><utes-sdk android:minsdkversion="3"></utes-sdk><br/><uses-permission android:name="android.permission.INTERNET"></uses-permission><br/><uses-permission android:name="android.permission.BLUETOOTH"></uses-permission><br/><uses-permission android:name="android.permission.BLUETOOTH_ADMIN"></uses-permission><br/><application android:icon="@drawable/icon" android:label="@string/app_name"><br/><math>\ddot{ }</math><br/>٠<br/><activity android:label="@string/app_name" android:name="MainActivity"><br/>is.<br/><intent-filter><br/><action android:name="android.intent.oction.NAIN"></action><br/><category android:name="android.intent.category.LAUNCHER"></category><br/></intent-filter><br/></activity><br/>e<br/><activity <br="" android:name=".pogesetup"></activity><br/><activity <br="" android:name=".history"><math>\approx</math><br/></activity><br/>×<br/><activity <br="" android:name=".his"><math>\rightarrow</math><br/></activity><br/>is.<br/><activity <br="" android:name=".test"></activity><br/></application><br/><br/>Manifest (A) Application (F) Permissions (T) Instrumentation [E] AndroidManifest.xml</manifest> | $\Box$<br>$\Box$<br>$\theta$<br>鬣<br>$\sim$ 13<br><b>Contract</b><br>Θ<br>D<br>$\theta$<br>멅 |

**รูปที่3.27** การกาหนดขีดความสามารถของแอปพลิเคชัน

3.3.3.10การแกไขไฟล์ ้ string.xml

หน้าต่างPackage Explorer ให้เลือกที่HelloIOIO> res > values > string.xml หน้าต่างของ string.xml จะแสดงขึ้นมา ดังรูปที่ 3.28

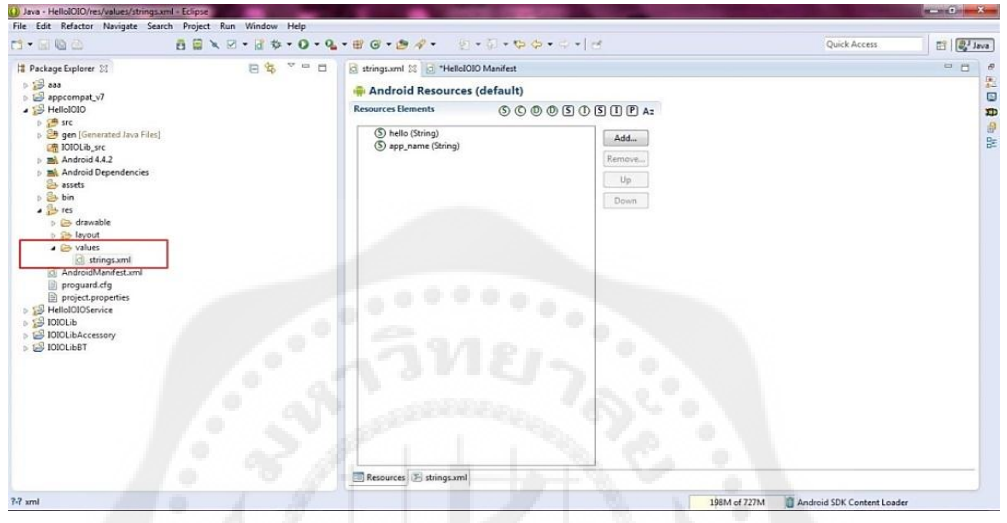

**รูปที่ 3.28** การแกไขไฟล์ ้ string.xml

โดยในส่วนนี้เป็นส่วนเพิ่มเติมสำหรับช่วยในการอ้างอิงถึงรายละเอียดต่าง ๆ ของลักษณะ ประจ าข้อมูลให้มีความสะดวกในการเรียกใช้งาน .xml

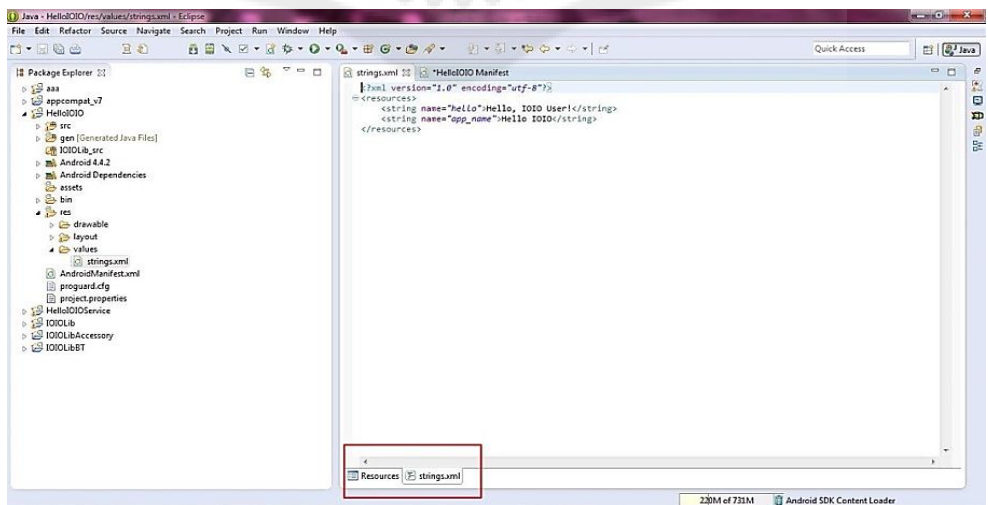

**รูปที่3.29** การอ้างอิงรายละเอียดต่าง ๆ ของลักษณะประจ าข้อมูล

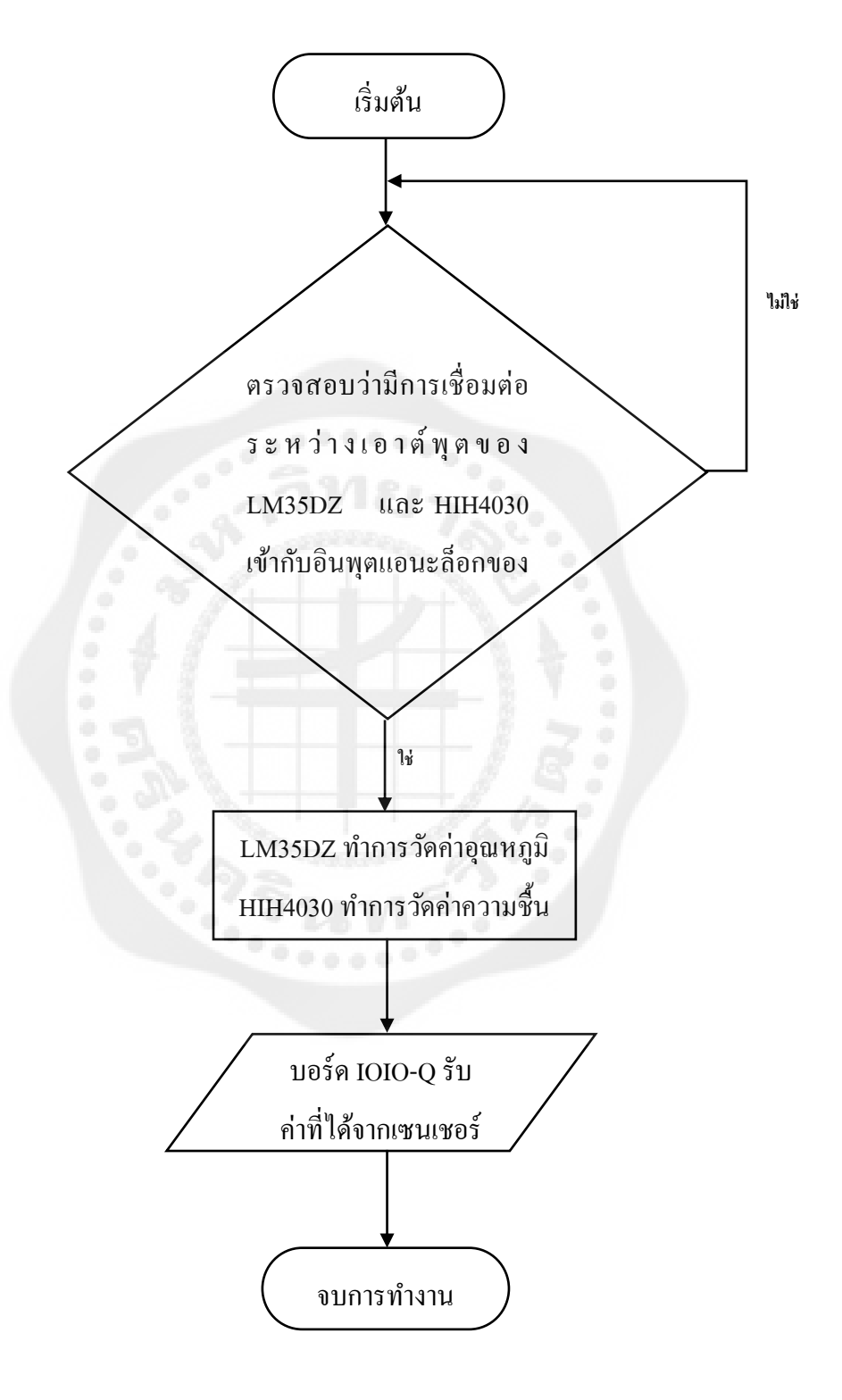

**3.4 แผนผังการท างานของเซนเซอร์วัดอุณหภูมิและความชื้น**

**รูปที่ 3.30** แผนผังการท างานของเซนเซอร์วัดอุณหภูมิและความชื้น

**3.5 แผนผังการท างานในส่วนของบอร์ด IOIO-Q กับแอปพลิเคชัน**

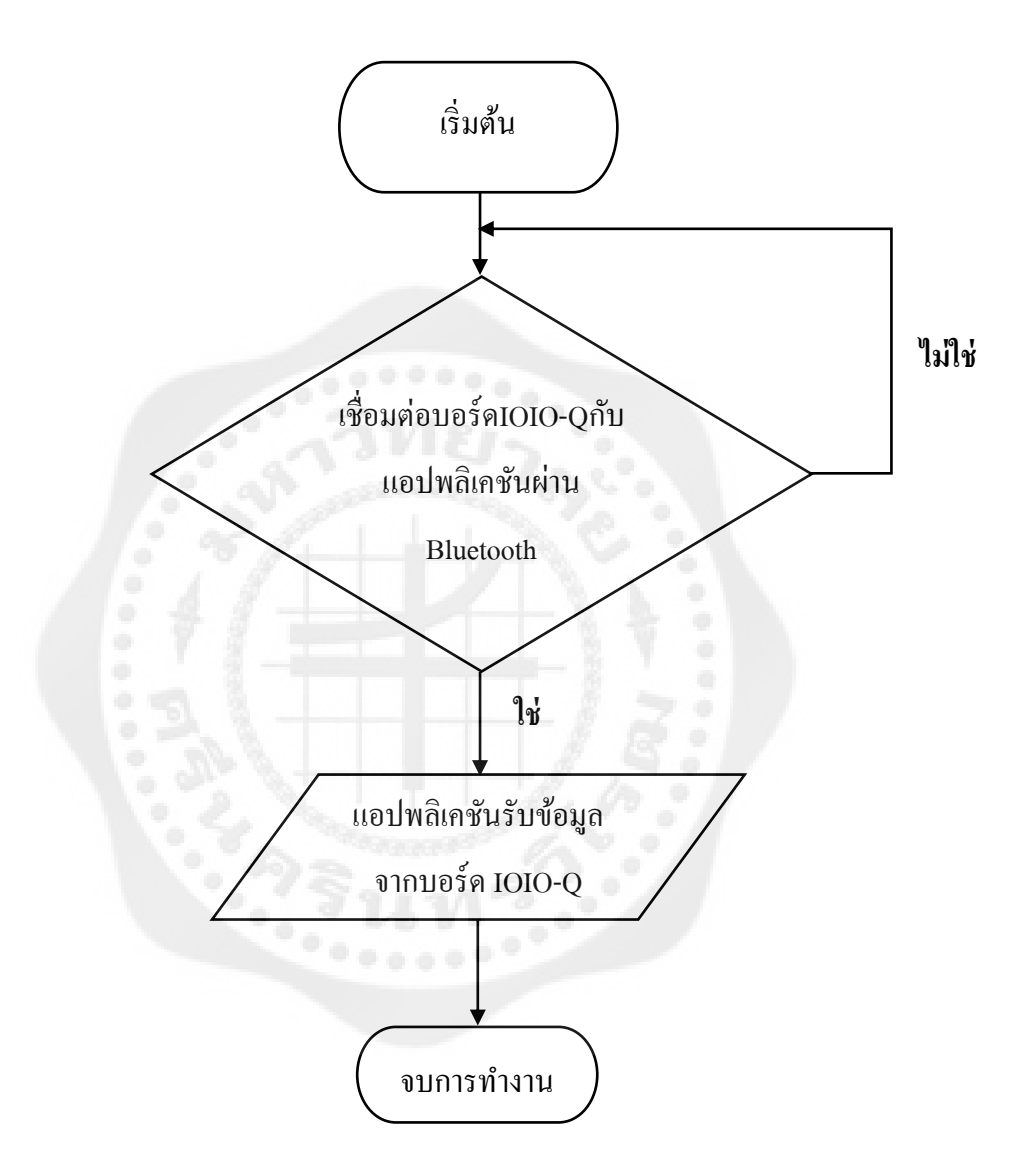

**รูปที่ 3.31** แผนผังการท างานในส่วนของบอร์ด IOIO-Qกบแอปพลิเคชัน ั
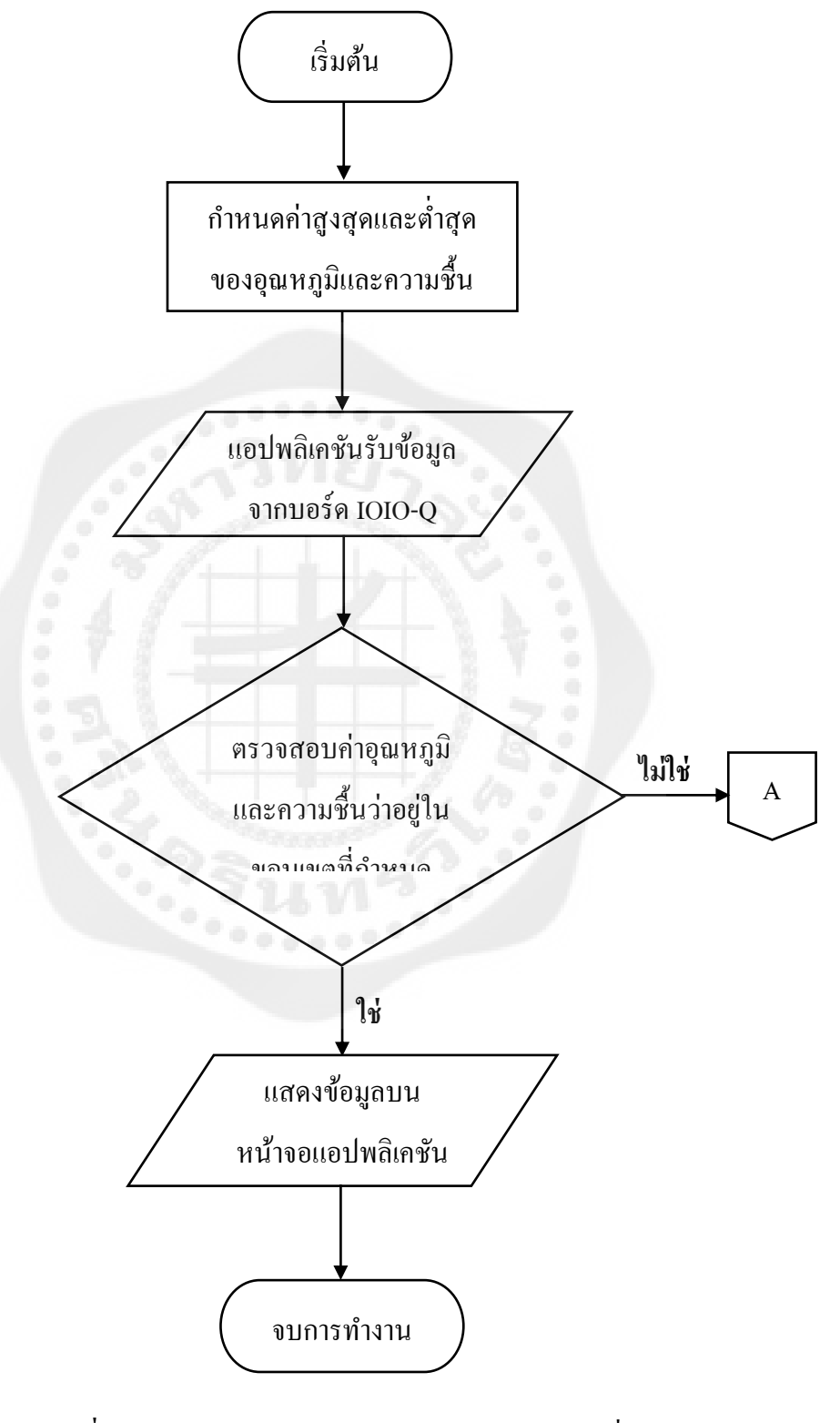

**รูปที่ 3.32** แผนผังการท างานของแอปพลิเคชันในส่วนที่ 1

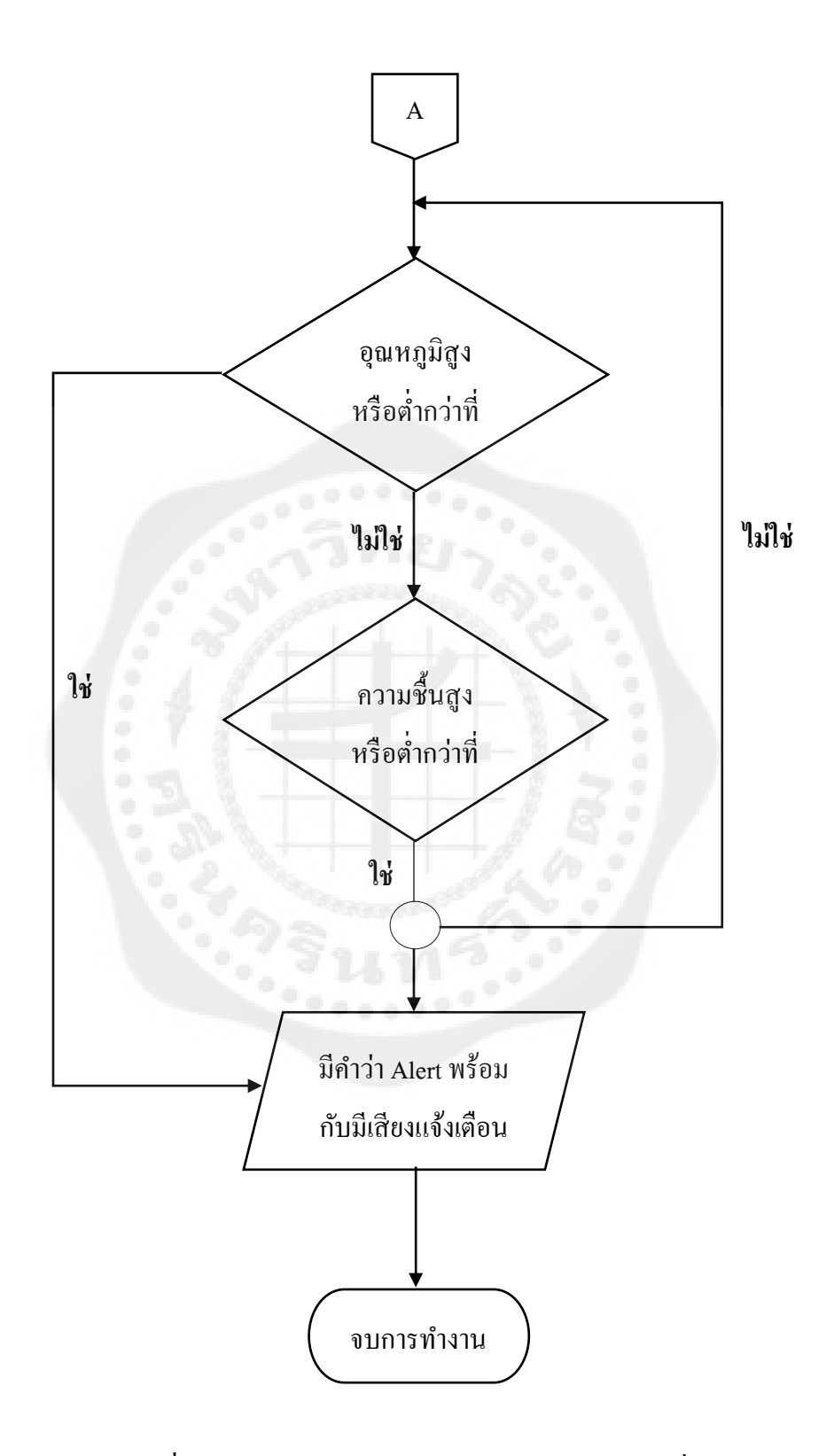

**รูปที่ 3.33** แผนผังการท างานของแอปพลิเคชันในส่วนที่ 2

## **บทที่ 4 ผลการทดลอง**

ในบทนี้เป็ นผลการทดลองชุดตรวจจับอุณหภูมิและความชื้นสัมพัทธ์ผ่านบอร์ด IOIO-Q โดยค่าที่ได้จะเป็ นค่าตัวเลขอุณหภูมิในหน่วยองศาเซลเซียส (°C) และความชื้นสัมพัทธ์ในหน่วย Relative Humidity (%RH)ในรูปแบบดิจิทัลซึ่ งจะส่งค่าแรงดันที่แปรเปลี่ยนไปตามอุณหภูมิ และความชื้นที่ตรวจวัดได้ให้กับบอร์ด IOIO-Q เพื่อส่งข้อมูลไปตามสัญญาณบลูทูธมายัง แอปพลิเคชัน Hello IOIO ของสมาร์ตโฟนระบบปฏิบัติการแอนดรอยด์ โดยจะมีรายละเอียดดังนี้

## **4.1การตั้งค่าและผลการทดลอง**

หลังจากที่ได้ทำการออกแบบแอปพลิเคชันด้วยโปรแกรมอีกิปส์ (Eclipse) ซึ่งเป็นเครื่องมือ ในการพัฒนาแอปพลิเคชันแอนดรอยด์โดยใช้ภาษาจาวาจะได้แอปพลิเคชันดังรูปที่ 4.1 โดยมีชื่อ แอปพลิเคชันว่า "Hello IOIO"

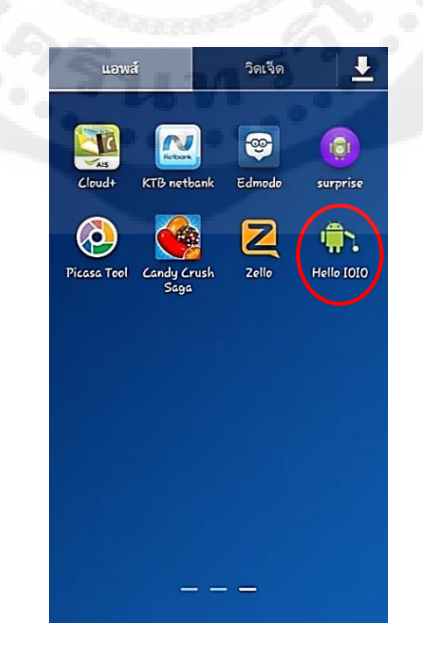

**รูปที่4.1** รูปแอปพลิเคชัน Hello IOIO

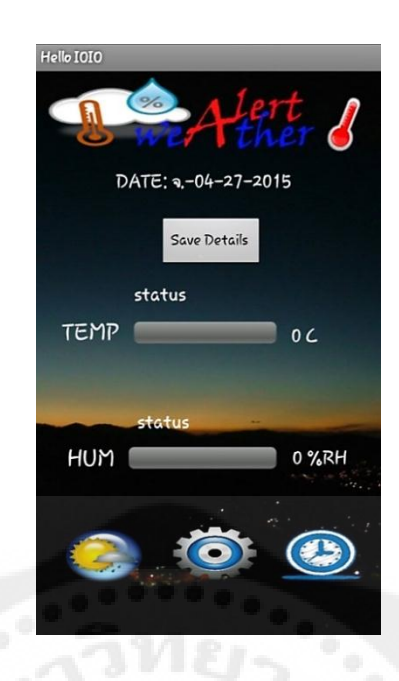

**รูปที่4.2** แอปพลิเคชันที่ใช้ในการทดลองขณะไม่มีการส่งค่าอุณหภูมิและความชื้นสัมพัทธ์

โดยในแอปพลิเคชัน Hello IOIO ถูกแบ่งการทำงานออกเป็น 2 ส่วน คือ 4.1.1 ส่วนของหน้าจอหลัก

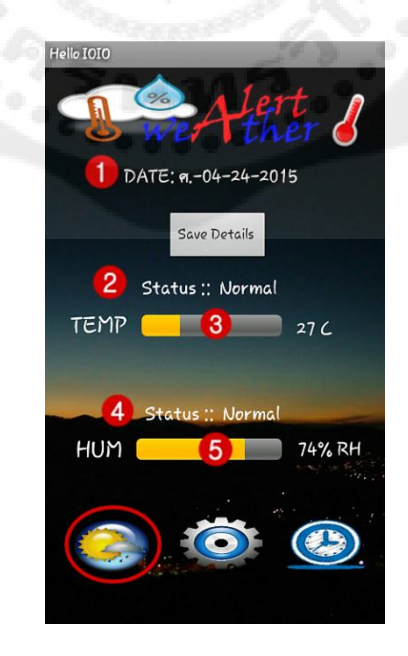

**รูปที่ 4.3** ส่วนหน้าจอหลักของแอปพลิเคชัน

เมื่อท าการเรี ยกแอปพลิเคชันขึ้นมาใช้งานจะปรากฏหน้าจอหลักของการใช้งาน แอปพลิเคชัน ดังแสดงในรูปที่ 4.3 ในหน้าจอหลักนั้นจะประกอบไปด้วย หมายเลข 1 แสดงเวลาและวันที่จริง ณ ปัจจุบัน หมายเลข 2แสดงสถานะของอุณหภูมิที่วัดได้ หมายเลข 3แทบแสดงผลค่าอุณหภูมิที่วัดด้วยชุดตรวจจับ หมายเลข 4 แสดงสถานะของความชื้นสัมพัทธ์ที่วัดได้ หมายเลข 5 แทบแสดงผลค่าความชื้นสัมพัทธ์ที่วัดด้วยชุดตรวจจับ 4.1.2 ส่วนของการกำหนดค่าต่ำที่สุดและสูงที่สุด ของอุณหภูมิและความชื้นสัมพัทธ์

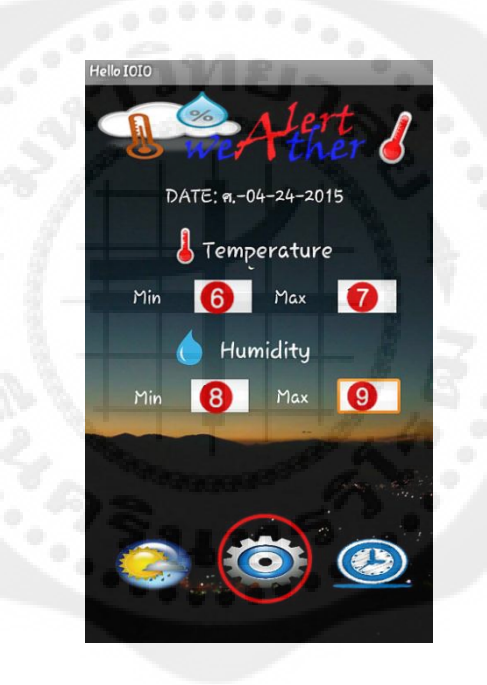

**รูปที่ 4.4** ส่วนของการกาหนดค ่าต ่าที่สุดและสูงที่สุด

หมายเลข 6 ช่องกำหนดค่าอุณหภูมิต่ำที่สุด หมายเลข 7 ช่องกา หนดค่าอุณหภูมิสูงที่สุด หมายเลข 8 ช่องกำหนดค่าอุณหภูมิต่ำที่สุด หมายเลข 9 ช่องกา หนดค่าอุณหภูมิสูงที่สุด

โดยในการกรอกค่าต่ำที่สุดและสูงที่สุด เพื่อเป็นการควบคุมอุณหภูมิและความชื้นสัมพัทธ์ ที่ต้องการวัดในสถานที่นั้น ๆ

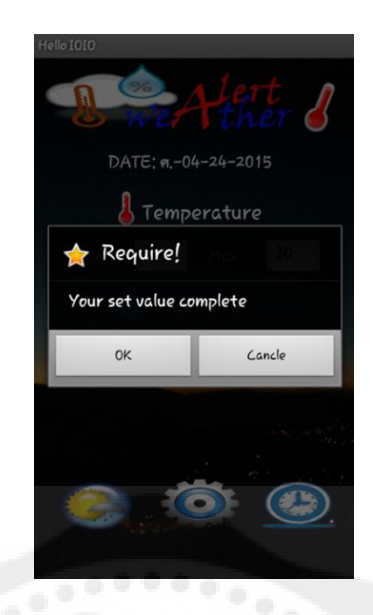

# ี **รูปที่ 4.5** หน้าต่างของแอปพลิเคชันเมื่อเสร็จสิ้นการกรอกค่าต่ำที่สุดและสูงที่สุด

เมื่อทำการกรอกค่าต่ำที่สุดและสูงที่สุดของอุณหภูมิและความชื้นสัมพัทธ์เสร็จแล้ว แอปพลิเคชันจะแสดงหน้าต่างนี้ดังรูปที่ 4.5 ให้ทำการกดปุ่ม OK

# **4.2การก าหนดค่าของการรับและส่งข้อมูล**

ในการกำหนดการรับค่าการทำงานของเครื่องตรวจจับอุณหภูมิและความชื้นสัมพัทธ์ จะมีการติดต่อกับบอร์ดIOIO-Qโดยที่เราต้องทำการเปิดบลูทูธของสมาร์ตโฟน 4.2.1 การเชื่อมต่อสมาร์ตโฟนกับ IOIO-Q แบบใร้สายผ่านบลูทูธ

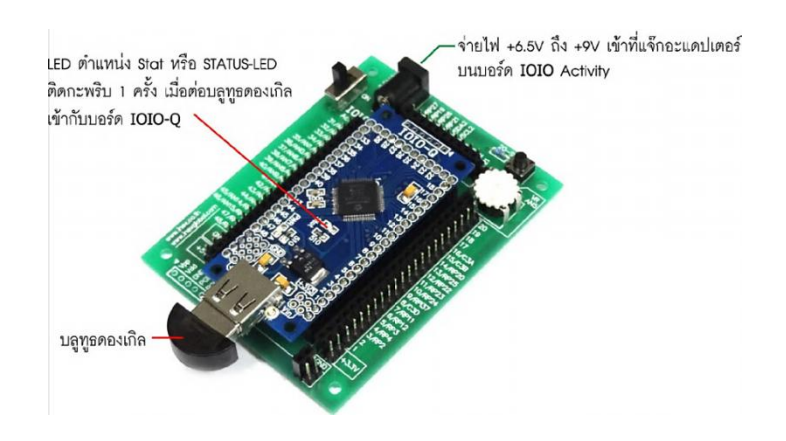

**รูปที่4.6** ต่อบลูทูธดองเกิลเข้ากบบอร์ด ั IOIO-Q ที่ติดตั้งบนบอร์ด IOIO Activity

4.2.1.1 ต่อบลูทูธดองเกิลเข้ากับบอร์ดIOIO-Q ดังรูปที่ 4.7 จะเห็น LED แสดงสถานะ (STATUS-LED) ติดกะพริบ 1 ครั้งเป็นการแจ้งให้ทราบว่า IOIO-Q ติดต่อกับบลูทูธดองเกิลได้แล้ว

 $4.2.1.2$  ที่อุปกรณ์แอนดรอยด์ทำการเลือกไปที่ Setting  $>$  Wireless and Networks  $>$ Bluetooth Settings เลือกเครื่ องหมายถูกที่ Bluetooth เพื่อเปิ ดการใช้งานบลูทูธรอสักครู่ ้ เพื่อให้อุปกรณ์ค้นหาสัญญาณจากบลูทูธดองเกิล หากพบจะแสดงเป็นชื่ออุปกรณ์นำหน้าด้วย IOIO แล้วต่อด้วยหมายเลขประจำตัวของบลูทูธดองเกิล ในที่นี้ชื่ออุปกรณ์คือ "IOIO (BF: EB)" ้ คังแสดงในรูปที่ 4.8 จากนั้นทำการจับคู่ (pairing) กับบลูทูธดองเกิล

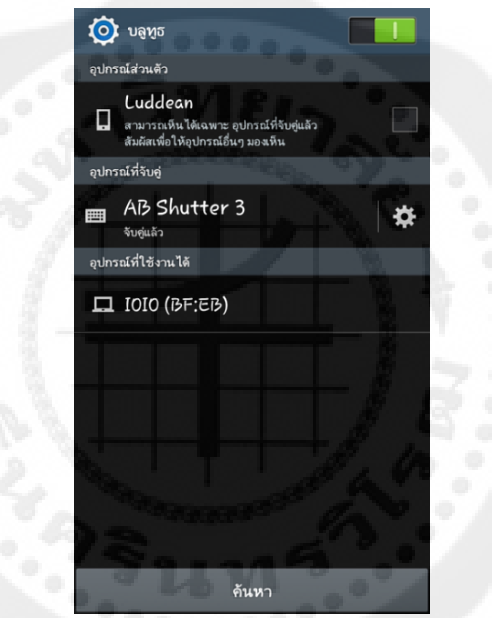

**รูปที่ 4.7** การค้นหาสัญญาณจากบลูทูธดองเกิล

 4.2.1.3 ในการจับคู่สัญญาณกับบลูทูธดองเกิลระบบจะให้ใส่เลขรหัสของการจับคู่ ซึ่งก็คือ 4545 จากนั้นเลือกปุ่ม OK ดังแสดงในรูปที่ 4.8

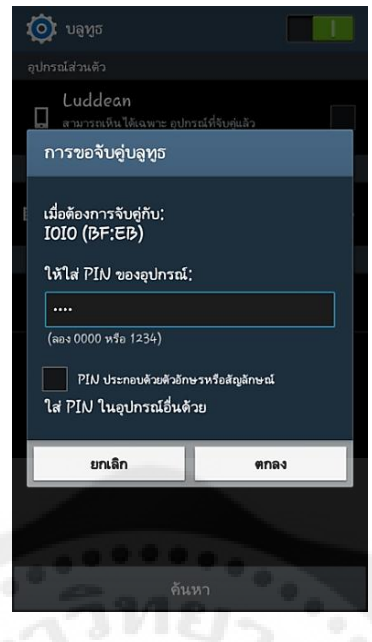

**รูปที่ 4.8** การจับคู่สัญญาณกับบลูทูธคองเกิล

4.2.1.4 ถ้าเชื่อมต่อได้แล้วจะปรากฏข้อความวา่ "จับคู่แล้ว"แสดงวา่ เชื่อมต่อได้แล้ว

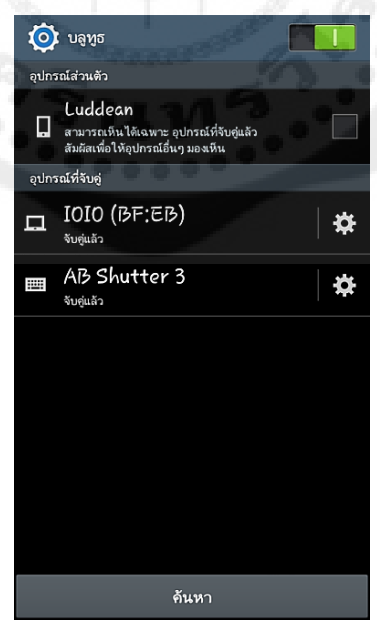

**รูปที่ 4.9** สถานะการเชื่อมต่อสมาร์ตโฟนกบั IOIO-Q แบบไร้สายผานบลูทูธ ่

4.2.2 การทำงานและการแจ้งเตือนของแอปพลิเคชัน

ึ การทำงานของแอปพลิเคชันนี้ จะขึ้นอยู่กับการกำหนดขอบเขตของอุณหภูมิและความชื้น ี สัมพัทธ์ที่ต่ำที่สุดและสูงที่สุดสำหรับการควบคุมตามสถานที่นั้น ๆ ถ้าอุณหภูมิหรือความชื้น ี สัมพัทธ์มีค่าสูงกว่าหรือต่ำกว่าที่กำหนดนั้น แอปพลิเคชันก็จะมีการส่งค่าการแจ้งเตือน เป็ นข้อความแสดงที่หน้าจอสมาร์ตโฟนพร้อมทั้งมีการแจ้งเตือนในรูปแบบของเสียงอีกด้วย

ตัวอย่างการแจ้งเตือนผ่านแอปพลิเคชันโดยได้ท าการก าหนดขอบเขตของอุณหภูมิ และความชื้นสัมพัทธ์ที่ต่ำที่สุดและสูงที่สุด โดยการแจ้งเตือนแบ่งออกเป็น 3 กรณี ดังนี้ 4.2.2.1 ค่าอุณหภูมิที่วัดได้อยู่นอกเหนือจากค่าที่กำหนดไว้

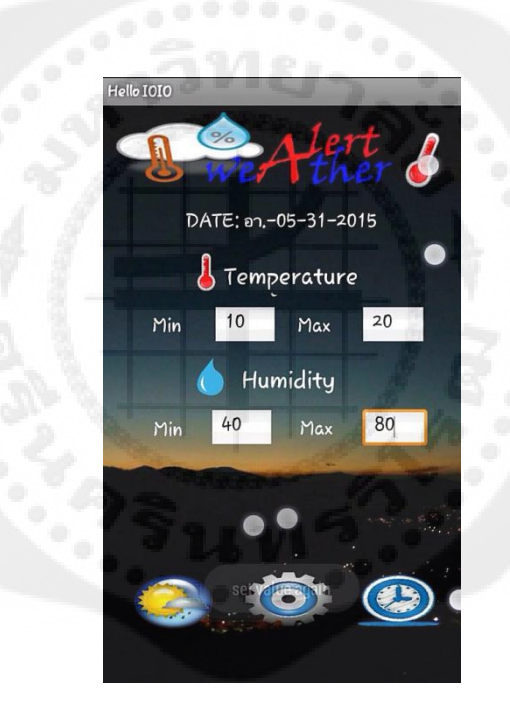

**รูปที่4.10** การกาหนดค ่าสูงสุดและต ่าสุดของอุณหภูมิและความชื้น

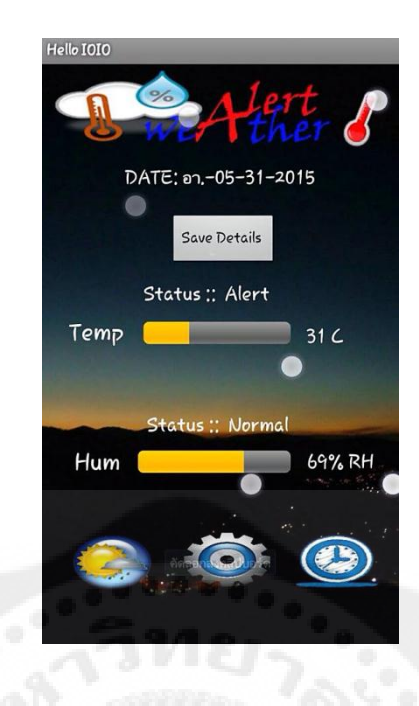

**รูปที่ 4.11** แอปพลิเคชันแสดงแสดงสถานะ Alert ที่ค่าของอุณหภูมิ

4.2.2.2 ค่าความชื้นที่วัดได้อยู่นอกเหนือจากค่าที่กำหนดไว้

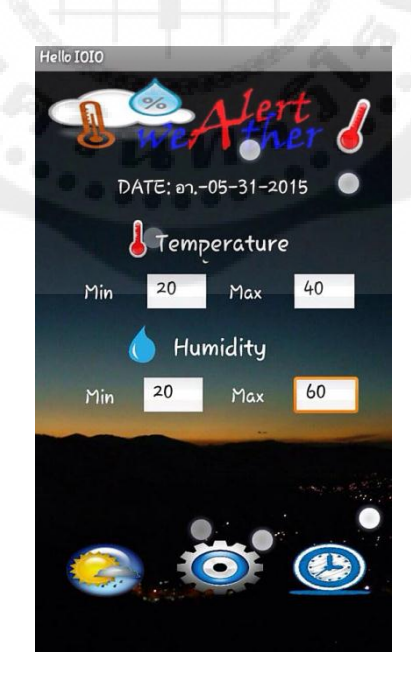

**รูปที่ 4.12** แสดงการกาหนดค ่าสูงสุดและต ่าสุดของอุณหภูมิและความชื้น

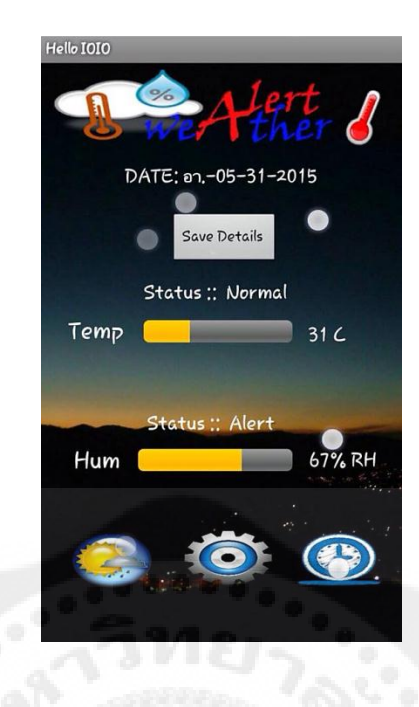

## **รูปที่ 4.13** แอปพลิเคชันแสดงสถานะ Alert ที่ค่าของความชื้น

# 4.2.2.3 ค่าอุณหภูมิและความชื้นที่วัดได้อยู่นอกเหนือจากค่าที่กำหนดไว้

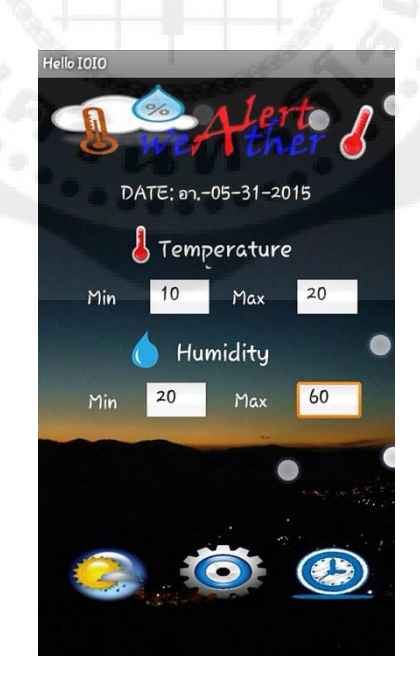

**รูปที่ 4.14** แสดงการกาหนดค ่าสูงสุดและต ่าสุดของอุณหภูมิและความชื้น

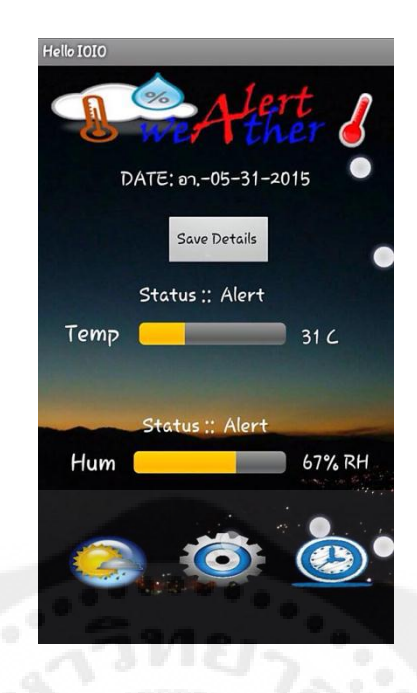

**รูปที่ 4.15** แอปพลิเคชันแสดงสถานะ Alert ที่ค่าของอุณหภูมิและความชื้น

#### **4.3 ตารางสรุปผลการทดลอง**

ในการทดลองครั้งนี้เราได้ทำการทดลองวัดอุณหภูมิและความชื้นสัมพัทธ์ โดยแบ่งเป็น 4 การทดลองคือ การทดลองที่อุณหภูมิห้อง การทดลองที่อุณหภูมิต่ำ การทดลองที่อุณหภูมิสูง และการทดลองระยะทางของสัญญาณบลูทูธโดยการทดลองทุกครั้งจะต้องวัดค่าอุณหภูมิ และความชื้นสัมพัทธ์ที่ได้จากชุดตรวจจับ เทียบกับ Thermo-Hygrometer เพื่อที่จะได้ทราบ ้ ค่าความคลาดเคลื่อน ความแม่นยำ และความเที่ยงตรง นำมาเปรียบเทียบกันแล้วพิจารณาว่าค่าที่ได้ จากชุดตรวจจับ ใกล้เคียงกบคั ่าที่ได้จาก Thermo-Hygrometer มากน้อยเพียงใด

4.3.1 การทดลองที่อุณหภูมิห้อง

ทำการทดลองโดยนำชุดตรวจจับและเซนเซอร์ของ Thermo-Hygrometer มาใส่ลงในกล่อง ้ จำลอง แล้วทำการวัดค่าอุณหภูมิและความชื้นสัมพัทธ์ ทำการวัดทั้งหมด 10 ครั้ง ช่วงเวลาห่างกัน ครั้งละ 1 นาที โดยอุณหภูมิห้องอยูที่ ่ 34 °C และความชื้นสัมพัทธ์ 60%RH

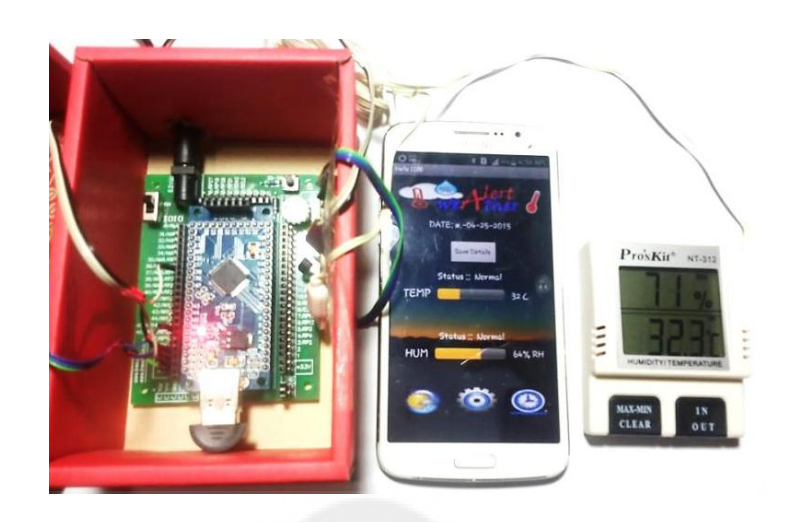

**รูปที่ 4.16** การทดลองที่อุณหภูมิห้อง

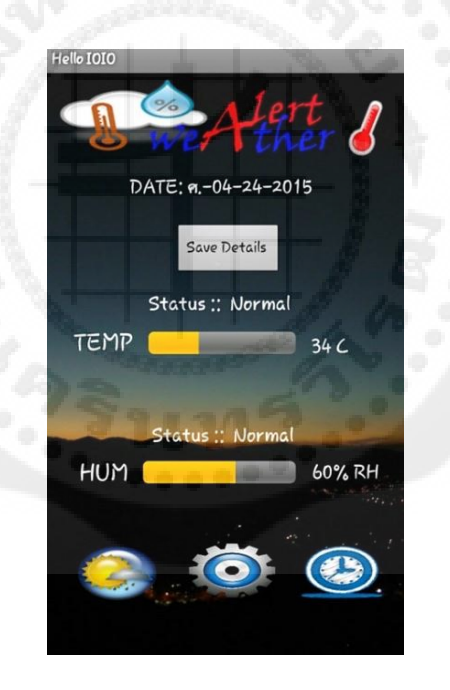

 $\,$ รูปที่ 4.17  $\,$ หน้าจอแอปพลิเคชันแสดงการทำงานในขณะที่ทำการวัดอุณหภูมิห้อง

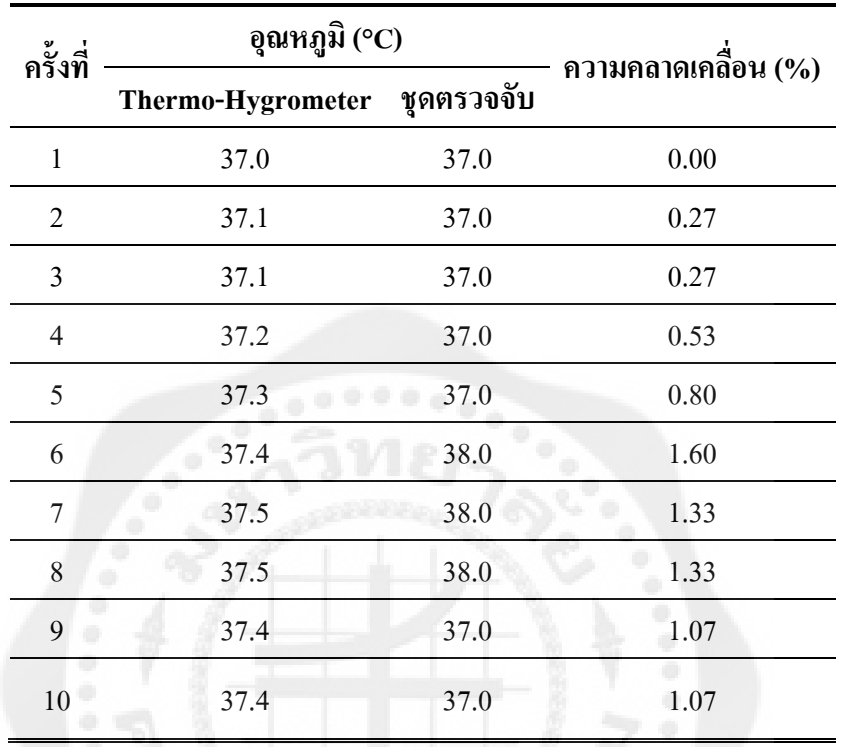

**ตารางที่ 4.1** อุณหภูมิที่วัดได้จาก Thermo-Hygrometer เทียบกบั ชุดตรวจจับที่อุณหภูมิห้อง

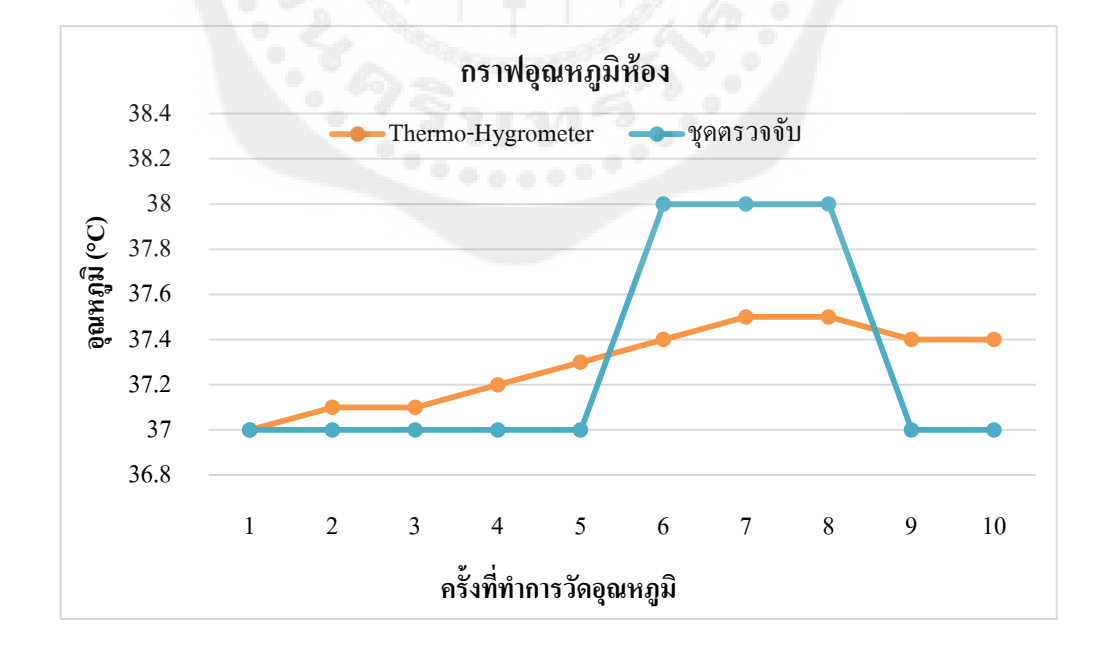

**รูปที่ 4.18** กราฟอุณหภูมิที่วัดได้จาก Thermo-Hygrometer เทียบกบั ชุดตรวจจับที่อุณหภูมิห้อง

| ครั้งที่       | ความชื้นสัมพัทธ์ (%RH)   |            | ความคลาดเคลื่อน (%) |  |
|----------------|--------------------------|------------|---------------------|--|
|                | <b>Thermo-Hygrometer</b> | ชุดตรวจจับ |                     |  |
| $\mathbf{1}$   | 60                       | 60         | 0.00                |  |
| $\overline{2}$ | 60                       | 61         | 1.67                |  |
| $\mathfrak{Z}$ | 60                       | 60         | 0.00                |  |
| $\overline{4}$ | 61                       | 60         | 1.64                |  |
| 5              | 62                       | ۰<br>61    | 1.61                |  |
| 6              | 62                       | 61         | 1.61                |  |
| $\overline{7}$ | 61                       | 60         | 1.64                |  |
| 8              | 62                       | 61         | 1.61                |  |
| 9              | 62                       | 61         | 1.61                |  |
| 10             | 61                       | 60         | 1.64                |  |

**ตารางที่ 4.2** ความชื้นที่วัดได้จาก Thermo-Hygrometer เทียบกบชุดตรวจจับที่อุณหภูมิห้อง ั

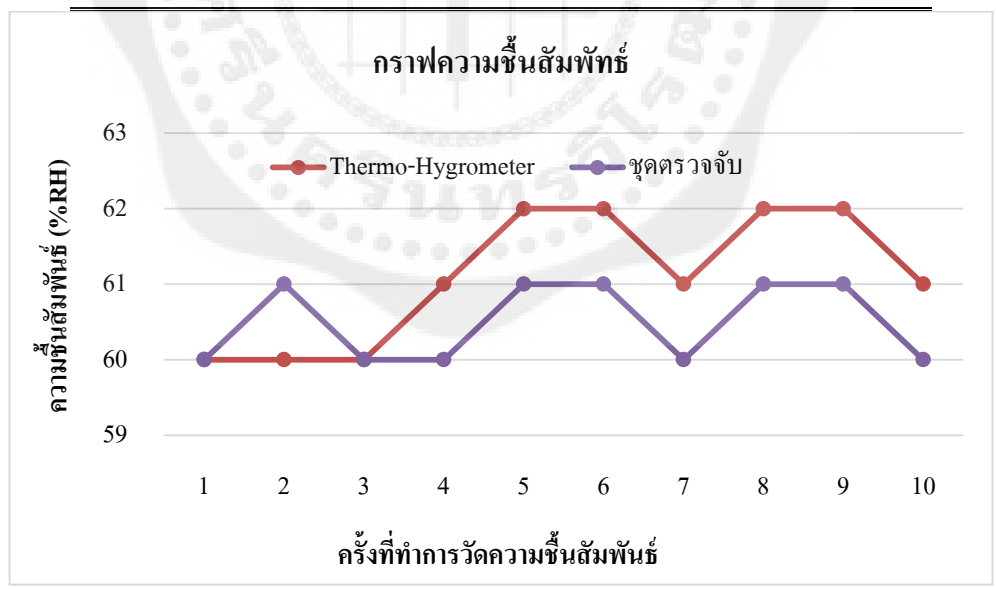

**รูปที่ 4.19** กราฟความชื้นที่วัดได้จาก Thermo-Hygrometer เทียบกบชุดตรวจจับที่อุณหภูมิห้อง ั

4.3.2 การทดลองที่อุณหภูมิต่ำ

ท าการทดลองโดยน าชุดตรวจจับและเซนเซอร์ของ Thermo-Hygrometer วางลงในถังที่ ้ บรรจุน้ำแข็ง แล้วทำการวัดค่าอุณหภูมิและความชื้นสัมพัทธ์ ทำการวัดทั้งหมด 10 ครั้ง ช่วงเวลาห่าง กนครั ั ้งละ 1 นาที โดยอุณหภูมิห้องอยูที่ ่ 16°C และความชื้นสัมพัทธ์ 48%RH

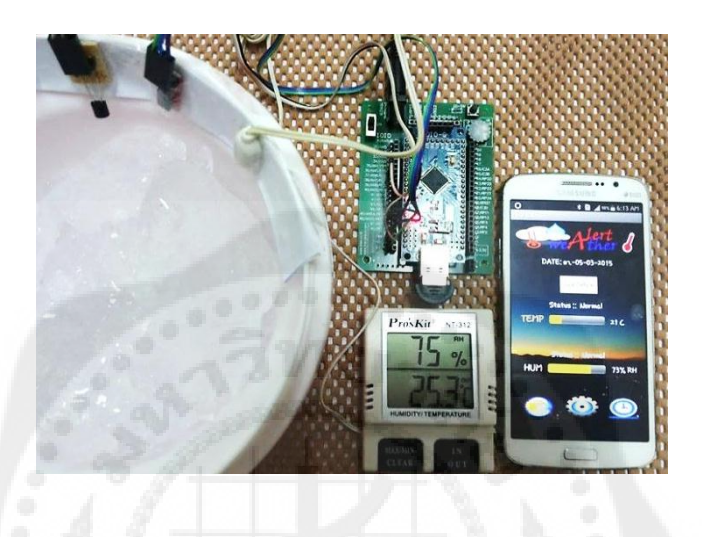

**รูปที่ 4.20** การทดลองที่อุณหภูมิต่ำ

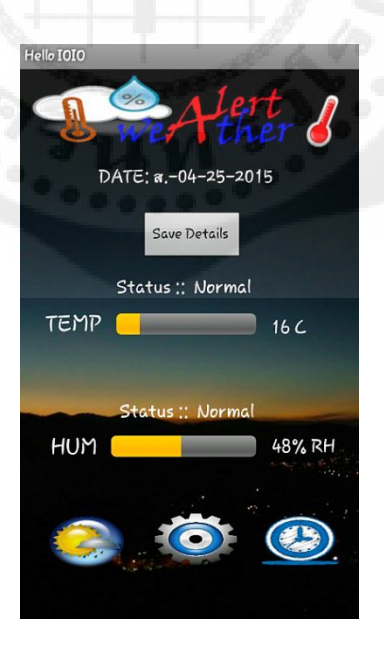

**รูปที่ 4.21** หน้าจอแอปพลิเคชันแสดงการท างานในขณะที่ท าการวัดอุณหภูมิต ่า

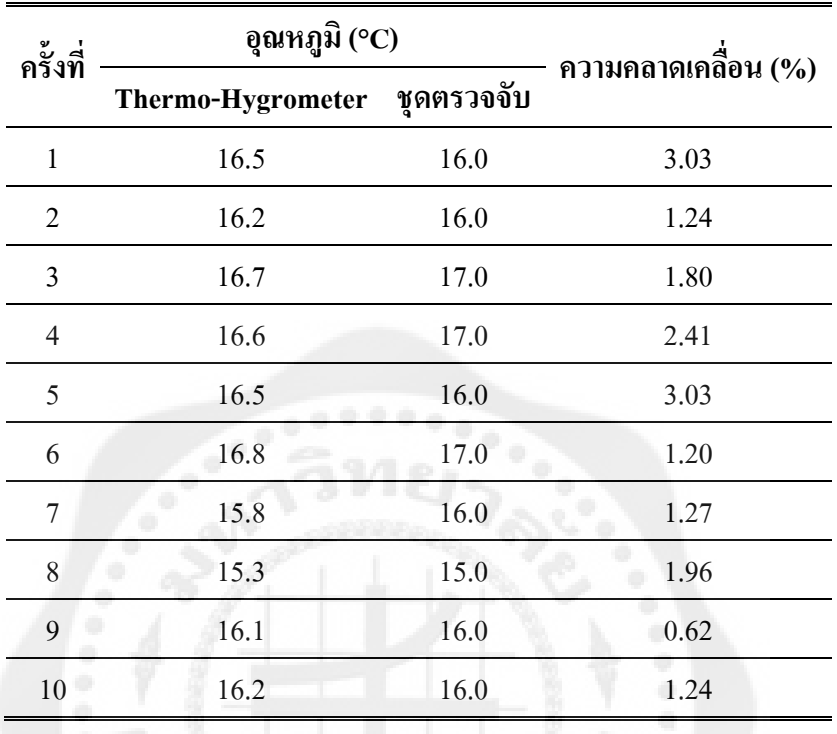

**ตารางที่ 4.3** อุณหภูมิที่วัดได้จาก Thermo-Hygrometer เทียบกับชุดตรวจจับที่อุณหภูมิต่ำ

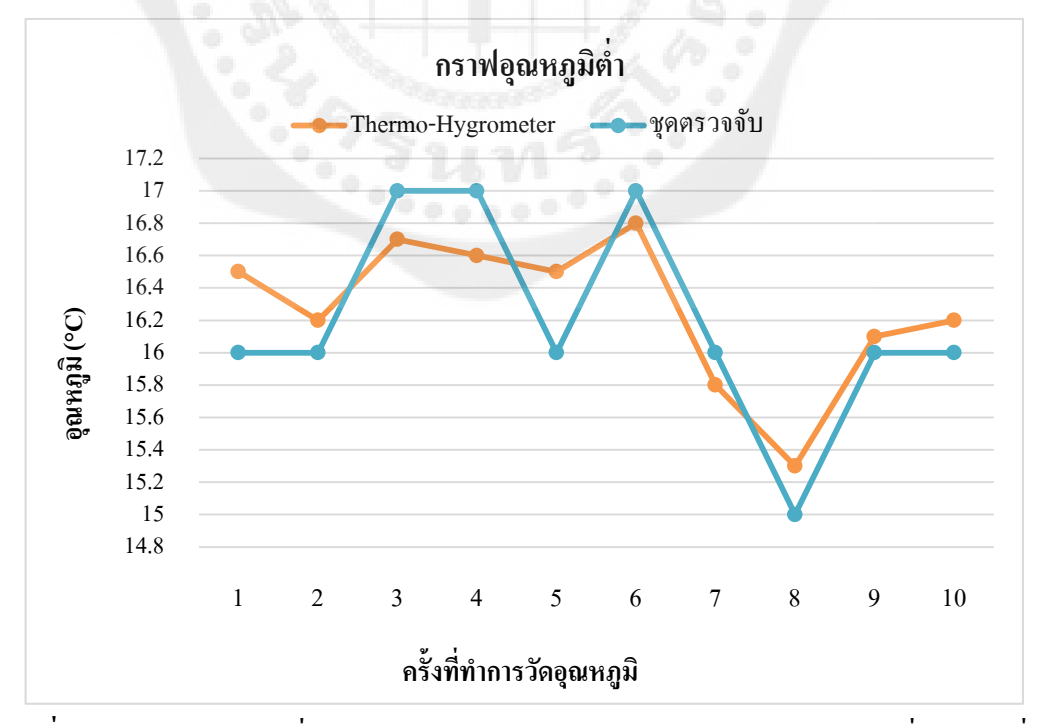

 $\,$ รูปที่ 4.22 กราฟอุณหภูมิที่วัดได้จาก Thermo-Hygrometer เทียบกับชุดตรวจจับที่อุณหภูมิต่ำ

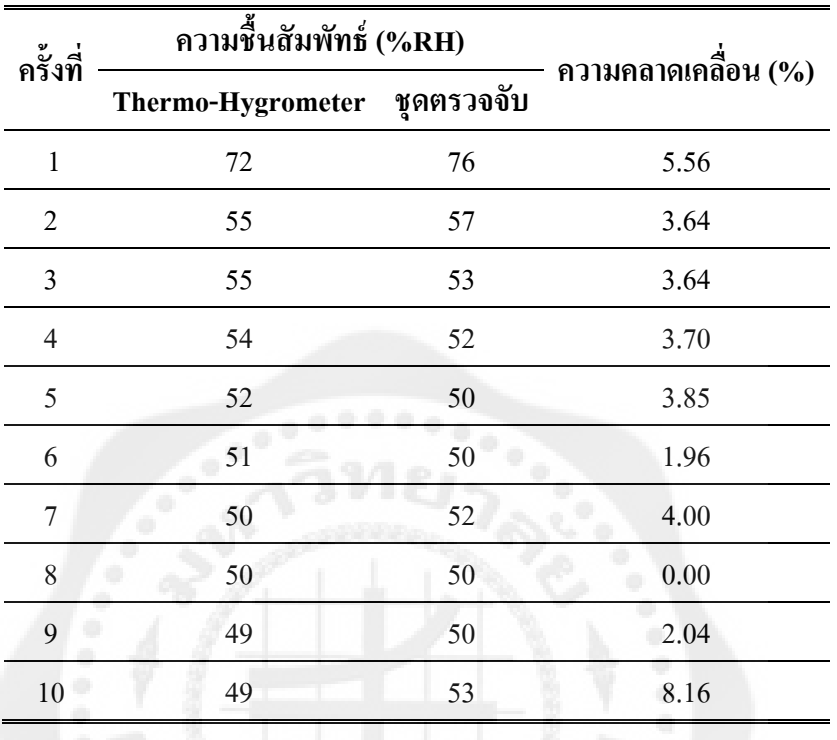

**ตารางที่ 4.4** ความชื้นที่วัดได้จาก Thermo-Hygrometer เทียบกับชุดตรวจจับที่อุณหภูมิต่ำ

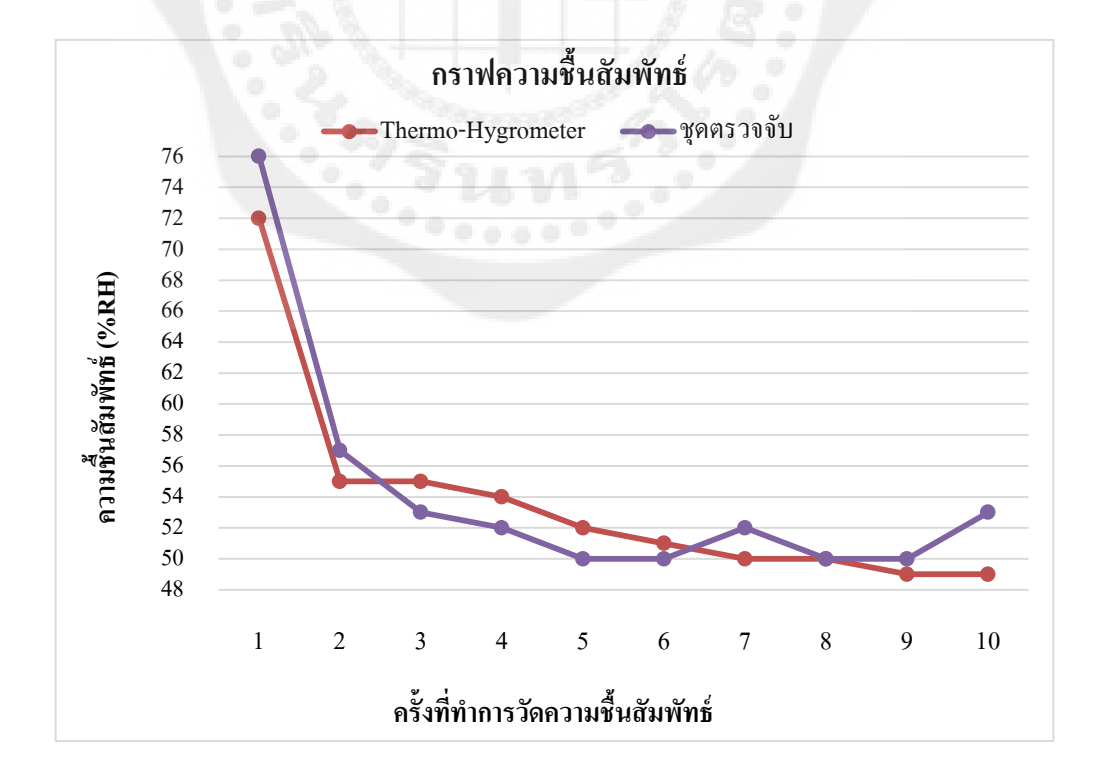

 $\,$ รูปที่ **4.23** กราฟความชื้นที่วัดได้จาก Thermo-Hygrometer เทียบกับชุดตรวจจับที่อุณหภูมิต่ำ

4.3.3 การทดลองที่อุณหภูมิสูง

ทำการทดลองโดยนำชุดตรวจจับและเซนเซอร์ของ Thermo-Hygrometer มาใส่ลงในกล่อง จำลอง เป่าลมร้อนจากใคร์เป่าผมเข้าไปภายในกล่อง แล้วทำการวัคค่าอุณหภูมิ และความชื้น ี สัมพัทธ์ ทำการวัดทั้งหมด 10 ครั้ง ช่วงเวลาห่างกันครั้งละ 1 นาที โดยอุณหภูมิห้องอยู่ที่ 66°C และ ความชื้นสัมพัทธ์ 25%RH

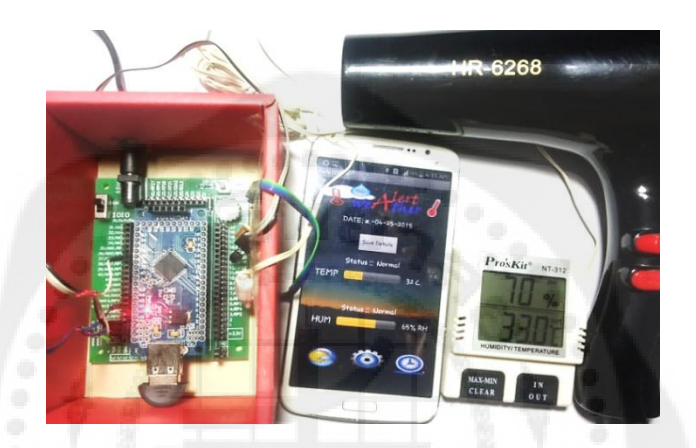

**รูปที่ 4.24** การทดลองที่อุณหภูมิสูง

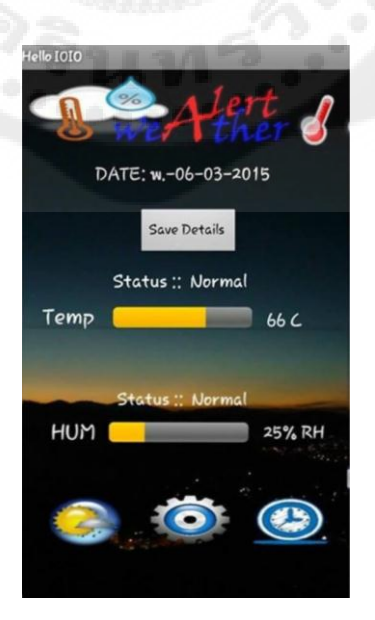

**รูปที่ 4.25** หน้าจอแอปพลิเคชันแสดงการท างานในขณะที่ท าการวัดอุณหภูมิสูง

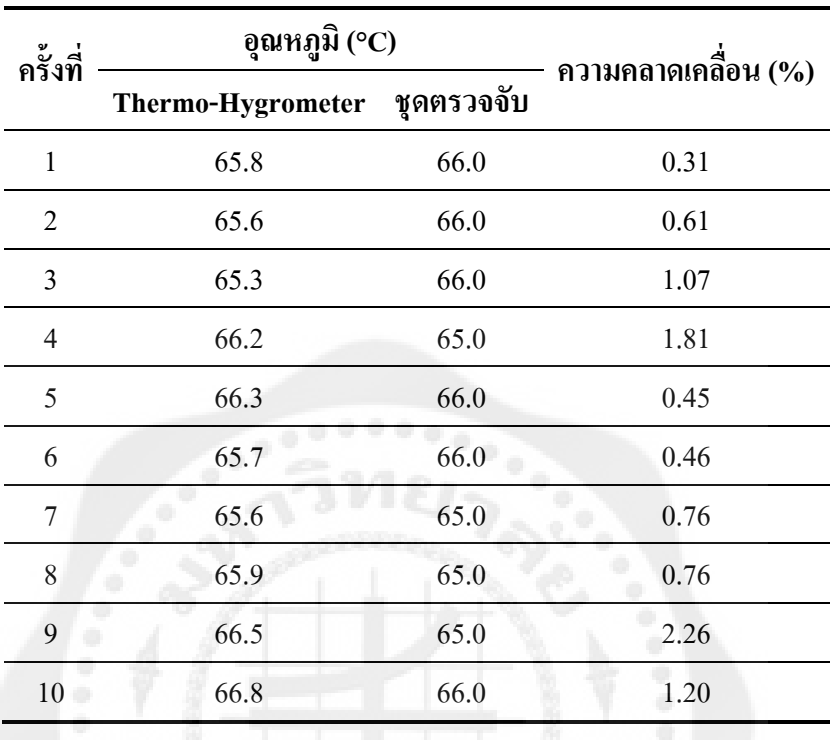

**ตารางที่ 4.5** อุณหภูมิที่วัดได้จาก Thermo-Hygrometer เทียบกับชุดตรวจจับที่อุณหภูมิสูง

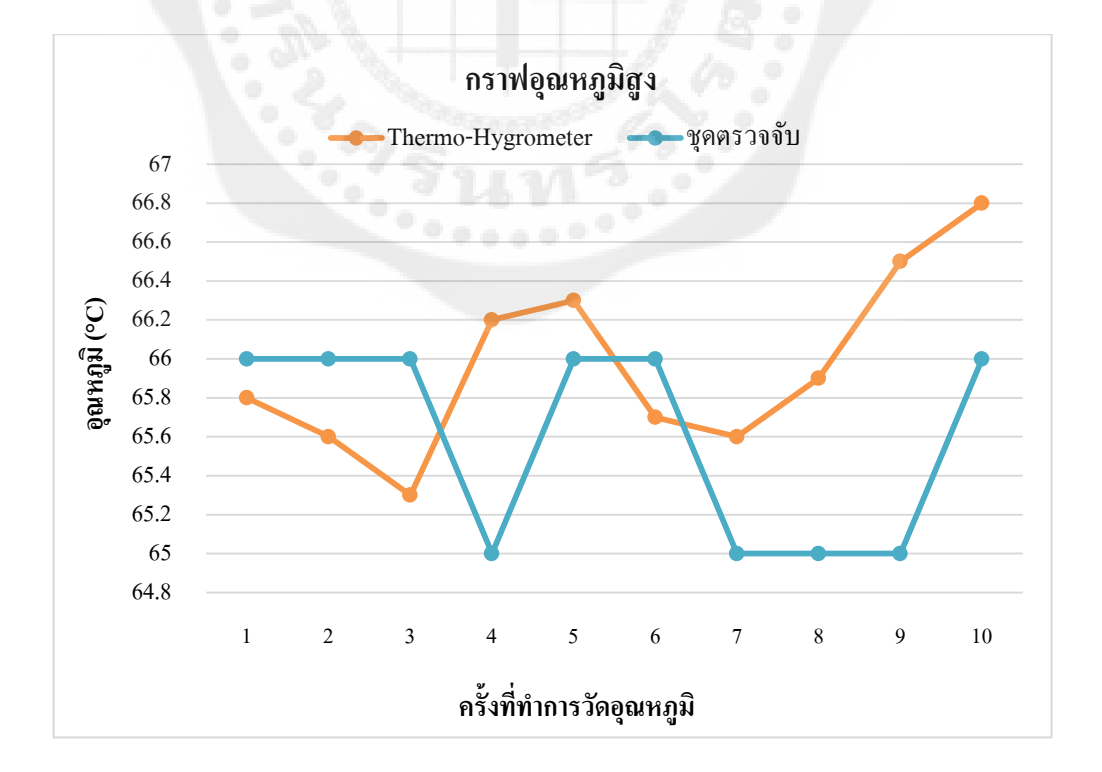

 $\,$ รูปที่ 4.26 กราฟอุณหภูมิที่วัดได้จาก Thermo-Hygrometer เทียบกับชุดตรวจจับที่อุณหภูมิสูง

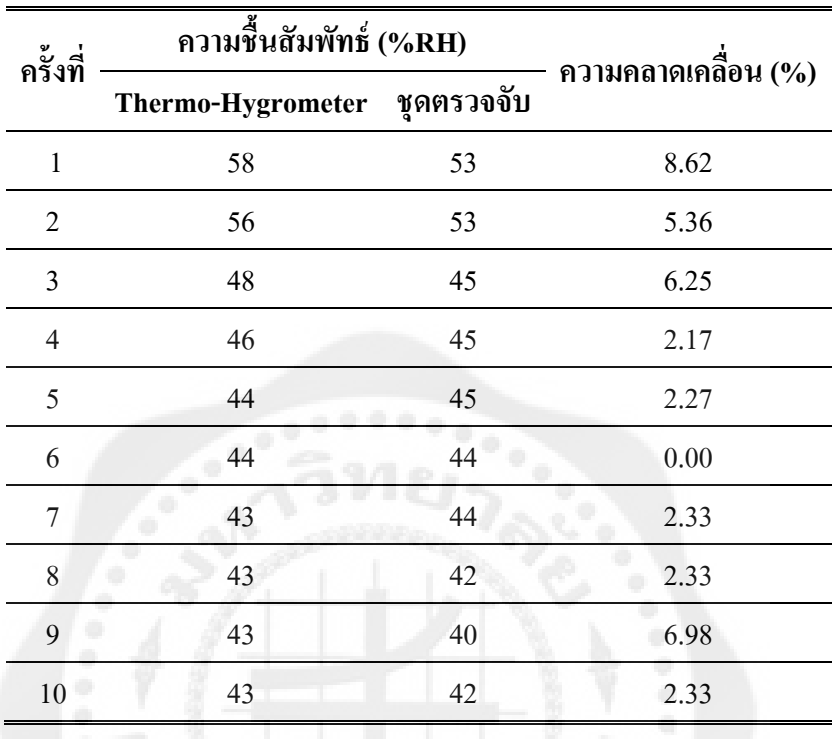

**ตารางที่ 4.6** ความชื้นที่วัดได้จาก Thermo-Hygrometer เทียบกับชุดตรวจจับที่อุณหภูมิสูง

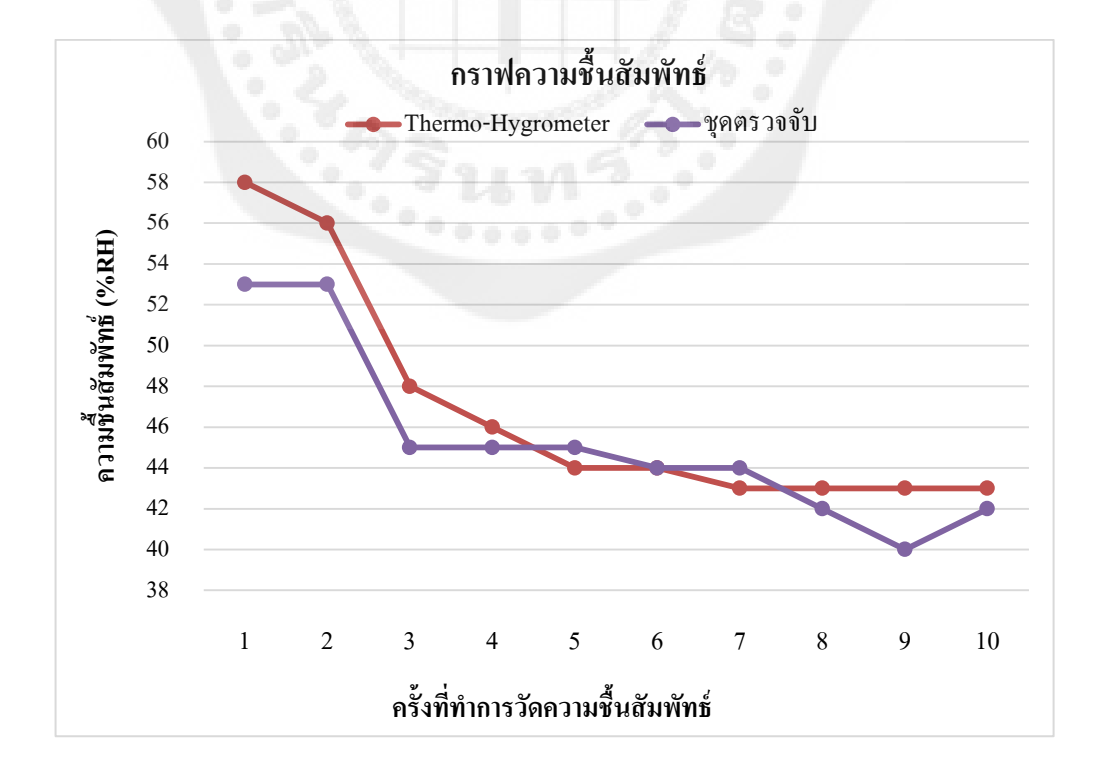

 $\,$ รูปที่ 4.27  $\,$ กราฟความชื้นที่วัดได้จาก Thermo-Hygrometer เทียบกับชุดตรวจจับที่อุณหภูมิสูง

4.3.4การทดลองระยะทางของสัญญาณบลูทูธ

ทำการทดลองโดยนำชุดตรวจจับและเซนเซอร์ของ Thermo-Hygrometer มาใส่ลงในกล่อง จำลอง วางอุปกรณ์แอนครอย์และกล่องจำลองให้ห่างกันในระยะทางของสัญญาณบลูทูธต่าง ๆ ที่กำหนดไว้ในตารางที่ 4.7 – 4.8 จากนั้นทำการวัดค่าอุณหภูมิและความชื้นสัมพัทธ์ โดยอุณหภูมิห้องอยูที่ ่ 37°C และความชื้นสัมพัทธ์ 60%RH

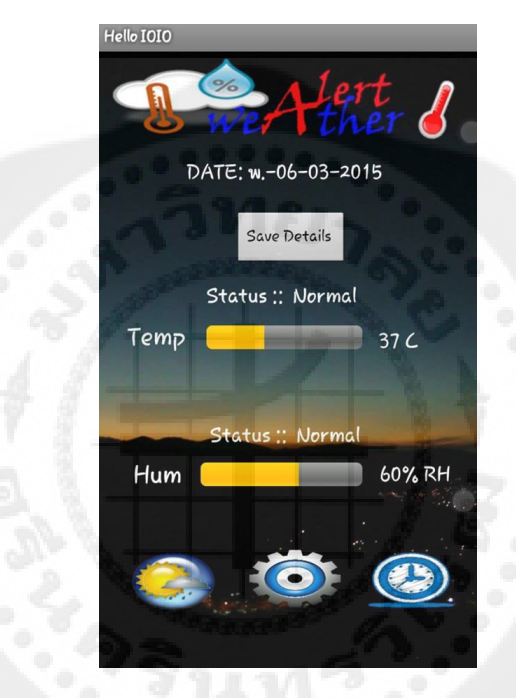

**รูปที่ 4.28** หน้าจอแอปพลิเคชันแสดงการท างานในขณะที่ท าการวัดระยะทางของสัญญาณบลูทูธ

| ระยะทาง | อุณหภูมิ (°C)                |      |                     |  |
|---------|------------------------------|------|---------------------|--|
| (เมตร)  | Thermo-Hygrometer ชุดตรวจจับ |      | ความคลาดเคลื่อน (%) |  |
| 0.5     | 37.1                         | 37.0 | 0.27                |  |
| 1.0     | 37.1                         | 37.0 | 0.27                |  |
| 1.5     | 37.2                         | 37.0 | 0.53                |  |
| 2.0     | 37.2                         | 37.0 | 0.53                |  |
| 2.5     | 37.2                         | 37.0 | 0.53                |  |
| 3.0     | 37.6                         | 37.0 | 1.59                |  |
| 3.5     | 37.5                         | 38.0 | 1.33                |  |
| 4.0     | 37.4                         | 38.0 | 1.60                |  |
| 4.5     | 37.5                         | 38.0 | 1.33                |  |
| 5.0     | 37.2                         | 38.0 | 2.15                |  |

**ตารางที่4.7** อุณหภูมิที่วัดได้จาก Thermo-Hygrometer เทียบกบชุดตรวจจับที่ระยะทางบลูทูธ ั

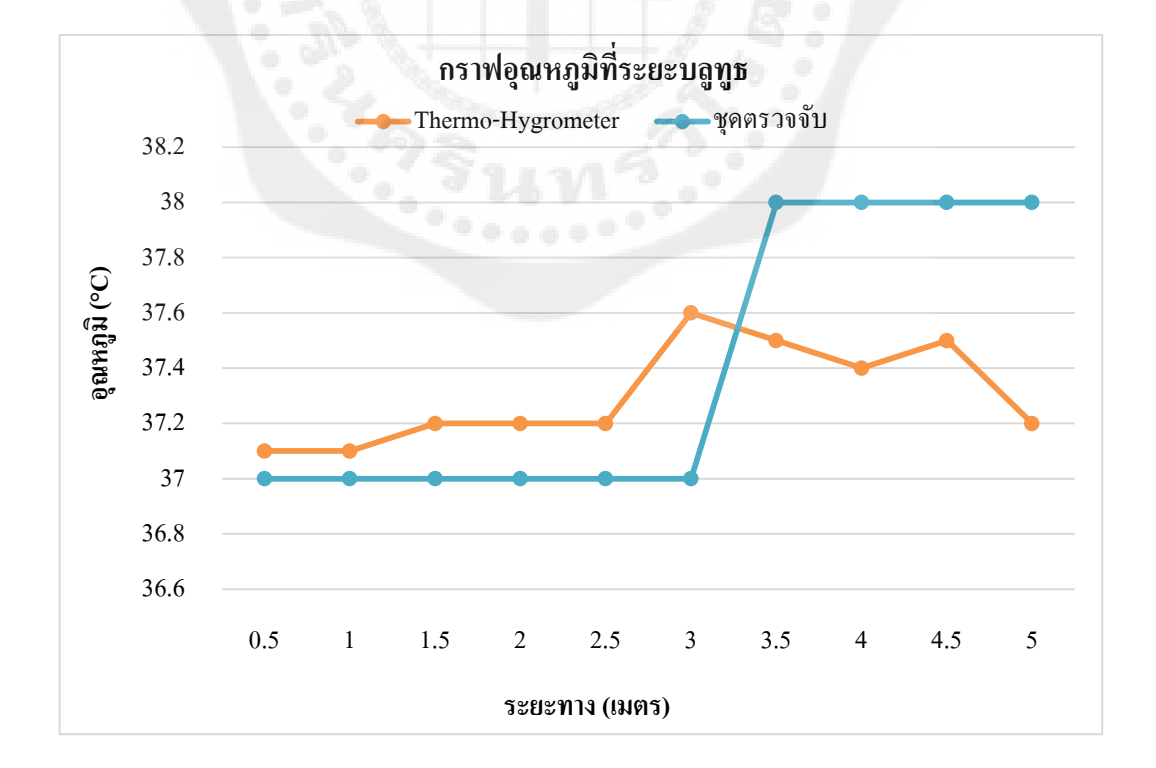

**รูปที่ 4.29**กราฟอุณหภูมิที่วัดได้จาก Thermo-Hygrometer เทียบกบชุดตรวจจับที่ระยะทางบลูทูธ ั

| ความชื้นสัมพัทธ์ (%RH)                 |    | ความคลาดเคลื่อน (%) |  |
|----------------------------------------|----|---------------------|--|
| ชุดตรวจจับ<br><b>Thermo-Hygrometer</b> |    |                     |  |
| 60                                     | 69 | 1.67                |  |
| 60                                     | 60 | 0.00                |  |
| 61                                     | 60 | 1.64                |  |
| 60                                     | 61 | 1.67                |  |
| 61                                     | 60 | 1.67                |  |
| 62                                     | 61 | 1.62                |  |
| 62                                     | 60 | 3.30                |  |
| 61                                     | 60 | 1.67                |  |
| 62                                     | 59 | 3.27                |  |
| 62                                     | 59 | 3.27                |  |
|                                        |    |                     |  |

**ตารางที่ 4.8** ความชื้นที่วัดได้จาก Thermo-Hygrometer เทียบกบชุดตรวจจับที่ระยะทางบลูทูธ ั

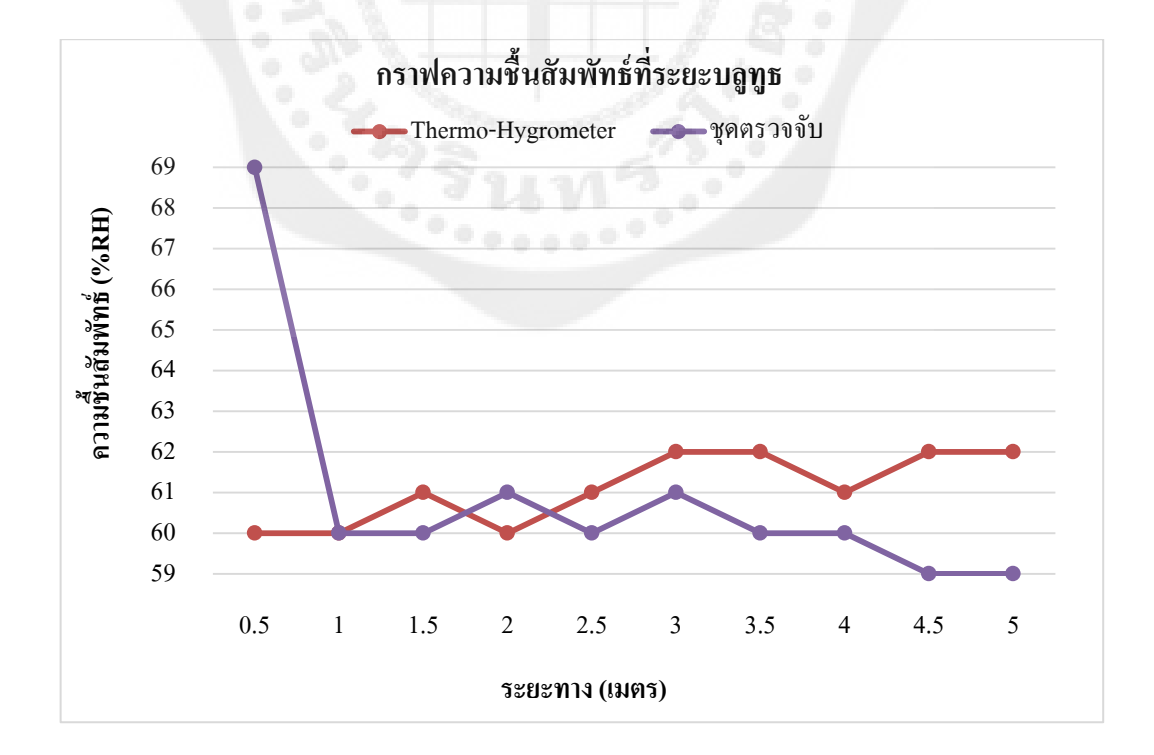

**รูปที่ 4.30** กราฟความชื้นที่วัดได้จาก Thermo-Hygrometer เทียบกบชุดตรวจจับที่ระยะทางบลูทูธ ั

ค่าที่ได้จะเปรียบเทียบตามตารางที่ 4.1 - 4.8 จะสังเกตได้ว่าค่าที่วัดได้จากชุดตรวจจับ เมื่อเทียบกับThermo-Hygrometerจะมีค่าใกล้เคียงกันเมื่อคิดเป็นเปอร์เซ็นความคลาดเคลื่อนของ อุณหภูมิและความชื้นสัมพัทธ์

โดยค่าความคลาดเคลื่อน( Error )หาได้จากสูตร

$$
\%Error = \left| \frac{X_{\text{mea}} - X_t}{X_t} \right| \times 100
$$

**เมื่อ** mea คือ ค่าที่ได้จากการวัด (measure value) ในการทดลองนี้คือค่าจากชุดตรวจจับ  $X_{t}$  คือ ค่าจริง (true value) ในการทดลองนี้คือค่าที่ได้จากThermo-Hygrometer

### **4.4 ค่าความแม่นย าของเครื่องมือวัด (Accuracy: A)**

ค่าความแม่นยำหรือค่าความถูกต้อง คือ ค่าที่วัดได้หรือทดลองได้ในแต่ละครั้งมีค่าเข้าใกล้ ค่าที่แท้จริงหรือค่าทฤษฎีมากน้อยเพียงใด

การทดลองหาค่าความแม่นยำ ได้ทำการทดลองโดยนำชุดตรวจจับและเซนเซอร์ ของ Thermo-Hygrometer มาใส่ลงในกล่องจำลอง แล้วทำการวัดค่าอุณหภูมิและความชื้นสัมพัทธ์ ที่อุณหภูมิห้อง ท าการวัดทั้งหมด 15ครั้ง ช่วงเวลาห่างกันครั้งละ 1 นาที โดยอุณหภูมิห้อง อยูที่ ่ 34 °C และความชื้นสัมพัทธ์ 47%RH

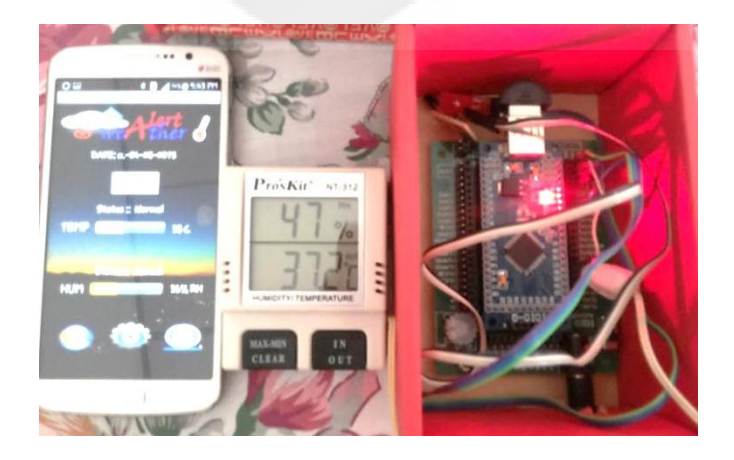

**รูปที่ 4.31** การทดลองที่อุณหภูมิห้องเพื่อหาค่าความแม่นยำ

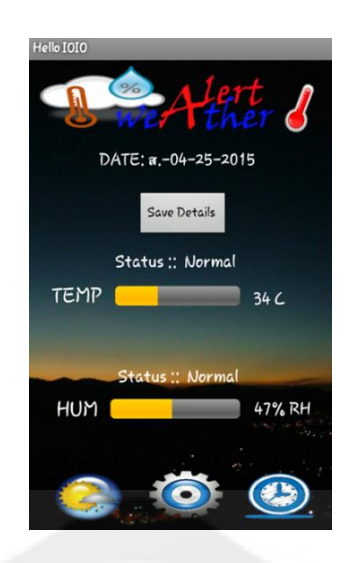

**รูปที่ 4.32** หน้าจอแอปพลิเคชันในขณะที่ทำการวัดอุณหภูมิห้องเพื่อหาค่าความแม่นยำ

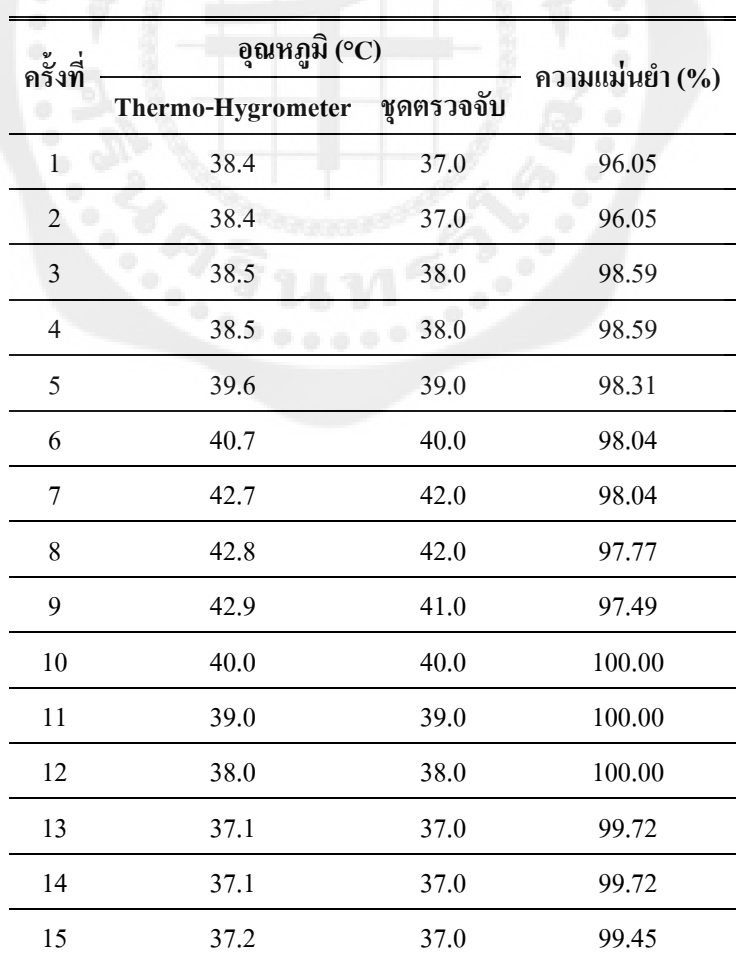

**ตารางที่ 4.9** ค่าความแม่นยำของการวัดอุณหภูมิจากThermo-Hygrometerเทียบกับชุดตรวจจับ

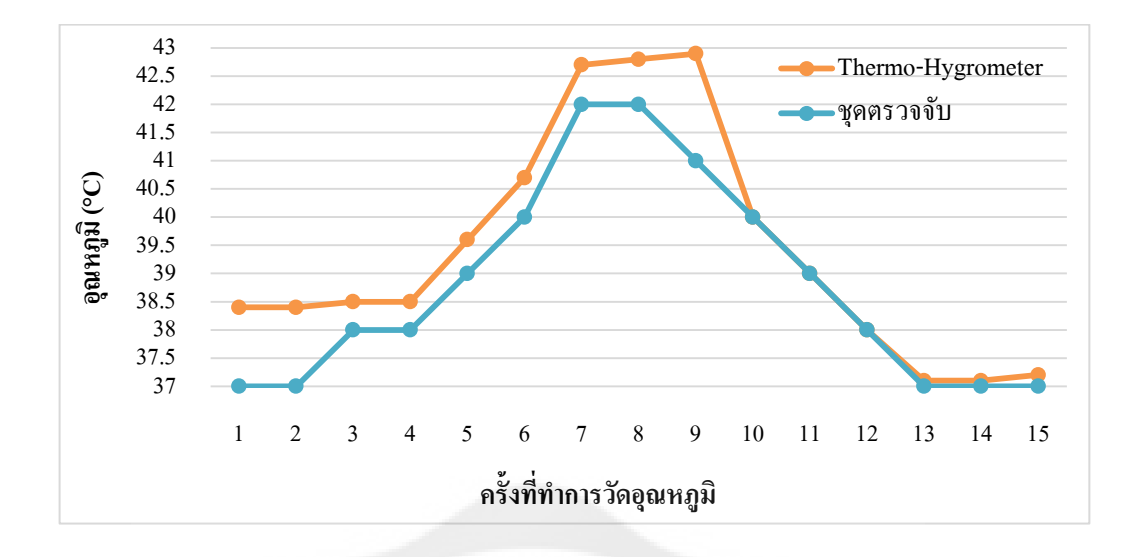

 $\mathfrak {sl}$ พี**่ 4.33** กราฟความแม่นยำของอุณหภูมิที่วัดได้จาก Thermo-Hygrometer เทียบกับชุดตรวจจับ

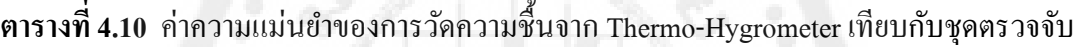

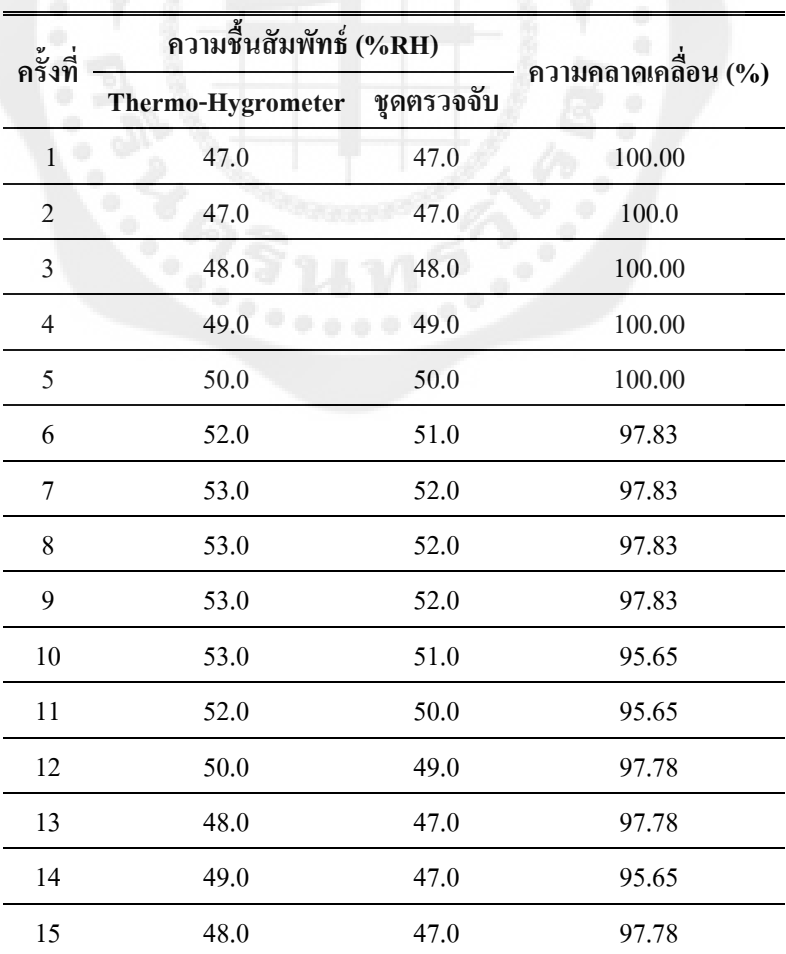

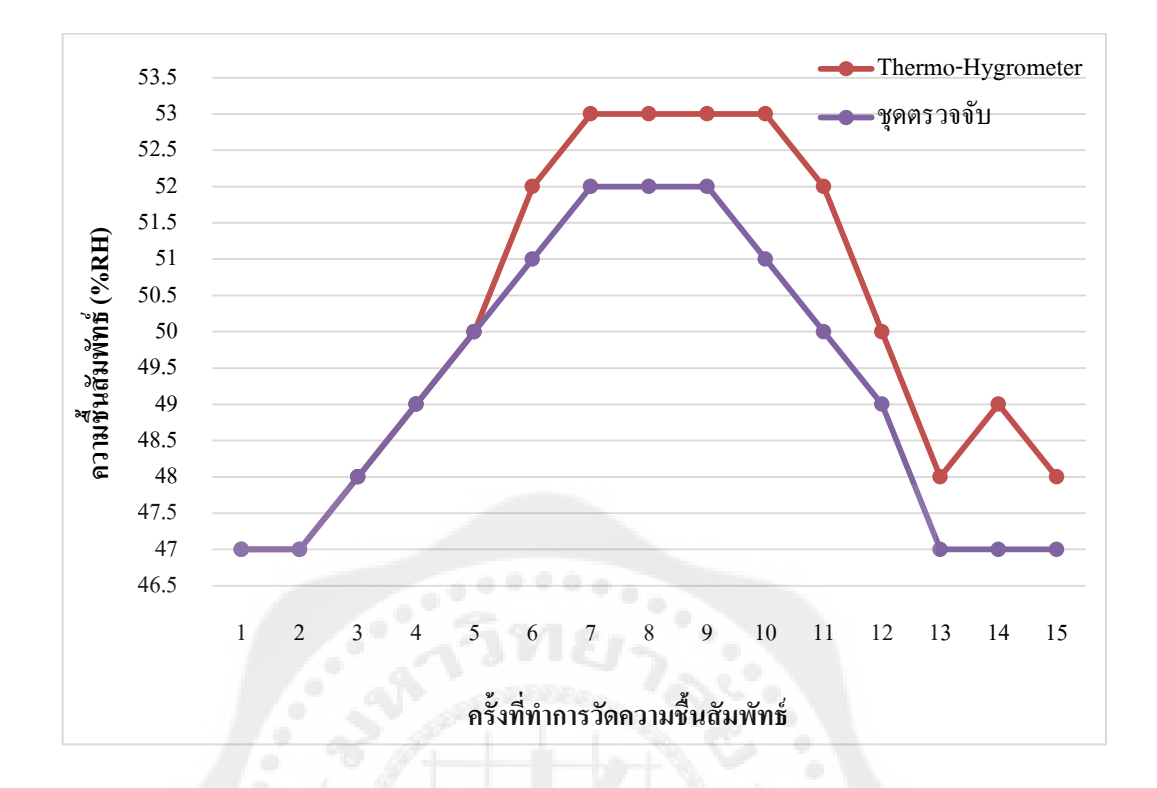

**รูปที่ 4.34** กราฟความแม่นย าของความชื้นที่วัดได้จาก Thermo-Hygrometer เทียบกบชุดตรวจจับ ั

ึ จากตารางที่ 4.9 - 4.10 ได้แสดงถึงค่าความแม่นยำของการวัดอุณหภูมิและความชื้นสัมพัทธ์ จากThermo-Hygrometerเทียบกับชุดตรวจจับซึ่ งวัดจากอุณหภูมิห้องทั้งหมด 15ครั้งโดยมีค่า ความแม่นยำมากกว่า 90% จึงถือว่าเครื่องมือที่ใช้ทั้งสองมีความแม่นยำเพียงพอสำหรับการวัด อุณหภูมิและความชื้นสัมพัทธ์

โดยค่าความแม่นยำ(Accuracy) หาได้จากสูตร

$$
\% Accuracy = 100 - \% Error
$$

**โดยที่**

$$
\%Error = \left| \frac{X_{mea} - X_t}{X_t} \right| \times 100
$$

**เมื่อ** mea คือ ค่าที่ได้จากการวัด (measure value) ในการทดลองนี้คือค่าที่ได้จากชุดตรวจจับ  $X_{i}$ คือ ค่าจริง (true value) ในการทดลองนี้คือค่าที่ได้จากThermo-Hygrometer

## **4.5 ค่าความเที่ยงตรงของเครื่องมือวัด (Precision)**

ค่าความเที่ยงตรงคือค่าวัดได้ใกล้เคียงกันมากน้อยเพียงใดจากการวัดตัวแปรเดียวกันซ้ำกัน หลาย ๆ ครั้ง

ึ การทดลองหาค่าความเที่ยงตรง ได้ทำการทดลองโดยนำชุดตรวจจับและเซนเซอร์ของ Thermo-Hygrometerมาใส่ลงในกล่องจำลอง แล้วทำการวัดค่าอุณหภูมิและความชื้นสัมพัทธ์ ที่อุณหภูมิห้อง ทำการวัดทั้งหมด 15 ครั้ง ช่วงเวลาห่างกันครั้งละ 1 นาที โดยอุณหภูมิห้องอยู่ที่ 37°C และความชื้นสัมพัทธ์ 47%RH

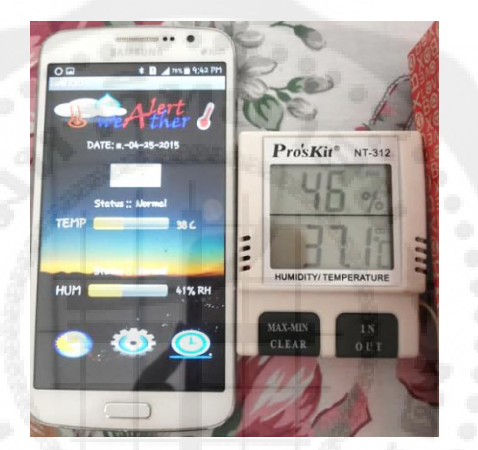

**รูปที่ 4.35** การทดลองที่อุณหภูมิห้องเพื่อหาค่าความเที่ยงตรง

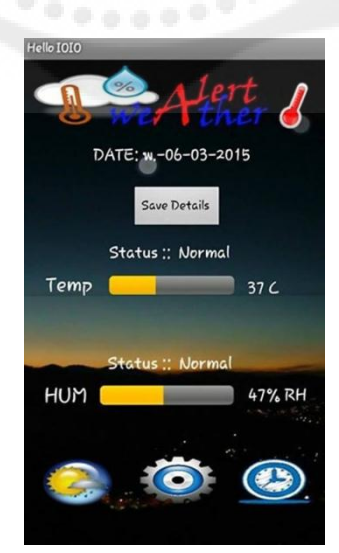

**รูปที่ 4.36** หน้าจอแอปพลิเคชันในขณะท าการวัดที่อุณหภูมิห้องเพื่อหาค่าความเที่ยงตรง

| ครั้งที่       | อุณหภูมิ (°C)                      |                  |                |                   |  |  |
|----------------|------------------------------------|------------------|----------------|-------------------|--|--|
|                | Thermo-Hygrometer( ${}^{\circ}$ C) | ความเที่ยงตรง(%) | ชุคตรวจจับ(°C) | ความเที่ยงตรง (%) |  |  |
| 1              | 38.4                               | 97.82            | 37.0           | 94.52             |  |  |
| $\overline{2}$ | 38.4                               | 97.82            | 38.0           | 94.52             |  |  |
| 3              | 38.8                               | 98.92            | 38.0           | 97.30             |  |  |
| 4              | 39.0                               | 99.47            | 39.0           | 99.92             |  |  |
| 5              | 39.2                               | 99.97            | 39.0           | 99.92             |  |  |
| 6              | 39.6                               | 98.87            | 40.0           | 97.10             |  |  |
| 7              | 40.2                               | 97.21            | 41.0           | 94.36             |  |  |
| $8\,$          | 40.2                               | 97.21            | 41.0           | 94.36             |  |  |
| 9              | 39.9                               | 98.04            | 40.0           | 97.14             |  |  |
| 10             | 39.7                               | 98.60            | 40.0           | 97.14             |  |  |
| 11             | 39.5                               | 99.14            | ۰<br>39.0      | 99.92             |  |  |
| 12             | 39.3                               | 99.70            | 39.0<br>۰      | 99.92             |  |  |
| 13             | 39.1                               | 99.75            | 39.0           | 99.92             |  |  |
| 14             | 38.9                               | 99.20            | 38.0           | 97.30             |  |  |
| 15             | 38.6                               | 98.37            | 38.0           | 97.30             |  |  |

**ตารางที่4.11** ค่าความเที่ยงตรงของการวัดอุณหภูมิจาก Thermo-Hygrometer เทียบกบชุดตรวจจับ ั

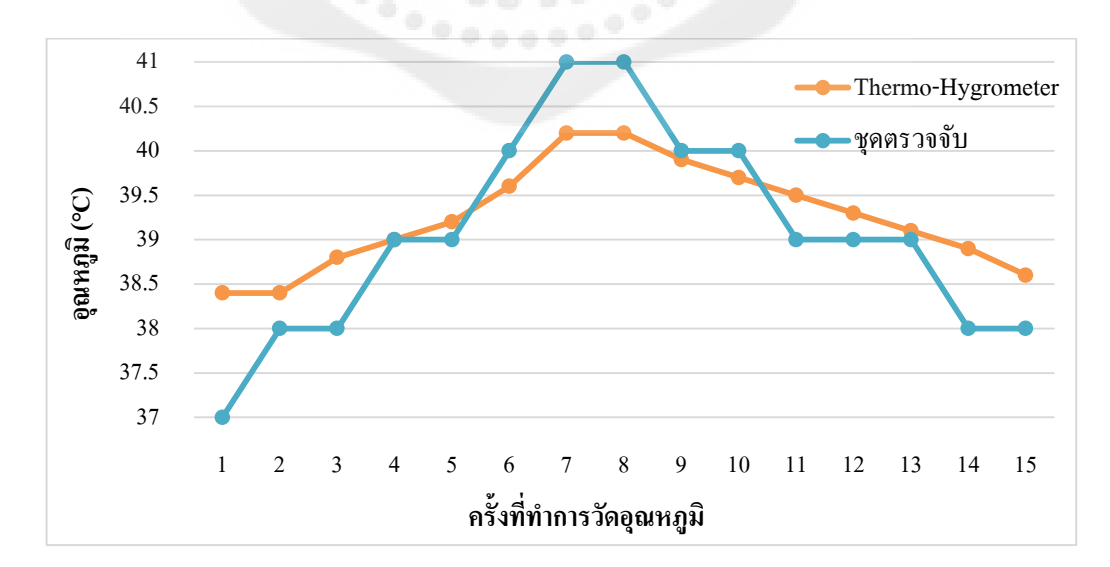

**รูปที่ 4.37** กราฟความเที่ยงตรงของอุณหภูมิที่วัดได้จาก Thermo-Hygrometer เทียบกบชุดตรวจจับ ั

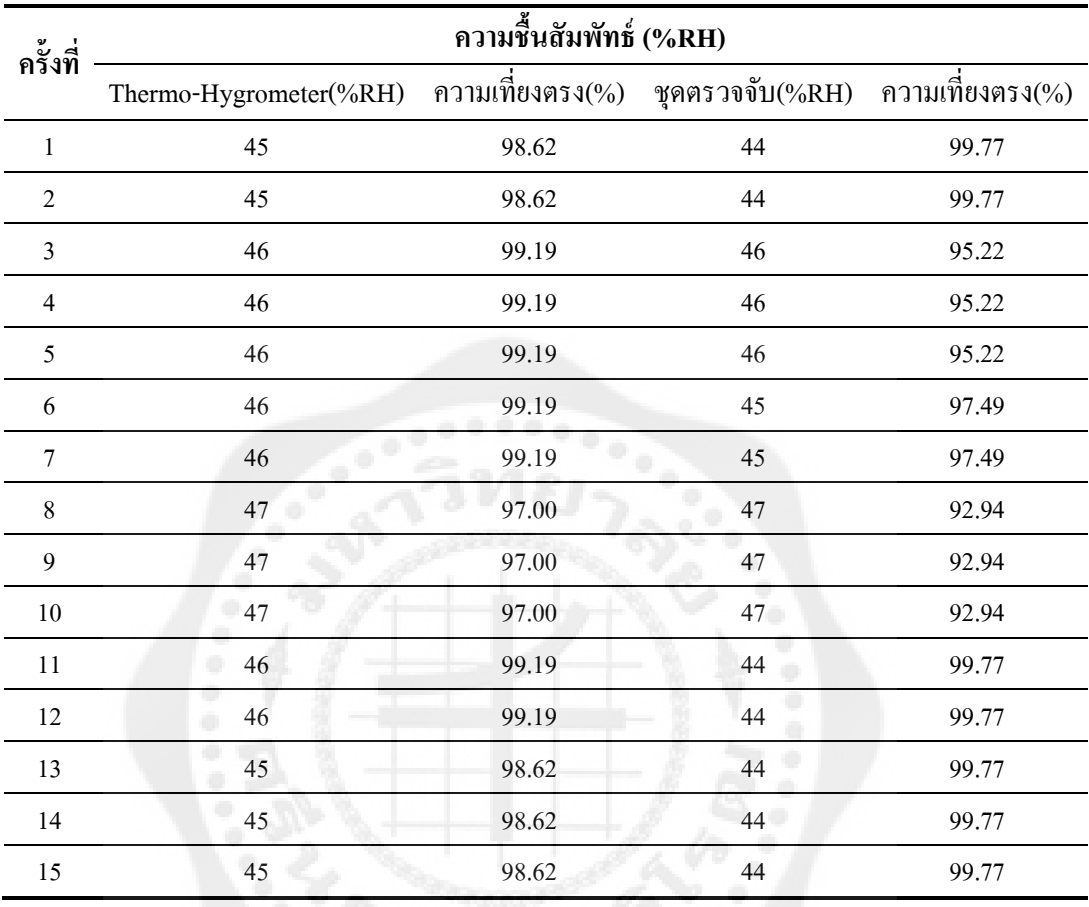

**ตารางที่4.12** ค่าความเที่ยงตรงของการวัดความชื้นจากThermo-Hygrometerเทียบกบชุดตรวจจับ ั

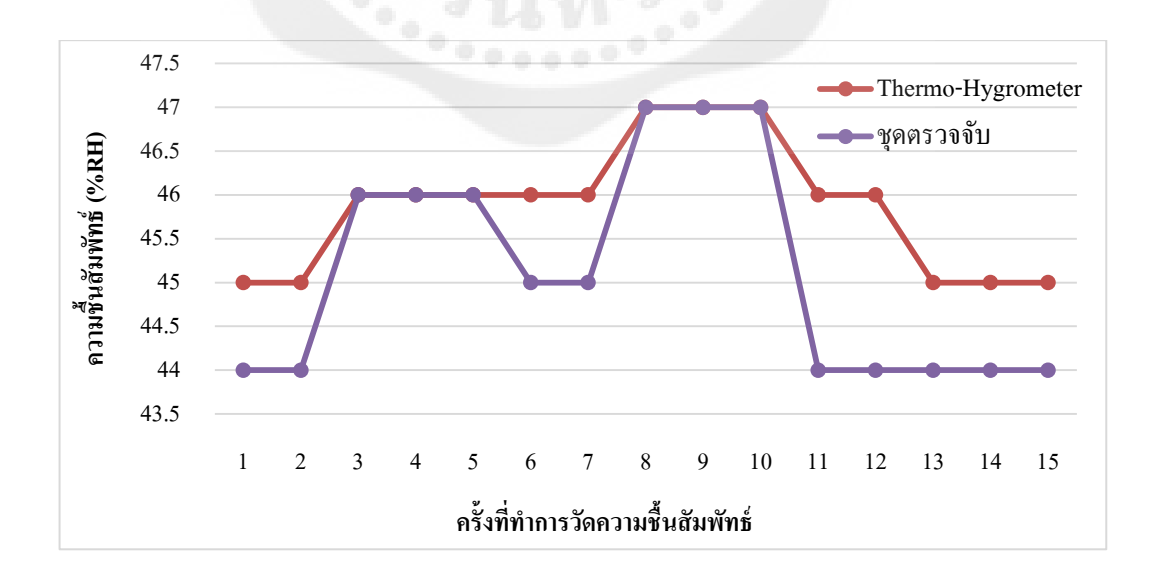

**รูปที่ 4.38** กราฟความเที่ยงตรงของความชื้นที่วัดได้จาก Thermo-Hygrometer เทียบกบชุดตรวจจับ ั

จากตารางที่ 4.11 – 4.12ได้แสดงถึงค่าความเที่ยงตรงของการวัดอุณหภูมิและความชื้น สัมพัทธ์ จากThermo-Hygrometerเทียบกับชุดตรวจจับซึ่งวัดจากอุณหภูมิห้องทั้งหมด 15ครั้ง โดยมีค่าความเที่ยงตรงมากกว่า 90% จึงถือว่าเครื่องมือที่ใช้ทั้งสองมีความเที่ยงตรงเพียงพอสำหรับ การวัดอุณหภูมิและความชื้นสัมพัทธ์

โดยค่าความเที่ยงตรง (Precision)หาได้จากสูตร

<sup>9</sup> 
$$
\circ
$$
 Precision =  $\left(1 - \left|\frac{X_i - X_m}{X_m}\right|\right) \times 100$ 

**โดยที่**

$$
X_m = \frac{1}{n} \sum_{i=1}^n X_i
$$

**เมื่อ** <sup>i</sup> คือ ค่าการวัดแต่ละครั้ง

> $X_{m}$ คือ ค่าเฉลี่ยของการวัด

n คือ จำนวนครั้งของการวัด

### **4.6 ค่าน้อยที่สุดและมากที่สุดในการวัดค่าอุณหภูมิและความชื้นสัมพัทธ์**

ค่า ที่ น้ อ ย ที่ สุ ด แ ล ะ ม า ก ที่ สุ ด ข อ ง อุ ณ ห ภู มิ แ ล ะ ค ว า ม ชื้น สั ม พัท ธ์ ที่ วัด ไ ด้จ า ก Thermo-Hygrometer และเครื่องตรวจจับเป็ นดังตารางที่ 4.13

**ตารางที่4.13** ค่าน้อยที่สุดและมากที่สุด ที่วัดได้จาก Thermo-Hygrometer และเครื่องตรวจจับ

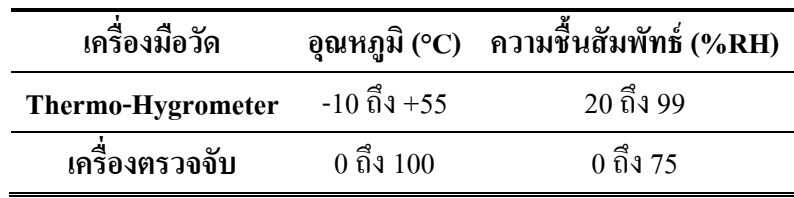

## **บทที่5 ผลสรุปและข้อเสนอแนะ**

#### **5.1 สรุปผลของโครงงาน**

โครงงานนี้ได้ท าการออกแบบและสร้างแอปพลิเคชันด้วยภาษาจาวาส าหรับวัดอุณหภูมิ และความชื้นผ่านบอร์ด IOIO-Qโดยส่งผ่านข้อมูลแบบบลูทูธ ซึ่ งเราจะแบ่งช่วงของอุณหภูมิได้ ทั้งหมด 3 แบบ คือ อุณหภูมิต่ำกว่าที่ตั้งไว้ สูงกว่าที่ตั้งไว้ และอุณหภูมิปกติคืออยู่ในขอบเขตที่เราได้ ึ กำหนดไว้ หากอุณหภูมิที่กำลังวัดอยู่นั้นเกิดขอบเขตที่ได้กำหนดไว้แอปพลิเคชันจะมีการทำงาน โดยมีการแจ้งเตือนด้วยข้อความพร้อมเสียงปรากฏที่หน้าจอสมาร์ตโฟน

จากการทดลองในบทที่ 4 ส่วนของการวัดค่าและควบคุมอุณหภูมิความชื้น จากการทดสอบ จะเห็นว่าอุณหภูมิจะแปรผกผันกับความชื้น กล่าวคือเมื่ออุณหภูมิสูงขึ้นความชื้นในอากาศจะลดลง อันเนื่องมาจากไดร์เป่ าผมให้ความร้อน ท าให้ความชื้นในอากาศระเหยไป และเมื่อเพิ่มความชื้น (ไอน้ำ)ภายในห้องจะทำให้อุณหภูมิในห้องลดลง ค่าที่ได้จากแอปพลิเคชั่นจะมีค่าที่ใกล้เคียงกับ ค่ามาตรฐานเมื่อเทียบกับ Thermo-Hygrometer รุ่น NT-312 กล่าวคือ เมื่อนำค่าที่ได้จาก เครื่ องวัดอุณหภูมิมาหาค่าความคลาดเคลื่อน ผลปรากฏว่ามีความคลาดเคลื่อนอยู่ที่ระหว่าง 0 – 10 เปอร์เซ็นเท่านั้น ซึ่ งถือว่ามีความคลาดเคลื่อนเพียงเล็กน้อยเท่านั้น โดยความคลาดเคลื่อน ที่เกิดขึ้น เกิดจากการที่เราไม่สามารถท าการควบคุมอุณหภูมิโดยรอบตลอดการทดลองได้ และระยะห่าง ของการวัดของแต่ละสถานที่หรืออุปกรณ์ไม่เท่ากัน

-ผู้ใช้สามารถนำบอร์ค IOIO-Q - "ไปใช้ตามสถานที่ต่างๆ"ใด้ตามความเหมาะสม สามารถเรี ยกดูข้อมูลค่าอุณหภูมิและความชื้นได้สะดวกขึ้น เนื่องจากสามารถดูได้ผ่านทาง แอปพลิเคชันบน สมาร์ตโฟนซึ่งง่ายต่อการพกพาติดตัวทำให้การควบคุมอุณหภูมิและความชื้น เป็ นไปได้อย่างสะดวกรวดเร็ วข้อดีของระบบคือผู้ใช้งานไม่จ าเป็นต้องตรวจสอบอุณหภูมิ และความชื้นอยู่ตลอดเวลา เพราะผู้ใช้งานสามารถตั้งค่าอุณหภูมิและความชื้นที่เหมาะสมไว้บน แอปพลิเคชันได้เลย

#### **5.2อุปสรรคและปัญหาของโครงงาน**

 5.2.1 ระยะในการรับและส่งข้อมูลจะไปได้ใกล้หรือไกลขึ้นอยู่กบระยะสัญญาณบลูทูธที่ใช้ ั ซึ่ งถ้าสัญญาณบลูทูธสามารถส่งสัญญาณได้เพียงระยะสั้น ๆ เราก็ไม่สามารถวัดอุณหภูมิและ ี<br>ความชื้นที่ระยะเกินกว่านั้นได้

 5.2.2ในการเชื่อมต่อข้อมูลจากบอร์ด IOIO-Q มายังแอปพลิเคชันอาจจะมีการหน่วงเวลาอยูบ้าง ่ ท าให้การส่งข้อมูลมีความล่าช้าเล็กน้อย

#### **5.3 ข้อเสนอแนะ**

ก่อนจะท าการวัดอุณหภูมิและความชื้นเราต้องท าการตรวจสอบระยะสัญญาณบลูทูธ ด้วยว่ามีระยะในการรับส่งเท่าไร จะได้ไม่เกิดข้อพลาดขณะทำการควบคุมอุณหภูมิและความชื้น ส าหรับพื้นที่ที่ต้องการควบคุมอุณหภูมิและความชื้นอยู่ตลอดเวลา ความล่าช้าที่เกิดขึ้นจากการ ี่ เชื่อมต่อหรือแม้กระทั่งการรับส่งข้อมูล อาจแก้ไขได้โดยการกำหนดอัตราการหน่วงเวลาให้น้อยลง จากเดิม แต่ทั้งนี้ทั้งนั้นก็ต้องขึ้นอยู่กับขีดจำกัดของอุปกรณ์นั้น ๆ ด้วย

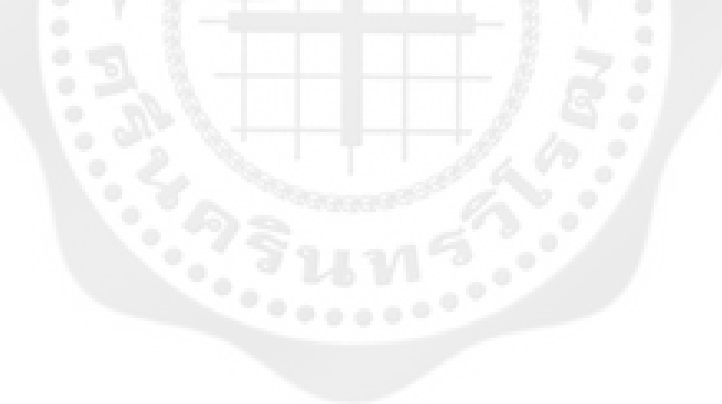

#### **เอกสารอ้างอิง**

- สมเกียรติ กิจวงศ์วัฒนะ. (2550). **Android กับการต่อวงจรอิเล็กทรอนิกส์.** กรุงเทพฯ : บริษัท อินโนเวตีฟ เอ็กเพอริเมนต์ จำกัด.
- นางสาวณัฐธิดา มากสังข์และนางสาวจินดารัตน์วรรณคุณ. (2557). **ระบบตรวจสอบอุณหภูมิด้วย สมาร์ทโฟนผ่านระบบปฏิบัติการแอนดรอยด์**. ปริญญานิพนธ์ วศ.บ. (วิศวกรรมไฟฟ้ า) กรุงเทพฯ : บัณฑิตวิทยาลัย. มหาวิทยาลัยศรีนครินทรวิโรฒ

สมเกียรติ กิจวงศ์วัฒนะ. (2555, กุมภาพันธ์). IOIO กับการติดตั้งอุปกรณ์แอนดรอยด์แบบไร้สาย

ผานบลูทูธ ่ . **The Prototype Electronics Magazine**. (26): 42-44.

สมเกียรติ กิจวงศ์วัฒนะ. (2554, กรกฎาคม). IOIO บอร์ดอินพุตเอาต์พุตสำหรับสร้างอุปกรณ์ เชื่อมต่อกบอุปกรณ์แอนดรอยด์. ั **The Prototype Electronics Magazine.** (21): 48-52. สมเกียรติ กิจวงศ์วัฒนะ. (2558). **ร้จักกับบอร์ด ู IOIO กันแล้วหรือยัง**. สืบค้นเมื่อ 20 เมษายน

2558, จาก http://www.akexorcist.com/2013/11/ioio-board-ioio.html

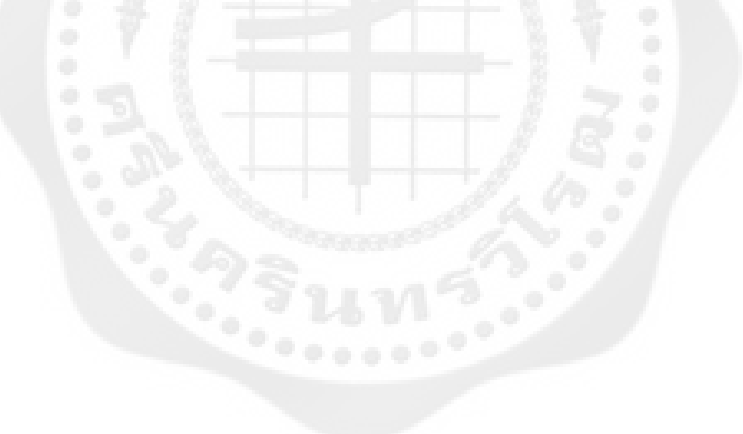

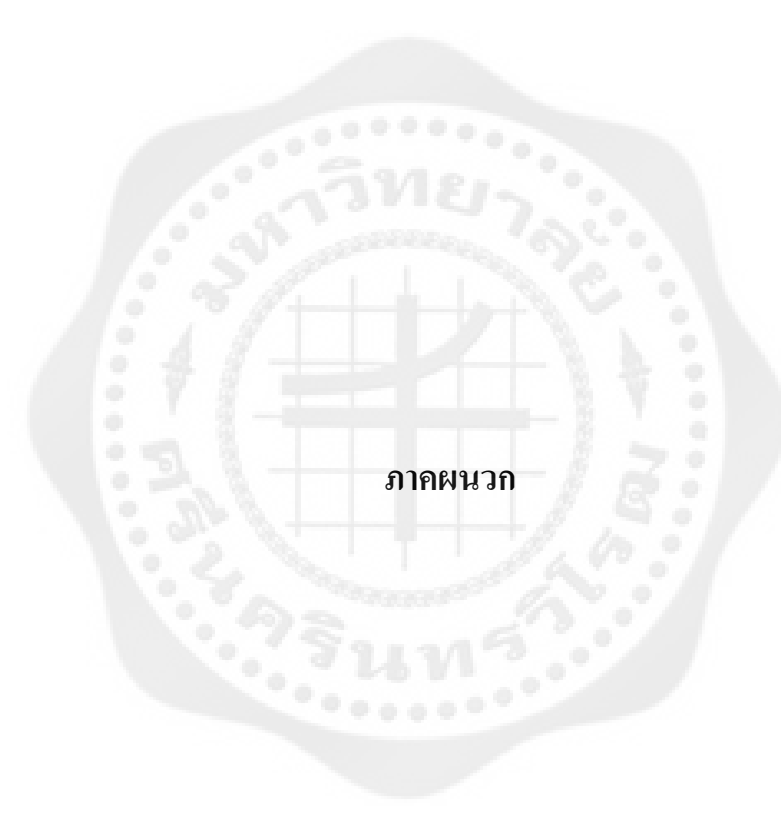
# **ภาคผนวก ก โค้ดที่ใช้ในการพัฒนาแอปพลิเคชัน ส่วนของหน้าจอหลัก ชื่อไฟล์ว่า Main.xml**

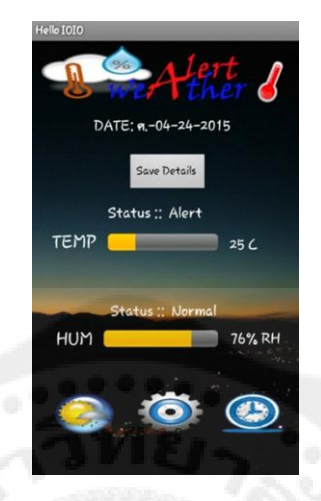

## **รูปที่ ก1** หน้าจอหลักของแอปพลิเคชัน

### **1. MainActivity.java**

packageioio.examples.hello;

importjava.text.SimpleDateFormat;

public class MainActivity extends IOIOActivity {

TextViewtxtTemp, txtHum, stTemp, stHum, result;

ProgressBarprogressTemp,progressHum;

**public**ImageViewtempp, setup, hourly;

**staticint***tempmin*,*tempmax*,*hummin*,*hummax*,*a*=0,*b*=0;

**public** String tempmin1,tempmax1,hummin1,hummax1,formattedDate1,TIME1;

String datatemp, datahum ;

AnalogInputintemp, inhum;

**public**MediaPlayer play1, play2, play3;

**public** Button add;

**publicvoid**onCreate(Bundle savedInstanceState)

**super**.onCreate(savedInstanceState);

setContentView(R.layout.*main*);

tempmin1 = getIntent().getStringExtra("vamintemp");

 tempmax1 = getIntent().getStringExtra("vamaxtemp"); hummin1 = getIntent().getStringExtra("vaminhum"); hummax1 = getIntent().getStringExtra("vamaxhum");

stTemp = (TextView)findViewById(R.id.*stTemp*);

 stHum = (TextView)findViewById(R.id.*stHum*); txtHum = (TextView)findViewById(R.id.*rehum*); txtTemp = (TextView)findViewById(R.id.*retemp*); progressTemp = (ProgressBar)findViewById(R.id.*progressBarTemp*); progressHum = (ProgressBar)findViewById(R.id.*progressBarHum*); progressTemp.setMax(100); progressHum.setMax(100);

play1 = MediaPlayer.*create*(MainActivity.**this**, R.drawable.*a1*);

play2 = MediaPlayer.*create*(MainActivity.**this**, R.drawable.*a2*);

play3 = MediaPlayer.*create*(MainActivity.**this**, R.drawable.*a3*);

Calendar cc =Calendar.*getInstance*();

SimpleDateFormatdsf =**new**SimpleDateFormat("E-MM-dd-yyyy");

String formattedDate1 = dsf.format(cc.getTime());

 Calendar b =Calendar.*getInstance*(); SimpleDateFormat bb =**new**SimpleDateFormat("HH:mm");  $TIME1 = bb.format(b.getTime))$ ;

 TextView result = (TextView)findViewById(R.id.*result*); result.setText("DATE: "+formattedDate1); result.setTextSize(18)

#### $if$ (tempmin1  $!=$  **null**)

 $\overline{\mathcal{L}}$ 

*tempmin* = (Integer.*parseInt*(tempmin1))/10 ; *tempmax* = (Integer.*parseInt*(tempmax1))/10 ; *hummin* = (Integer.*parseInt*(hummin1))/10; *hummax* = (Integer.*parseInt*(hummax1))/10 ; }

tempp = (ImageView)findViewById(R.id.*temp*); tempp.setEnabled( **false** );

```
setup = (ImageView)findViewById(R.id.setup);
setup.setOnClickListener(newView.OnClickListener() {
```

```
publicvoidonClick(View v)
```
 Intent i = **new**Intent(MainActivity.**this**,pagesetup.**class**); startActivity(i);

);

);

}

```
 hourly = (ImageView)findViewById(R.id.hourly);
                hourly.setOnClickListener(newView.OnClickListener() { 
                        publicvoidonClick(View v) 
\overline{\mathcal{L}} Intent i = newIntent(MainActivity.this, his.class);
                startActivity(i); 
 } 
           }
```
add = (Button)findViewById(R.id.*add*);

}

**class**Looper**extends**BaseIOIOLooper {

**publicvoid**setup() **throws**ConnectionLostException, InterruptedException {

 // Assign analog input with port on IOIO board intemp = ioio\_.openAnalogInput(37); inhum = ioio\_.openAnalogInput(46);

}

**publicvoid** loop() **throws**ConnectionLostException, InterruptedException{

```
 runOnUiThread(new Runnable() {
```
**publicvoid** run() {

**try** {

```
float value = intemp.getVoltage();
```
**float** value1 = inhum.getVoltage();

**int** temp =(**int**)(value\*100);

**int** hum = (**int**)(((value1 - 0.958) / 0.0307)\*(1));

datatemp = String.*valueOf*(temp); datahum = String.*valueOf*(hum);

txtHum.setText(hum + "% RH");

progressHum.setProgress(hum);

txtHum.setText(hum + "% RH");

progressHum.setProgress(hum);

**if**(hum >= *hummin*&& hum <= *hummax*)

stHum.setText("Status :: Normal");

```
\qquad \qquad \}
```
 $\overline{\mathcal{L}}$ 

**elseif**( $hummin == 0 \parallel hummax == 0$ )

 $\overline{\mathcal{L}}$ stHum.setText("Status :: Normal"); }

 $\text{elseif}(\text{hum} \leq h \text{ummin} \mid \text{hum} \geq h \text{ummax})$ 

 $\overline{\mathcal{L}}$ 

}

stHum.setText("Status :: Alert");

 $a = 1;$ 

txtTemp.setText( temp  $+$  " C");

progressTemp.setProgress(temp);

**if**(temp >= *tempmin*&& temp <= *tempmax*)

stTemp.setText("Status :: Normal");

}

{

 $\text{elseif}(tempmin == 0 \parallel tempmax == 0)$ 

stTemp.setText("Status :: Normal");

```
 }
```
{

}

{

**elseif**(temp <= *tempmin* || temp >= *tempmax*)

stTemp.setText("Status :: Alert");

 $b = 1;$ 

97

```
if(a+b == 2)
\overline{\mathcal{L}}play3.start();
a=0; 
b=0; 
\qquad \qquad \}elseif(a=1){
play1.start(); 
a=0; 
\qquad \qquad \}elseif(b = 1){
play2.start(); 
b=1;
```
add.setOnClickListener(**new**View.OnClickListener() { **publicvoid**onClick(View v){

//ShowDialogg();

}

**try** {

String  $id = "null";$ 

ArrayList<NameValuePair>nameValuePairs = **new**

ArrayList<NameValuePair>();

nameValuePairs.add(**new**BasicNameValuePair("isAdd", "true"));

nameValuePairs.add(**new**BasicNameValuePair("ID", id));

nameValuePairs.add(**new**BasicNameValuePair("DATE", formattedDate1));

nameValuePairs.add(**new**BasicNameValuePair("TIME", TIME1));

nameValuePairs.add(**new**BasicNameValuePair("TEMP", datatemp));

nameValuePairs.add(**new**BasicNameValuePair("HUM", datahum));

HttpClienthttpclient = **new**DefaultHttpClient();

HttpPosthttppost = **new**HttpPost("http://192.168.1.134/addDATA.php");

httpclient.execute(httppost);

Toast.*makeText*(MainActivity.**this**,"Save Complete" ,

Toast.*LENGTH\_LONG*).show()

}

}

}

**catch** (Exception e) {

Log. $d("log err", "Error in http connection " + e.toString());$ 

```
\longrightarrow } 
     } 
   );
} catch (InterruptedException e) { 
e.printStackTrace(); 
catch (ConnectionLostException e) { 
e.printStackTrace(); 
   } 
     }); 
       } 
        publicvoid disconnected() { 
       publicvoid incompatible() { 
 } 
 } 
        publicIOIOLoopercreateIOIOLooper() { 
       returnnewLooper();
```
### **2. ไฟล์ Main.xml ในส่วนของหน้าจอหลัก**

<?xml version=*"1.0"* encoding=*"utf-8"*?> <AbsoluteLayoutxmlns:android=*"http://schemas.android.com/apk/res/android"* android:id=*"@+id/AbsoluteLayout1"* android:layout\_width=*"fill\_parent"* android:layout\_height=*"fill\_parent"* android:background=*"@drawable/vbb"*>

<ProgressBar

}

}

android:id=*"@+id/progressBarHum"* style=*"?android:attr/progressBarStyleHorizontal"* android:layout\_width=*"137dp"* android:layout\_height=*"wrap\_content"* android:layout\_x=*"86dp"* android:layout\_y=*"348dp"* />

<ProgressBar android:id=*"@+id/progressBarTemp"* style=*"?android:attr/progressBarStyleHorizontal"* android:layout\_width=*"132dp"* android:layout\_height=*"wrap\_content"* android:layout\_x=*"91dp"* android:layout\_y=*"232dp"* />

<ImageView android:id=*"@+id/temp"* android:layout\_width=*"74dp"* android:layout\_height=*"50dp"* android:layout\_x=*"26dp"* android:layout\_y=*"423dp"* android:background=*"@drawable/weather"* />

<ImageView android:id=*"@+id/setup"* android:layout\_width=*"79dp"* android:layout\_height=*"51dp"* android:layout\_x=*"127dp"* android:layout\_y=*"422dp"* android:background=*"@drawable/mascot"* />

<ImageView android:id=*"@+id/hourly"* android:layout\_width=*"79dp"* android:layout\_height=*"52dp"* android:layout\_x=*"225dp"* android:layout\_y=*"421dp"* android:background=*"@drawable/ll"* />

<TextView android:id=*"@+id/retemp"* android:layout\_width=*"wrap\_content"* android:layout\_height=*"wrap\_content"* android:layout\_x=*"237dp"* android:layout\_y=*"232dp"* android:text=*"0 C"* android:textAppearance=*"?android:attr/textAppearanceMedium"* /> ึ ภาคผนวก ข โค้ดที่ใช้ในการพัฒนาแอปพลิเคชัน ส่วนของการกำหนดค่าต่ำที่สุดและสูงที่สุด **ของอุณหภูมิและความชื้นสัมพัทธ์**

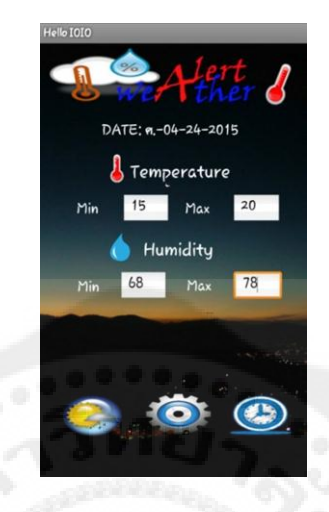

**รูปที่ ข1** หน้าจอของแอปพลิเคชัน ส าหรับกาหนดค ่าต ่าที่สุดและสูงที่สุดในการวัด

#### **1. Pagesetup.java**

packageioio.examples.hello;

importjava.text.SimpleDateFormat;

public class pagesetup extends Activity {

 EditTextmintemp, maxtemp, minhum, maxhum; static String vamintemp, vamaxtemp, vaminhum, vamaxhum; ImageView setup1, hourly1; TextView alert;

public void onCreate(Bundle savedInstanceState) {

super.onCreate(savedInstanceState);

setContentView(R.layout.page2);

 mintemp=(EditText)findViewById(R.id.mintemp); maxtemp=(EditText)findViewById(R.id.maxtemp); minhum=(EditText)findViewById(R.id.minhum);

maxhum=(EditText)findViewById(R.id.maxhum);

Calendar c = Calendar.getInstance(); SimpleDateFormatdf =new SimpleDateFormat("E-MM-dd-yyyy"); String formattedDate =  $df.format(c.getTime))$ ; TextView result1 = (TextView)findViewById(R.id.result1); result1.setText("DATE: "+formattedDate); result1.setTextSize(18);

 $setup1 = (ImageView) findViewById(R.id.setup1);$  setup1.setEnabled ( false ); hourly1 = (ImageView)findViewById(R.id.hourly1); hourly1.setOnClickListener(new View.OnClickListener() { public void onClick(View v)

> Intent  $i = new Intent(pagesetup.this, his.class);$ startActivity(i);

 ImageView temp1 = (ImageView)findViewById(R.id.temp1); temp1.setOnClickListener(new View.OnClickListener() {

public void onClick(View v)

```
\overline{\mathcal{L}}
```
 $\sim$   $\sim$   $\sim$   $\sim$   $\sim$   $\sim$   $\sim$ 

and the state of the state of the state of the state of the state of the state of the state of the state of the

 $\left\{\begin{array}{cc} 1 & 1 \\ 1 & 1 \end{array}\right\}$ 

 vamintemp = mintemp.getText().toString()+"0";  $vamaxtemp = maxtemp.getText().toString() + "0";$  vaminhum =minhum.getText().toString()+"0"; vamaxhum =maxhum.getText().toString()+"0"; int check = Integer.parseInt(vamintemp);

 $if(check == 0)$ 

 $\overline{\mathcal{L}}$ 

Toast.*makeText*(pagesetup.this,"please set value

```
 showdialog(); 
 } 
          else 
\overline{\mathcal{L}}showdialog1();
 }
```
public void showdialog(){

);

finalAlertDialog.BuilderdDialog = new AlertDialog.Builder(this); dDialog.setTitle("Require! "); dDialog.setMessage("Your don't set value Please set value"); dDialog.setIcon(android.R.drawable.*btn\_star\_big\_on*); dDialog.setPositiveButton("Set", new DialogInterface.OnClickListener() { public void onClick(DialogInterface dialog, intwhichButton) { }

#### });

dDialog.setNegativeButton("Don't Set",newDialogInterface.OnClickListener(){ public void onClick(DialogInterface dialog, intwhichButton) {

Intent setup = new Intent(getApplicationContext(), MainActivity.class); setup.putExtra("vamintemp", *vamintemp*); setup.putExtra("vamaxtemp", *vamaxtemp*); setup.putExtra("vaminhum", *vaminhum*); setup.putExtra("vamaxhum", *vamaxhum*); startActivity(setup);

}

dDialog.show();

Public void showdialog1(){

finalAlertDialog.BuilderdDialog = new AlertDialog.Builder(this);

dDialog.setTitle("Require! ");

dDialog.setMessage("Your set value complete");

dDialog.setIcon(android.R.drawable.*btn\_star\_big\_on*);

dDialog.setPositiveButton("OK", new DialogInterface.OnClickListener() { public void onClick(DialogInterface dialog, intwhichButton) {

 Intent setup = new Intent(getApplicationContext(), MainActivity.class); setup.putExtra("vamintemp", *vamintemp*); setup.putExtra("vamaxtemp", *vamaxtemp*); setup.putExtra("vaminhum", *vaminhum*); setup.putExtra("vamaxhum", *vamaxhum*); startActivity(setup);

 $\qquad \qquad \}$ 

});

dDialog.setNegativeButton("Cancle", new DialogInterface.OnClickListener() { public void onClick(DialogInterface dialog, intwhichButton) { Toast.*makeText*(pageseupt.this,"set value again",

Toast.*LENGTH\_LONG*).show();

# }

});

dDialog.show();

}

}

### **2. ไฟล์ page2.xml ส่วนการก าหนดค่าต ่าสุด-สูงสุด ของอุณหภูมิและความชื้นสัมพัทธ์**

<?xml version=*"1.0"* encoding=*"utf-8"*?> <AbsoluteLayoutxmlns:android=*"http://schemas.android.com/apk/res/android"* android:id=*"@+id/AbsoluteLayout1"* android:layout\_width=*"match\_parent"* android:layout\_height=*"match\_parent"* android:background=*"@drawable/vbb"* android:focusable=*"false"*>

<ImageView

android:id=*"@+id/temp1"* android:layout\_width=*"74dp"* android:layout\_height=*"50dp"* android:layout\_x=*"26dp"* android:layout\_y=*"423dp"* android:background=*"@drawable/weather"* />

<ImageView android:id=*"@+id/setup1"* android:layout\_width=*"79dp"* android:layout\_height=*"51dp"* android:layout\_x=*"127dp"* android:layout\_y=*"422dp"* android:background=*"@drawable/mascot"* />

<ImageView android:id=*"@+id/hourly1"* android:layout\_width=*"79dp"* android:layout\_height=*"52dp"* android:layout\_x=*"225dp"*

android:layout\_y=*"421dp"* android:background=*"@drawable/ll"* />

#### <ImageView

android:id=*"@+id/imageView1"* android:layout\_width=*"match\_parent"* android:layout\_height=*"117dp"* android:layout\_x=*"6dp"* android:layout\_y=*"-17dp"* android:src=*"@drawable/goo"* />

<TextView android:id=*"@+id/result1"* android:layout\_width=*"227dp"* android:layout\_height=*"wrap\_content"* android:layout\_x=*"74dp"* android:layout\_y=*"91dp"* android:text=*"time"* android:textAppearance=*"?android:attr/textAppearanceLarge"* />

<TextView android:id=*"@+id/textView1"* android:layout\_width=*"wrap\_content"* android:layout\_height=*"wrap\_content"* android:layout\_x=*"108dp"* android:layout\_y=*"138dp"* android:text=*"Temperature"* android:textAppearance=*"?android:attr/textAppearanceLarge"* />

<ImageView

android:id=*"@+id/imageView2"* android:layout\_width=*"66dp"* android:layout\_height=*"40dp"* android:layout\_x=*"59dp"* android:layout\_y=*"132dp"* android:src=*"@drawable/grad"* />

<EditText

android:id=*"@+id/mintemp"* android:layout\_width=*"58dp"* android:layout\_height=*"38dp"* android:layout\_x=*"98dp"* android:layout\_y=*"181dp"* android:ems=*"2"* android:inputType=*"number"*>

<requestFocus />

</EditText>

<TextView

android:id=*"@+id/textView2"* android:layout\_width=*"wrap\_content"* android:layout\_height=*"wrap\_content"* android:layout\_x=*"124dp"* android:layout\_y=*"232dp"* android:text=*"Humidity"* android:textAppearance=*"?android:attr/textAppearanceLarge"* />

<ImageView

android:id=*"@+id/imageView3"*

android:layout\_width=*"24dp"* android:layout\_height=*"34dp"* android:layout\_x=*"84dp"* android:layout\_y=*"228dp"* android:src=*"@drawable/water"* />

```
<TextView 
android:id="@+id/textView5"
android:layout_width="wrap_content"
android:layout_height="wrap_content"
android:layout_x="176dp"
android:layout_y="279dp"
android:text="Max"
android:textAppearance="?android:attr/textAppearanceMedium" />
<TextView 
android:id="@+id/textView4"
android:layout_width="wrap_content"
android:layout_height="wrap_content"
android:layout_x="44dp"
android:layout_y="186dp"
android:text="Min"
android:textAppearance="?android:attr/textAppearanceMedium" />
<TextView 
android:id="@+id/textView3"
android:layout_width="wrap_content"
android:layout_height="wrap_content"
android:layout_x="174dp"
android:layout_y="186dp"
android:text="Max"
android:textAppearance="?android:attr/textAppearanceMedium" />
```
## **ประวัติย่อนิสิตผ้ท าโครงงาน ู**

**ชื่อ-สกุล** นางสาวบุษราภรณ์ ศรีค านวน **วัน เดือน ปี** 24 ตุลาคม 2535 **สถานที่เกิด** จังหวัดปทุมธานี **สถานที่อย่ปัจจ ู ุบัน** 32/1 หมู่.9 ต.บางคูวัด อ.เมือง จ.ปทุมธานี 12000 **โทรศัพท์** 089-173-2162

**E-mail** [kapangyaii@gmail.com](mailto:kapangyaii@gmail.com)

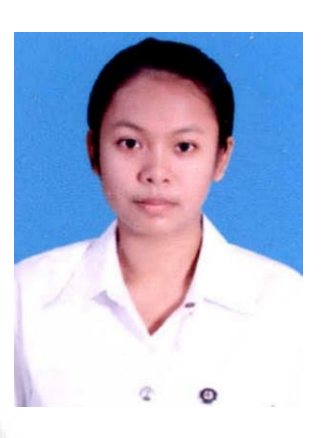

# **ประวัติการศึกษา**

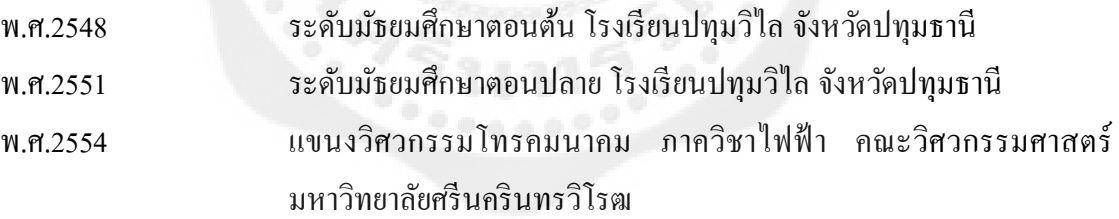

### **ประวัติย่อนิสิตผ้ท าโครงงาน ู**

**ชื่อ-สกุล** นางสาวพิชญา บัวประดิษฐ์ **วัน เดือน ปี** 3 มิถุนายน 2536 **สถานที่เกิด** จังหวัดพระนครศรีอยุธยา **ี สถานที่อยู่ปัจจุบัน** 11/17 หมู่บ้านเพชรศิริวิลล่า หมู่ 3 ต าบลเจ้าเจ็ด อ าเภอเสนา จังหวัดพระนครศรีอยุธยา 13110 **โทรศัพท์** 087-0027679

**E-mail** [pichaya.bpd@gmail.com](mailto:pichaya.bpd@gmail.com)

### **ประวัติการศึกษา**

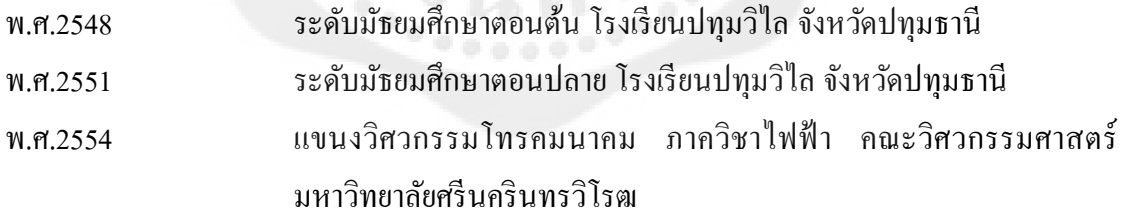

## **ประวัติย่อนิสิตผ้ท าโครงงาน ู**

**ชื่อ-สกุล** นางสาวศิวาพร ทองสุกดี **วัน เดือน ปี** 1 พฤศจิกายน 2534 **สถานที่เกิด** จังหวัดนครสวรรค์ **สถานที่อย่ปัจจ ู ุบัน** 32/7 หมู่8 ต.หนองนมวัว อ.ลาดยาว จ.นครสวรรค์ 60150

**โทรศัพท์** 080-0828533

**E-mail** siwaporn.sd@gmail.com

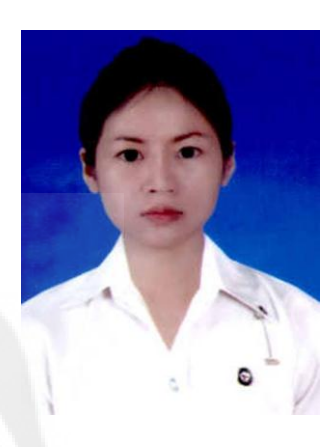

### **ประวัติการศึกษา**

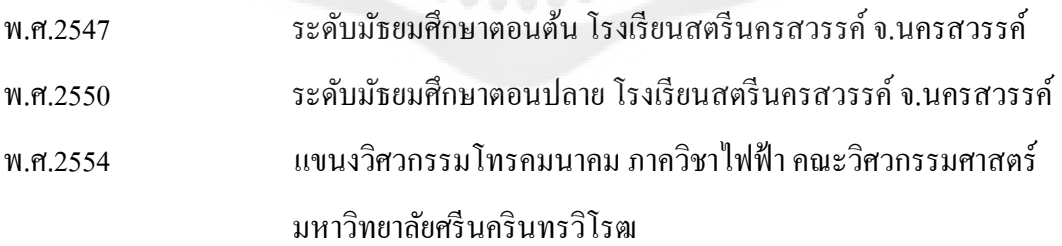